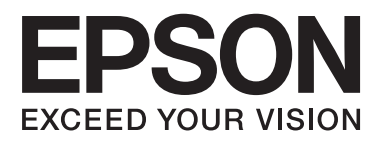

# **Brukerhåndbok**

## <span id="page-1-0"></span>**Opphavsrett**

Ingen del av denne publikasjonen kan reproduseres, lagres i et gjenfinningssystem eller overføres i noen form eller på noen måte, elektronisk, mekanisk, ved kopiering, opptak eller på annen måte, uten at Seiko Epson Corporation har gitt skriftlig tillatelse på forhånd. Patentrettslig ansvar påtas ikke i forbindelse med bruk av informasjonen i dette dokumentet. Vi påtar oss heller intet erstatningsansvar for skader som følge av bruk av informasjonen i dette dokumentet. Informasjonen i dette dokumentet er kun utarbeidet for bruk med dette Epson-produktet. Epson er ikke ansvarlig for bruk av denne informasjonen i sammenheng med andre produkter.

Verken Seiko Epson Corporation eller deres partnere skal stilles til ansvar overfor kjøperen av dette produktet eller overfor tredjepart for skader, tap, kostnader eller utgifter som kjøper eller tredjepart pådrar seg på grunn av ulykke, feilbruk eller misbruk av dette produktet eller uautoriserte endringer, reparasjoner eller ombygginger av dette produktet, eller (unntatt i USA) fordi Seiko Epson Corporations instruksjoner om drift og vedlikehold ikke er overholdt.

Seiko Epson Corporation og partnerselskap kan ikke holdes ansvarlig for skader eller problemer som oppstår ved bruk av noe tilleggsutstyr eller noen forbruksprodukter andre enn dem som Seiko Epson Corporation har angitt som originale Epson-produkter eller Epson-godkjente produkter.

Seiko Epson Corporation skal ikke stilles til ansvar for skader grunnet elektromagnetiske forstyrrelser som oppstår på grunn av bruk av andre grensesnittkabler enn dem som er angitt som Epson-godkjente produkter av Seiko Epson Corporation.

© 2015 Seiko Epson Corporation. All rights reserved.

Innholdet er i denne håndboken og spesifikasjonene for dette produktet kan endres uten forvarsel.

## <span id="page-2-0"></span>**Varemerker**

- ❏ EPSON® er et registrert varemerke, og EPSON EXCEED YOUR VISION eller EXCEED YOUR VISION er varemerker for Seiko Epson Corporation.
- ❏ PRINT Image Matching™ og PRINT Image Matching-logoen er varemerker for Seiko Epson Corporation. Copyright © 2001 Seiko Epson Corporation. Med enerett.
- ❏ EPSON Scan software is based in part on the work of the Independent JPEG Group.
- ❏ libtiff

Copyright © 1988-1997 Sam Leffler

Copyright © 1991-1997 Silicon Graphics, Inc.

Permission to use, copy, modify, distribute, and sell this software and its documentation for any purpose is hereby granted without fee, provided that (i) the above copyright notices and this permission notice appear in all copies of the software and related documentation, and (ii) the names of Sam Leffler and Silicon Graphics may not be used in any advertising or publicity relating to the software without the specific, prior written permission of Sam Leffler and Silicon Graphics.

THE SOFTWARE IS PROVIDED "AS-IS" AND WITHOUT WARRANTY OF ANY KIND, EXPRESS, IMPLIED OR OTHERWISE, INCLUDING WITHOUT LIMITATION, ANY WARRANTY OF MERCHANTABILITY OR FITNESS FOR A PARTICULAR PURPOSE.

IN NO EVENT SHALL SAM LEFFLER OR SILICON GRAPHICS BE LIABLE FOR ANY SPECIAL, INCIDENTAL, INDIRECT OR CONSEQUENTIAL DAMAGES OF ANY KIND, OR ANY DAMAGES WHATSOEVER RESULTING FROM LOSS OF USE, DATA OR PROFITS, WHETHER OR NOT ADVISED OF THE POSSIBILITY OF DAMAGE, AND ON ANY THEORY OF LIABILITY, ARISING OUT OF OR IN CONNECTION WITH THE USE OR PERFORMANCE OF THIS SOFTWARE.

❏ SDXC Logo is a trademark of SD-3C, LLC.

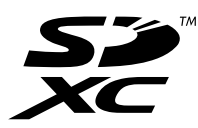

❏ PictBridge is a trademark.

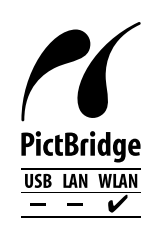

- ❏ Microsoft®, Windows®, and Windows Vista® are registered trademarks of Microsoft Corporation.
- ❏ Apple, Macintosh, Mac OS, OS X, Bonjour, Safari, iPad, iPhone, iPod touch, and iTunes are trademarks of Apple Inc., registered in the U.S. and other countries. AirPrint and the AirPrint logo are trademarks of Apple Inc.
- ❏ Google Cloud Print™, Chrome™, Chrome OS™, and Android™ are trademarks of Google Inc.
- ❏ Adobe, Adobe Reader, Acrobat, and Photoshop are trademarks of Adobe systems Incorporated, which may be registered in certain jurisdictions.
- ❏ Intel® is a registered trademark of Intel Corporation.

❏ Generell merknad: Andre produktnavn som brukes i denne publikasjonen, brukes bare i identifikasjonsøyemed, og kan være varemerker for sine respektive eiere. Epson fraskriver seg alle rettigheter til slike merker.

## *Innholdsfortegnelse*

### *[Opphavsrett](#page-1-0)*

### *[Varemerker](#page-2-0)*

### *[Om denne brukerhåndboken](#page-7-0)*

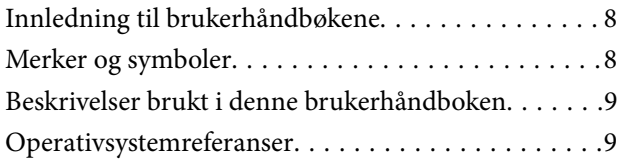

### *[Viktige instruksjoner](#page-9-0)*

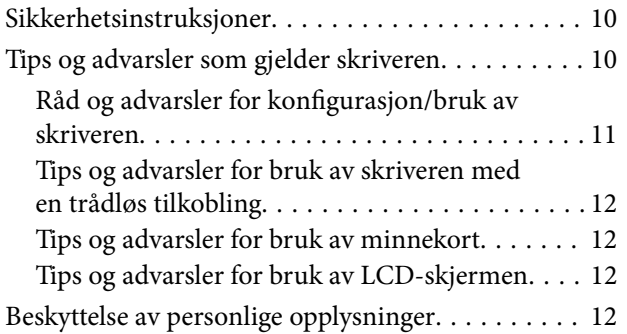

### *[Grunnleggende om skriveren](#page-12-0)*

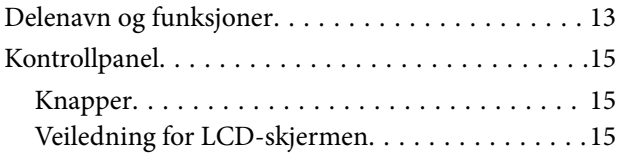

### *[Legge inn papir](#page-19-0)*

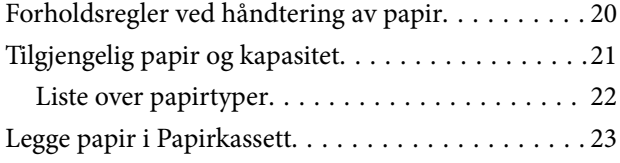

### *[Plassere originaler på](#page-27-0)  [Skannerglassplaten](#page-27-0)*

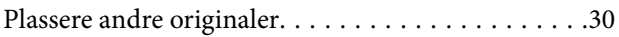

### *[Sette inn minnekort](#page-30-0)*

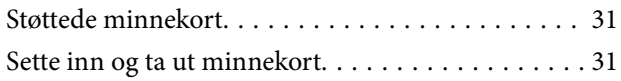

### *[Utskrifter](#page-32-0)*

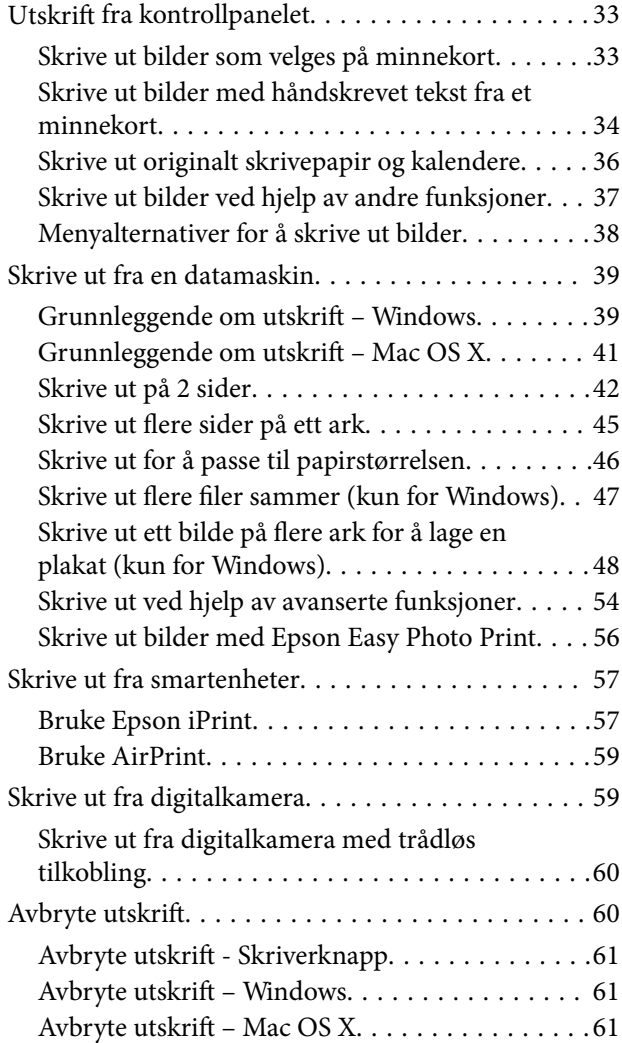

### *[Kopiering](#page-61-0)*

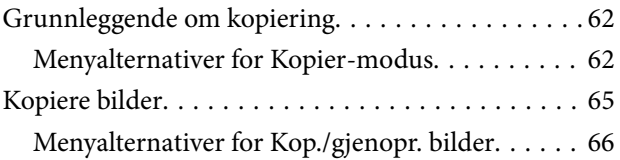

### *[Skanning](#page-66-0)*

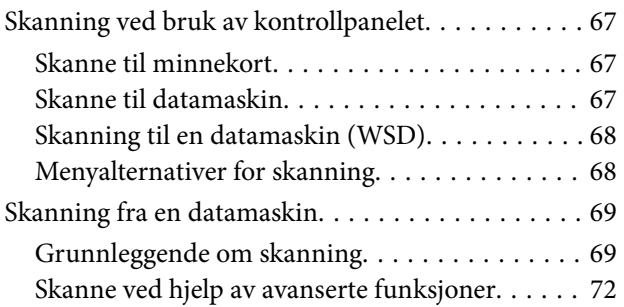

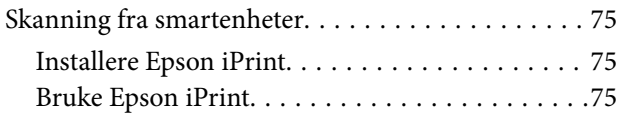

## *[Skifte ut blekkpatroner](#page-76-0)*

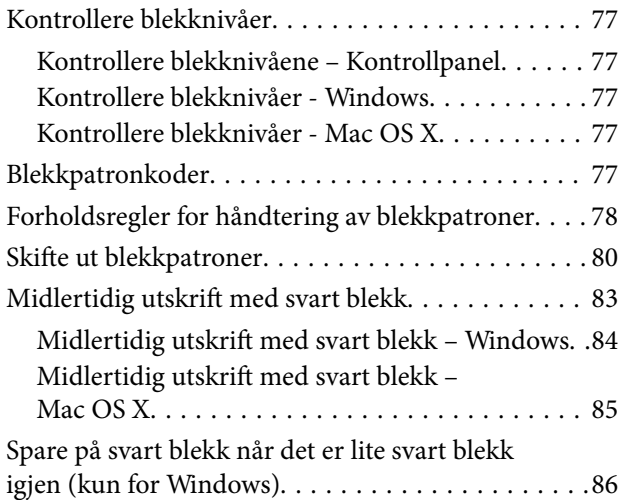

### *[Vedlikeholde skriveren](#page-86-0)*

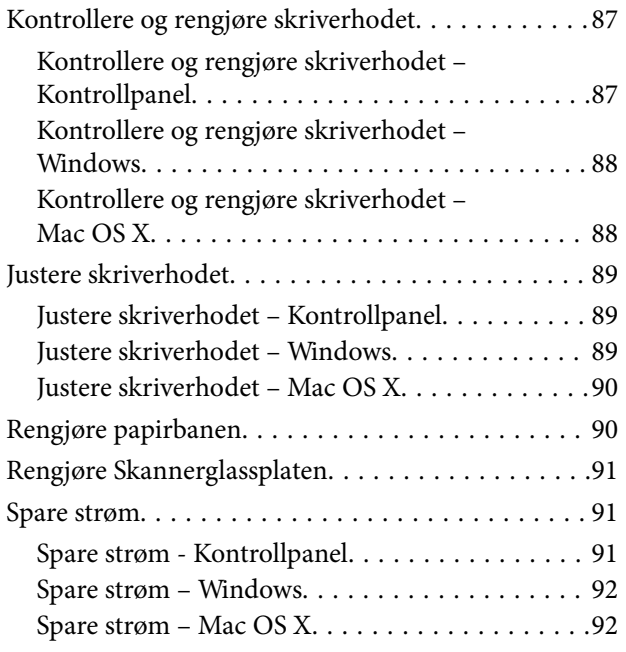

## *[Menyalternativer for Oppsett-modus](#page-92-0)*

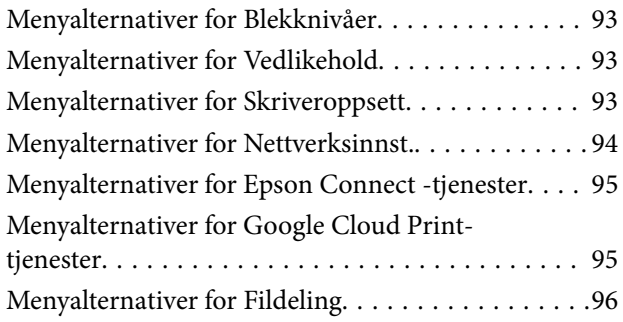

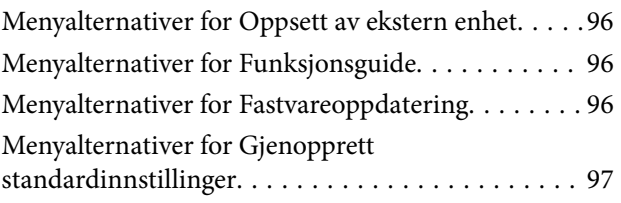

### *[Nettverkstjeneste og](#page-97-0)  [programvareinformasjon](#page-97-0)*

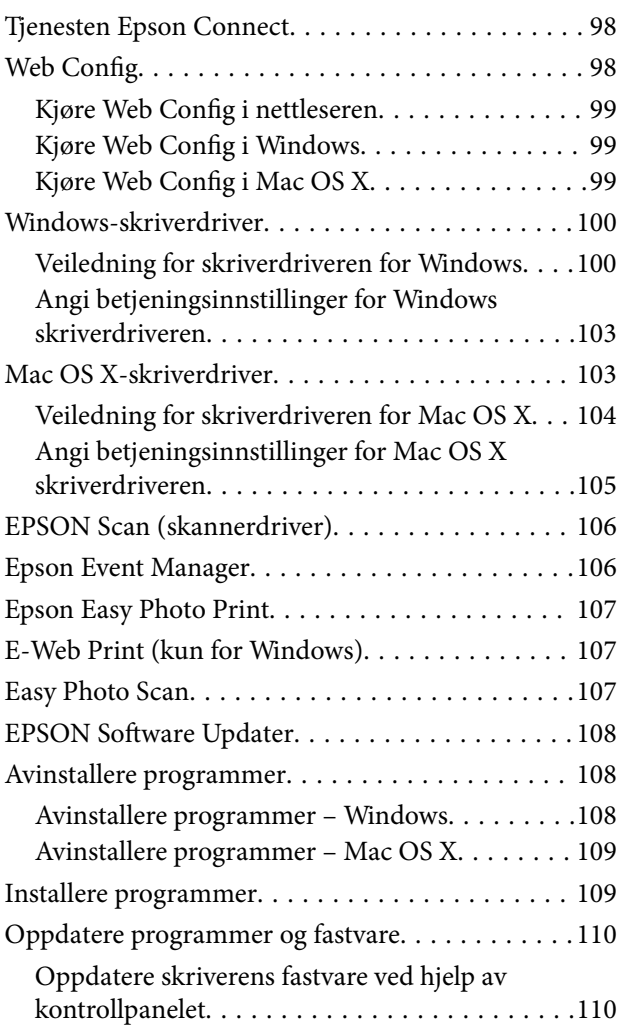

### *[Løse problemer](#page-111-0)*

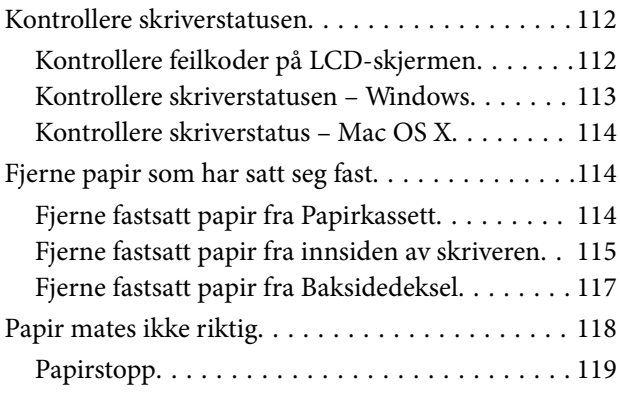

#### **Innholdsfortegnelse**

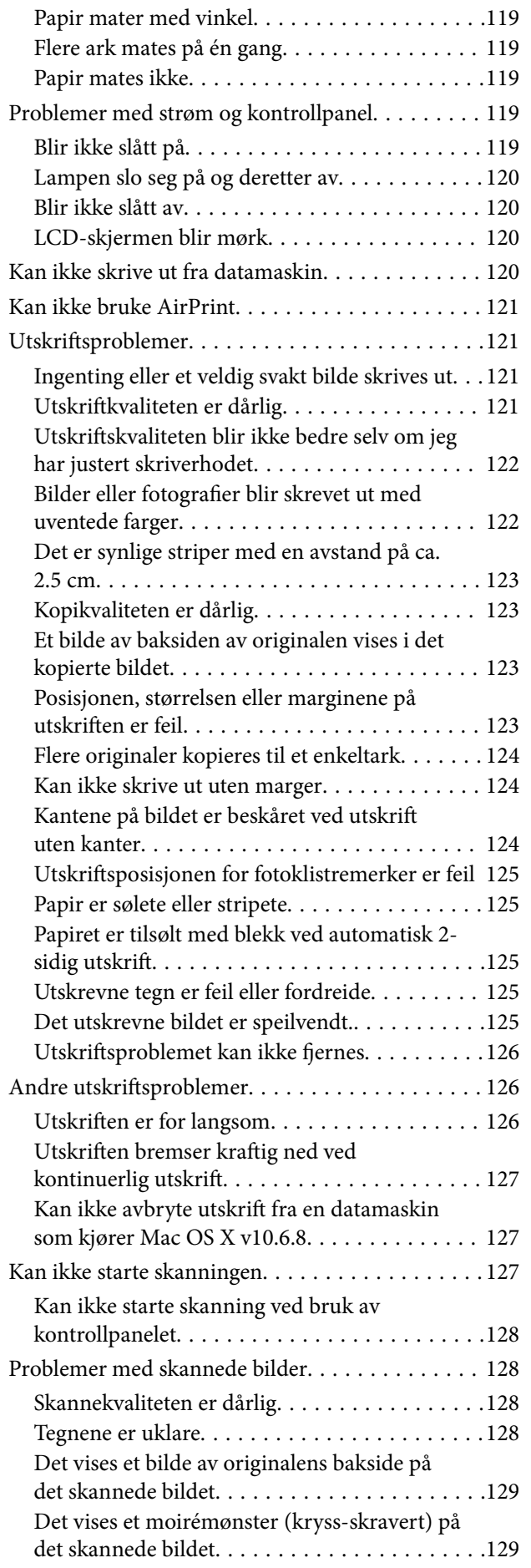

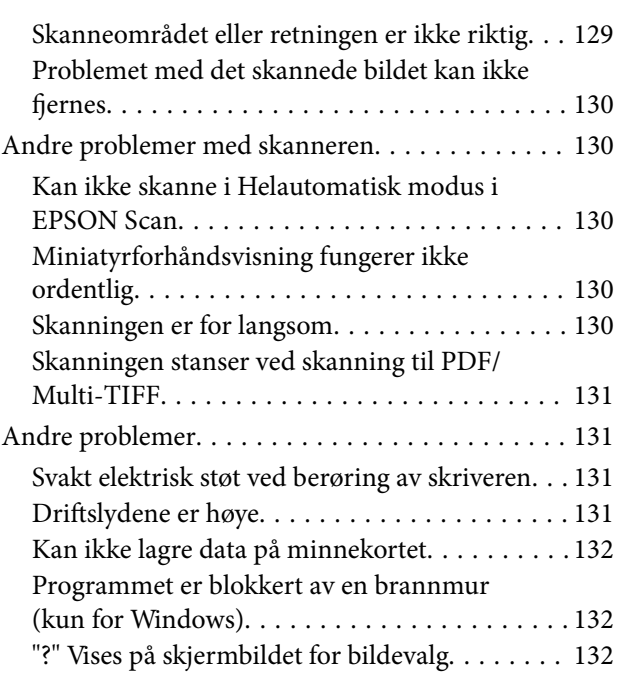

## *[Tillegg](#page-132-0)*

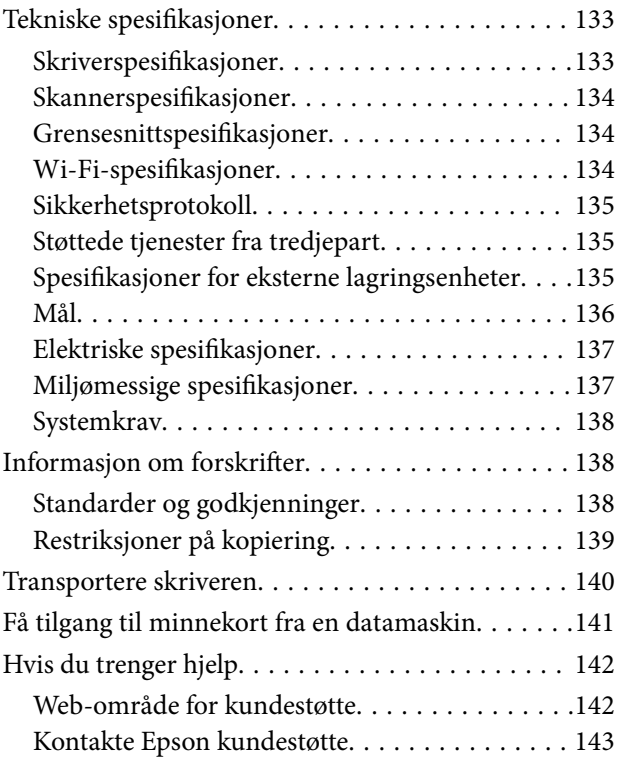

## <span id="page-7-0"></span>**Om denne brukerhåndboken**

## **Innledning til brukerhåndbøkene**

Følgende håndbøker følger med Epson-skriveren. I tillegg til brukerhåndbøkene kan du også se hjelp i de forskjellige Epson-programvarene.

❏ Start her (papirhåndbok)

Gir deg informasjon om konfigurasjon av skriveren, installering av programvaren, bruk av skriveren, problemløsning og liknende.

❏ Brukerhåndbok (digital håndbok)

Denne brukerhåndboken. Gir generell informasjon samt instruksjoner om bruk av skriveren og problemløsning.

❏ Nettverkshåndbok (digital håndbok)

Inneholder informasjon om nettverksinnstillinger samt problemløsninger ved bruk av skriveren i et nettverk.

Du kan få de nyeste versjonene av de ovennevnte håndbøkene med følgende metoder.

❏ Håndbøker på papir

Besøk støttesiden for Epson Europe på <http://www.epson.eu/Support> eller Epson verdensomspennende støtteside på<http://support.epson.net/>.

❏ Digital håndbok

Start EPSON Software Updater på datamaskinen. EPSON Software Updater ser etter tilgjengelige oppdateringer for Epson-programvare og digitale håndbøker, og lar deg laste ned de nyeste.

#### **Relatert informasjon**

& ["EPSON Software Updater" på side 108](#page-107-0)

## **Merker og symboler**

#### !*Forsiktig:*

Instruksjoner som må følges nøye for å unngå personskade.

#### c*Forsiktighetsregel:*

Instruksjoner som må overholdes for å unngå å skade utstyret.

#### *Merknad:*

Gir utfyllende og referanseinformasjon.

 $\rightarrow$ -relatert informasjon

Koblinger til tilknyttede avsnitt.

## <span id="page-8-0"></span>**Beskrivelser brukt i denne brukerhåndboken**

- ❏ Skjermbildene av skriverdriveren og EPSON Scan (skannerdriver) stammer fra Windows 8.1 eller Mac OS X v10.10.x. Innholdet som vises på skjermene, varierer avhengig av modellen og situasjonen.
- ❏ Illustrasjonene av skriveren som brukes i denne brukerhåndboken er kun eksempler. Selv om det kan være mindre forskjeller på modellen, er operasjonsmetoden den samme.
- ❏ Noen av menyelementene på LCD-skjermen kan variere avhengig av modell og innstillinger.

## **Operativsystemreferanser**

#### **Windows**

I denne brukerhåndboken referer "Windows 8.1", "Windows 8", "Windows 7", "Windows Vista", and "Windows XP" til følgende operativsystemer. I tillegg brukes "Windows" for å referere til alle versjoner.

- ❏ Microsoft® Windows® 8.1-operativsystem
- ❏ Microsoft® Windows® 8-operativsystem
- ❏ Microsoft® Windows® 7-operativsystem
- ❏ Microsoft® Windows Vista®-operativsystem
- ❏ Microsoft® Windows® XP-operativsystem
- ❏ Microsoft® Windows® XP Professional x64 Edition-operativsystem

#### **Mac OS X**

I denne brukerhåndboken referer "Mac OS X v10.10.x" til OS X Yosemite, "Mac OS X v10.9.x" refererer til OS X Mavericks, og "Mac OS X v10.8.x" refererer til "OS X Mountain Lion". I tillegg brukes "Mac OS X" for å referere til "Mac OS X v10.10.x", "Mac OS X v10.9.x", "Mac OS X v10.8.x", "Mac OS X v10.7.x" og "Mac OS X v10.6.8".

## <span id="page-9-0"></span>**Viktige instruksjoner**

## **Sikkerhetsinstruksjoner**

Les og følg disse instruksjonene for å sikre sikker bruk av skriveren. Sørg for at denne brukerhåndboken oppbevares for senere bruk. Pass også på at alle advarsler og instruksjoner markert på skriveren, følges.

- ❏ Du må bare bruke strømledningen som følger med skriveren. Denne ledningen skal ikke brukes med annet utstyr. Bruk av andre strømledninger til denne skriveren, eller bruk av den medfølgende ledningen til annet utstyr, kan føre til brann eller elektrisk støt.
- ❏ Kontroller at strømledningen oppfyller lokale sikkerhetskrav.
- ❏ Forsøk aldri å demontere, modifisere eller reparere strømledningen, kontakten, skriverenheten, skannerenheten eller tilbehør på egenhånd, med mindre det spesifikt er angitt i håndboken for skriveren.
- ❏ Under følgende forhold må du koble fra skriveren og få utført service hos kvalifisert personell:

Strømkabelen eller kontakten er skadet, det har kommet væske inn i skriveren, skriveren har falt i gulvet eller kabinettet er skadet på annen måte, skriveren fungerer ikke normalt eller viser en betydelig endring i ytelse. Ikke juster kontrollmekanismer med mindre dette framgår av driftsinstruksjonene.

- ❏ Plasser skriveren nær et strømuttak der pluggen lett kan kobles fra.
- ❏ Ikke plasser eller lagre skriveren utendørs, nært smuss eller støv, vann, varmekilder, eller på steder som er utsatt for støt, vibrasjoner, høy temperatur eller fuktighet.
- ❏ Pass på at det ikke søles væske på skriveren, og at du ikke håndterer den med våte hender.
- ❏ Hold denne skriveren på minst 22 cm avstand fra pacemakere. Radiobølger fra denne skriveren kan ha uheldig innvirkning på driften av pacemakere.
- ❏ Kontakt forhandler dersom LCD-skjermen blir skadet. Dersom du får flytende krystalløsning på hendene, må du vaske dem grundig med såpe og vann. Dersom du får flytende krystalløsning i øynene, må du skylle dem med vann umiddelbart. Hvis du fremdeles har ubehag eller synsforstyrrelser etter grundig skylling, må du oppsøke lege umiddelbart.
- ❏ Vær forsiktig når du håndterer blekkpatroner. Det kan være blekk rundt blekkforsyningsporten.
	- ❏ Hvis du får blekk på huden, må du vaske grundig med såpe og vann.
	- ❏ Hvis du får blekk i øynene, må du øyeblikkelig skylle med vann. Hvis du fremdeles har ubehag eller synsforstyrrelser etter grundig skylling, må du oppsøke lege umiddelbart.
	- ❏ Hvis du får blekk i munnen, må du oppsøke lege umiddelbart.
- ❏ Ikke demonter blekkpatronen, da dette kan føre til at du får blekk i øynene eller på huden.
- ❏ Ikke rist blekkpatroner for kraftig, og ikke slipp dem i bakken. Pass også på at du ikke klemmer dem, eller river av etikettene. Dette kan føre til blekklekkasje.
- ❏ Oppbevar blekkpatroner utilgjengelig for barn.

## **Tips og advarsler som gjelder skriveren**

Disse instruksjonene må leses og følges for å unngå skade på skriveren og på eiendeler. Husk å ta vare på denne håndboken i tilfelle du trenger den senere.

## <span id="page-10-0"></span>**Råd og advarsler for konfigurasjon/bruk av skriveren**

- ❏ Ikke blokker eller dekk til luftehullene og åpningene på skriveren.
- ❏ Bruk bare den typen strømforsyning som er angitt på etiketten på skriveren.
- ❏ Unngå å bruke uttak på samme krets som kopimaskiner eller luftesystemer som slås av og på regelmessig.
- ❏ Unngå strømuttak som styres med veggbrytere eller tidsinnstillingsenheter.
- ❏ Hold hele datamaskinsystemet borte fra potensielle kilder for elektromagnetiske forstyrrelser, for eksempel høyttalere eller baseenheter for trådløse telefoner.
- ❏ Strømledningene må plasseres slik at de ikke kan utsettes for slitasje, kutt, rifter, krymping eller kinking. Ikke plasser noe oppå strømledningene, og ikke legg strømledningene slik at de kan bli tråkket på eller overkjørt. Vær spesielt oppmerksom på at strømledningene er helt strukket ut ved endene og der hvor de går inn i og ut av en transformator.
- ❏ Hvis du bruker en skjøteledning med skriveren, må du kontrollere at den totale mengden merkestrøm (ampere) for enhetene som er koblet til skjøteledningen, ikke overskrider tillatt merkestrøm for ledningen. Kontroller også at den totale merkestrømmen (ampere) for alle enhetene som er koblet til strømuttaket, ikke overskrider tillatt merkestrøm for strømuttaket.
- ❏ Hvis du skal bruke skriveren i Tyskland, må bygningsinstallasjonen være beskyttet med en overbelastningsbryter på 10 eller 16 ampere for å gi tilstrekkelig kortslutningsvern og overstrømsvern.
- ❏ Når du kobler skriveren til en datamaskin eller annet utstyr med en kabel, må du kontrollere at kontaktene står riktig vei. Det er bare én riktig måte å koble til kontaktene på. Hvis en kontakt blir tilkoblet feil vei, kan begge enhetene som kobles sammen med kabelen, bli skadet.
- ❏ Plasser skriveren på en flat, stabil overflate, som er større enn bunnen på skriveren i alle retninger. Skriveren vil ikke virke ordentlig hvis det står på skrå.
- ❏ Når du lagrer eller transporterer skriveren, må du ikke holde den på skrå, plassere den vertikalt eller snu den opp ned, ettersom den kan lekke blekk.
- ❏ Sørg for at det er plass over skriveren for å løfte dokumentdekselet helt opp.
- ❏ La det være nok plass foran skriveren slik at papiret kan komme helt ut.
- ❏ Unngå steder som er utsatt for hurtige endringer i temperatur og fuktighet. Hold også skriveren unna direkte sollys, sterkt lys og varmekilder.
- ❏ Ikke før inn gjenstander i sporene i skriveren.
- ❏ Ikke plasser hånden inn i skriveren under utskrift.
- ❏ Ikke berør den hvite, flate kabelen inni skriveren.
- ❏ Ikke bruk aerosol-produkter som inneholder brennbare gasser, inne i eller rundt denne skriveren. Dette kan føre til brann.
- ❏ Ikke flytt skriverhodet for hånd, da dette kan skade skriveren.
- ❏ Vær forsiktig så du ikke setter fast fingrene når du lukker skannerenheten.
- ❏ Ikke trykk for hardt på skannerglassplaten når du plasserer originaldokumentene.
- ❏ Slå alltid av skriveren med P-knappen. Ikke trekk ut kontakten til skriveren eller slå av strømmen til kontakten før  $\mathcal O$ -lyset slutter å blinke.
- ❏ Du må kontrollere at skriverhodet står i startposisjon (helt til høyre) og at blekkpatronene er på plass, før du flytter skriveren.
- ❏ Dersom du ikke skal bruke skriveren over en lengre periode, må du trekke ut strømledningen fra stikkontakten.

## <span id="page-11-0"></span>**Tips og advarsler for bruk av skriveren med en trådløs tilkobling**

- ❏ Radiobølger fra skriveren kan forstyrre funksjonen til elektronisk utstyr til medisinsk bruk slik at utstyret ikke fungerer som det skal. Når skriveren brukes innen helsevesenet eller i nærheten av medisinsk utstyr, skal retningslinjer fra godkjent personell for helsevesenet følges. Dette gjelder også samtlige angitte advarsler og retningslinjer på det medisinske utstyret.
- ❏ Radiobølger fra skriveren kan forstyrre funksjonen til automatiserte enheter, slik som automatiske dører eller brannalarmer, og kan forårsake ulykker på grunn av funksjonsfeil. Når skriveren brukes i nærheten av automatiserte enheter, skal samtlige angitte advarsler og retningslinjer på enhetene følges.

### **Tips og advarsler for bruk av minnekort**

- ❏ Ikke ta ut minnekortet eller slå av skriveren mens minnekortlampen blinker.
- ❏ Metodene for bruk av minnekort varierer avhengig av korttypen. Se i håndboken som fulgte med minnekortet, for å få mer informasjon.
- ❏ Bruk kun minnekort som er kompatible med skriveren.

#### **Relatert informasjon**

& ["Spesifikasjoner for støttede minnekort" på side 135](#page-134-0)

### **Tips og advarsler for bruk av LCD-skjermen**

- ❏ LCD-skjermen kan ha noen få små lyse eller mørke prikker, og på grunn av funksjonene kan den ha ujevn lysstyrke. Dette er normalt, og betyr ikke at skjermen er skadet.
- ❏ Bruk kun en tørr, myk klut ved rengjøring. Ikke bruk væske eller kjemiske rensemidler.
- ❏ Det utvendige dekselet på LCD-skjermen kan knuse hvis det mottar et tungt slag. Kontakt forhandleren din hvis skjermens overflate får hakk eller sprekker, og ikke rør eller forsøk å fjerne de knuste bitene.

## **Beskyttelse av personlige opplysninger**

Hvis du gir skriveren til noen andre eller kaster den, slett all personlig informasjon lagret i skriverens minne ved å velge **Oppsett** > **Gjenopprett standardinnstillinger** > **Alle innstillinger** på kontrollpanelet.

## <span id="page-12-0"></span>**Grunnleggende om skriveren**

## **Delenavn og funksjoner**

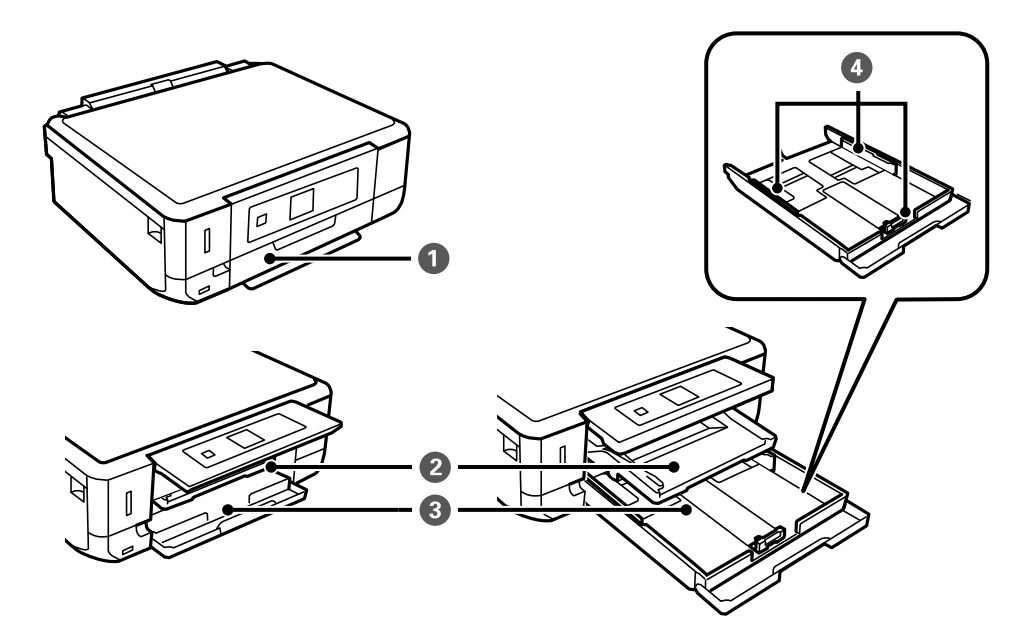

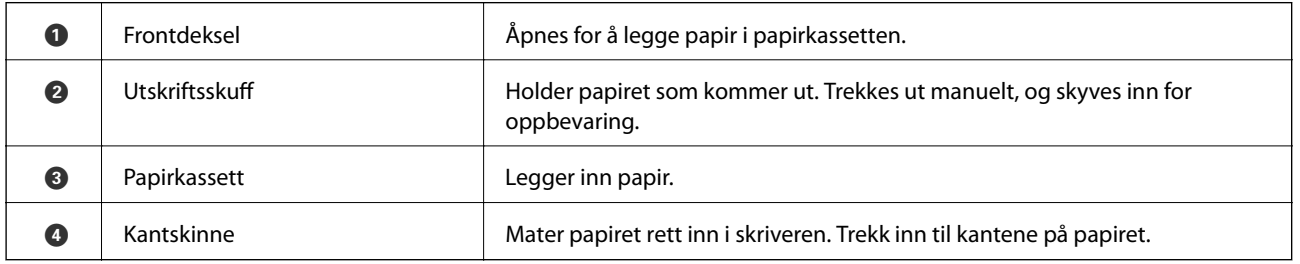

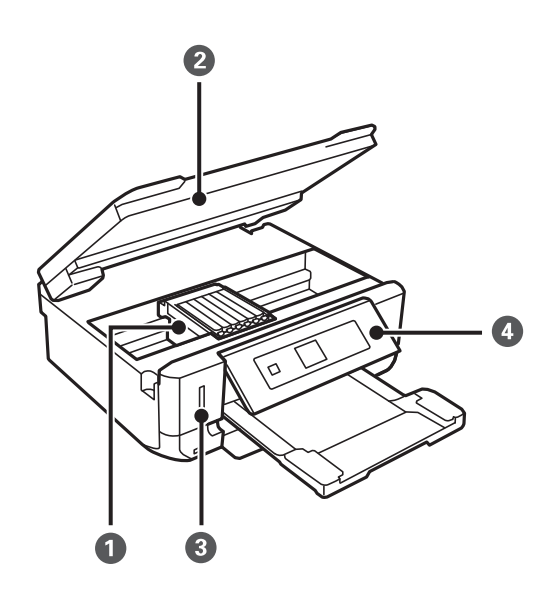

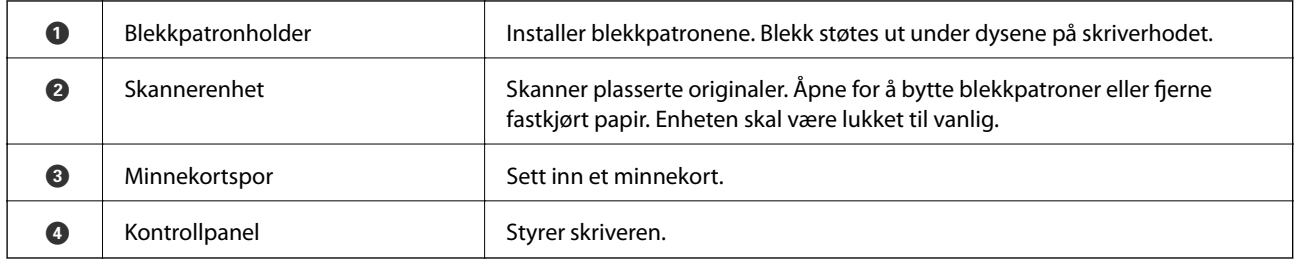

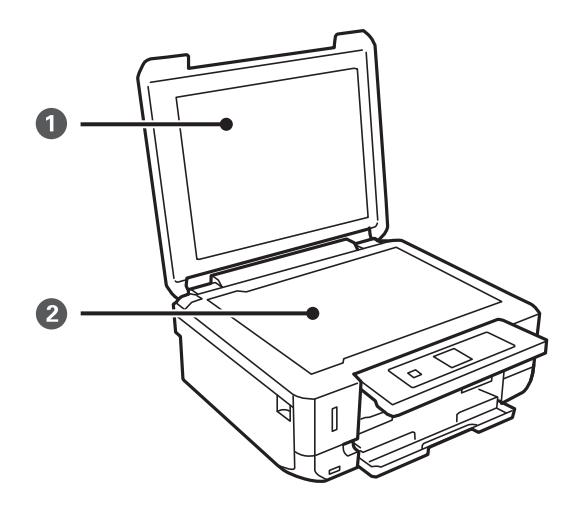

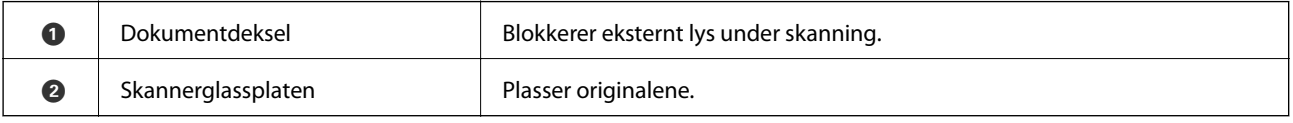

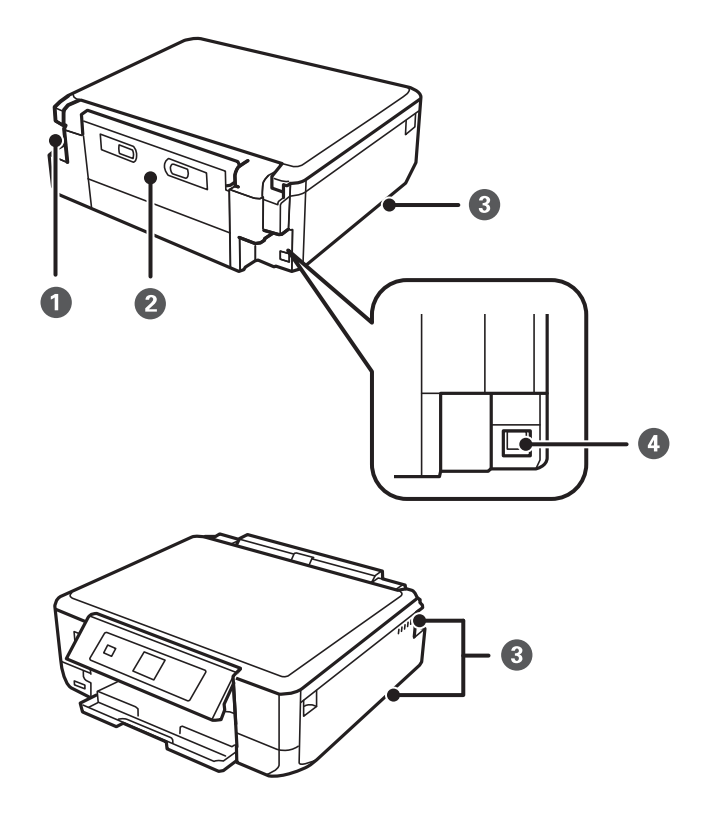

<span id="page-14-0"></span>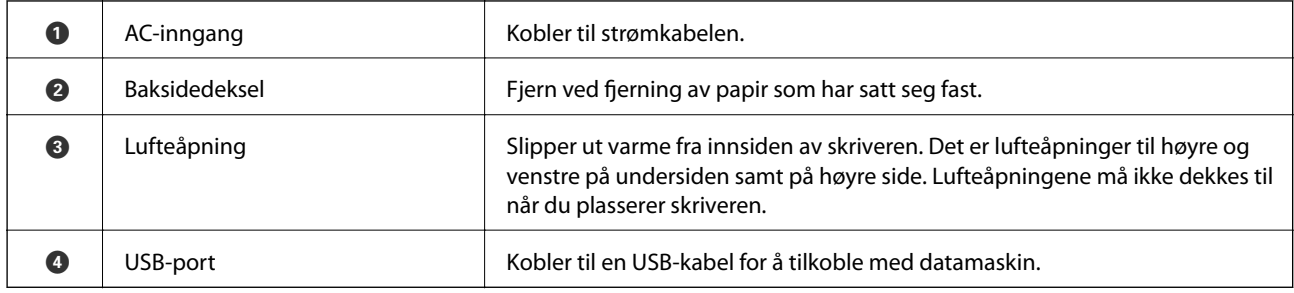

## **Kontrollpanel**

Du kan endre vinkel på kontrollpanelet.

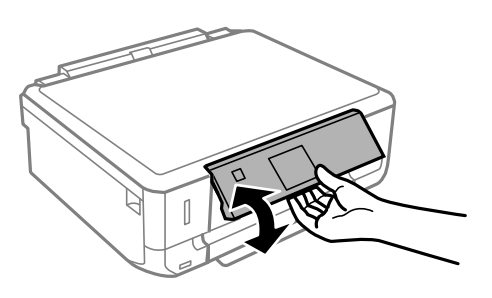

## **Knapper**

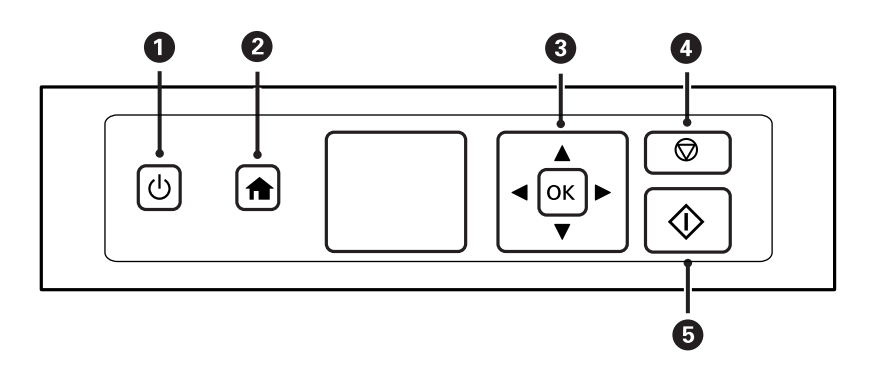

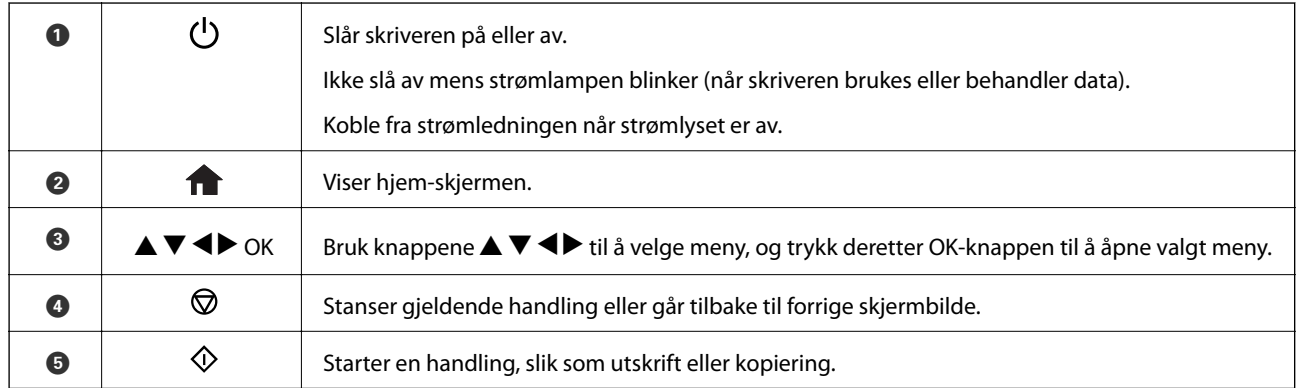

## **Veiledning for LCD-skjermen**

Menyer og meldinger vises på LCD-skjermen. Velg en meny eller innstilling ved å trykke knappene $\blacktriangle\blacktriangledown\blacktriangle\blacktriangledown$ 

### **Veiledning for hjem-skjermen**

Følgende ikoner og menyer vises på hjem-skjermen.

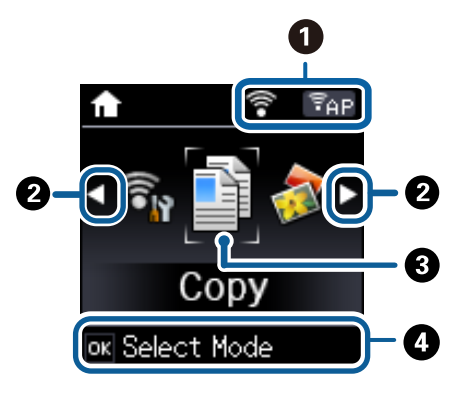

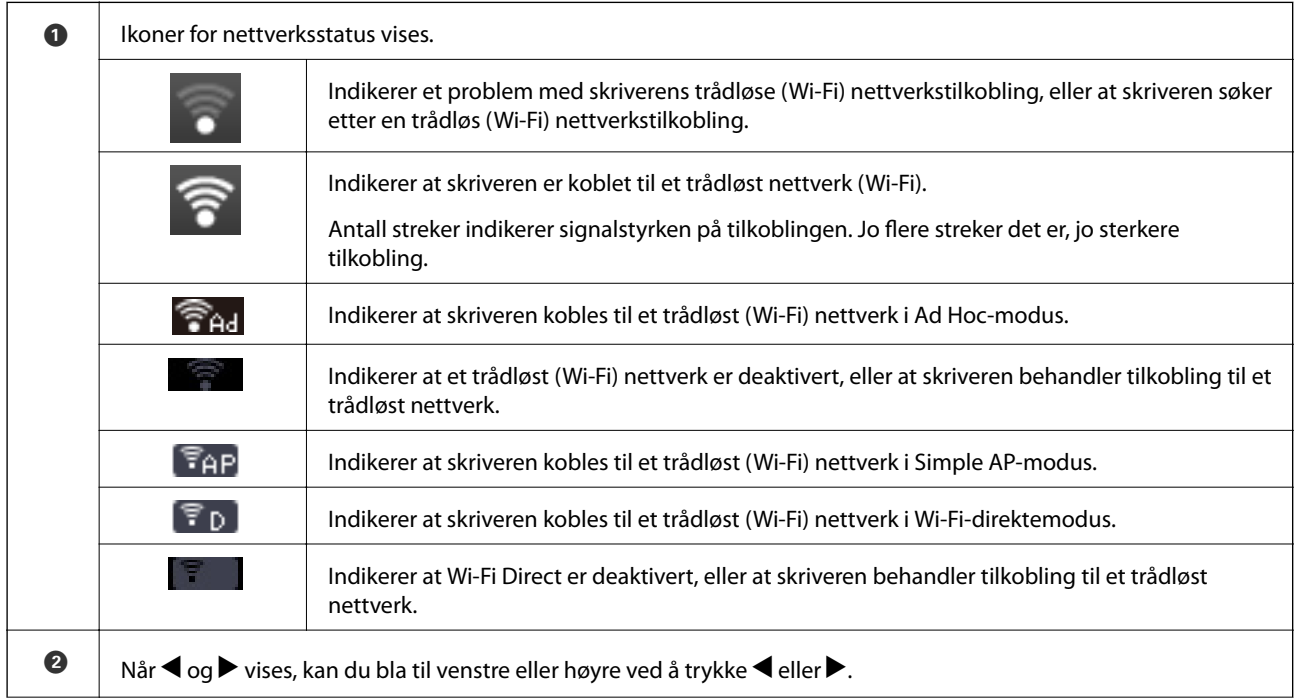

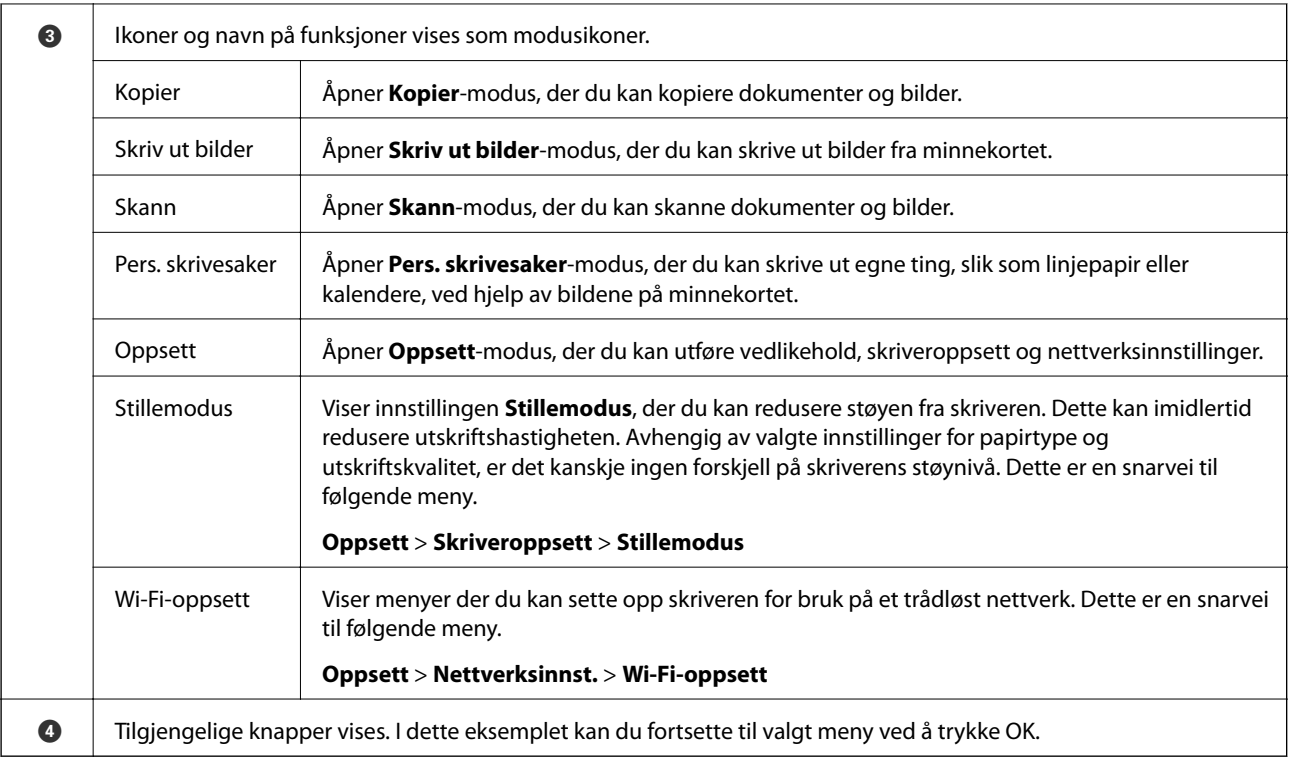

#### **Relatert informasjon**

- & ["Grunnleggende om kopiering" på side 62](#page-61-0)
- & ["Skrive ut bilder som velges på minnekort" på side 33](#page-32-0)
- & ["Skanning ved bruk av kontrollpanelet" på side 67](#page-66-0)
- & ["Skrive ut originalt skrivepapir og kalendere" på side 36](#page-35-0)
- & ["Menyalternativer for Oppsett-modus" på side 93](#page-92-0)

### **Skrive inn tegn**

Vil du skrive inn tegn og symboler for nettverksinnstillinger fra kontrollpanelet, bruker du knappene  $\blacktriangle, \blacktriangledown, \blacktriangle, o$ g

 $\blacktriangleright$ . Trykk  $\blacktriangle$  eller  $\blacktriangledown$  for å velge tegnet du vil skrive inn, og trykk deretter  $\blacktriangleright$  for å flytte markøren til neste inntastingssted. Når du er ferdig med å skrive inn tegn, trykker du OK.

Vist skjermbilde varierer avhengig av innstillingselementene. Nedenfor vises skjermen for å skrive inn passordet for Wi-Fi-nettverket.

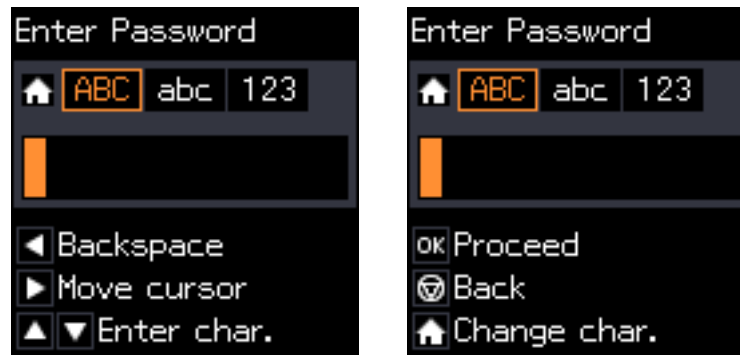

#### Brukerhåndbok

#### **Grunnleggende om skriveren**

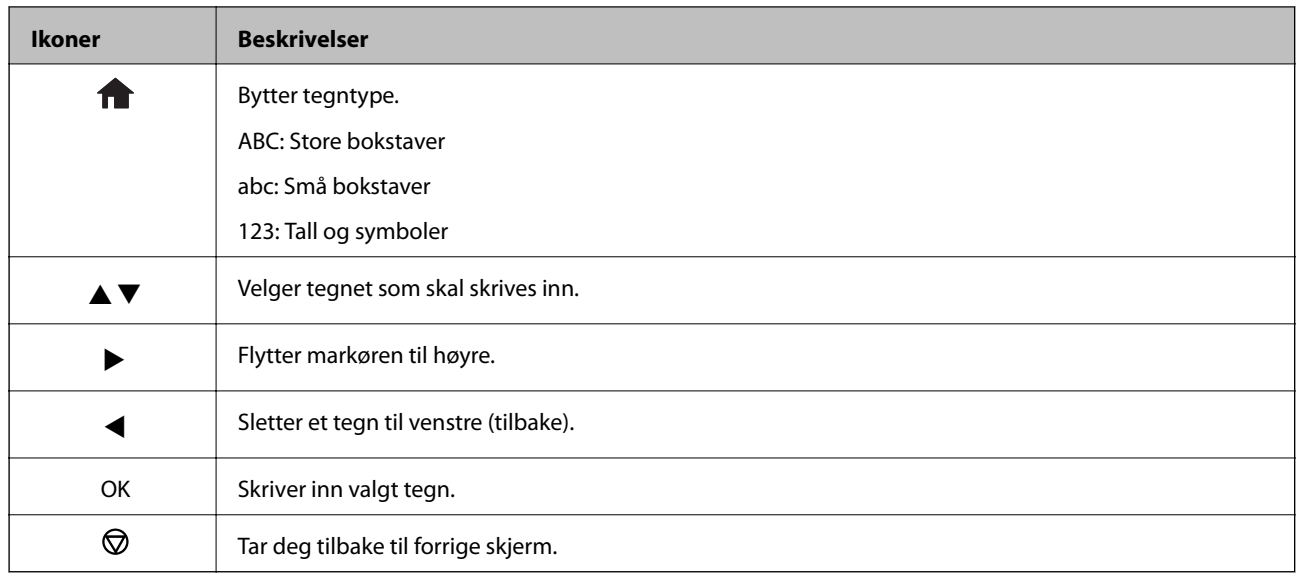

### **Skrive inn øvestrengen "13By"**

1. Trykk to ganger for å bytte tegntype til **123**.

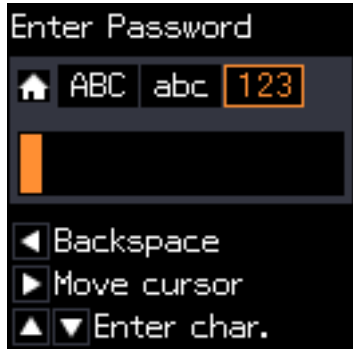

- 2. Trykk  $\triangle$  to ganger for å velge "1".
- 3. Trykk $\blacktriangleright$  én gang for å flytte markøren, og trykk deretter  $\blacktriangle$  fire ganger for å velge "3".

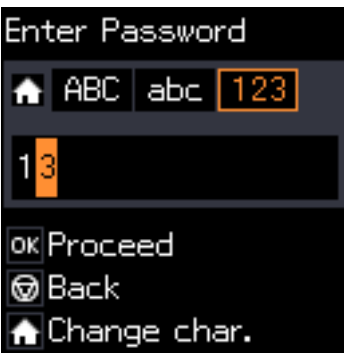

4. Trykk  $\blacktriangleright$  én gang for å flytte markøren, og trykk deretter **for** for å bytte tegntype til **ABC**. Trykk  $\blacktriangle$  to ganger for å velge "B".

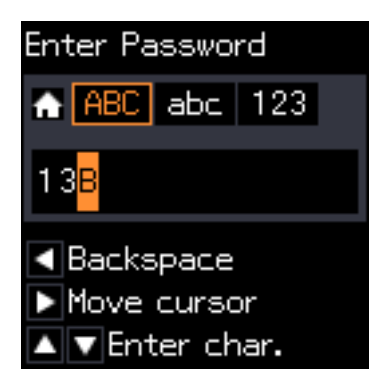

5. Trykk  $\blacktriangleright$  én gang for å flytte markøren, og trykk deretter  $\bigcap$  for å bytte tegntype til abc. Trykk  $\blacktriangledown$  to ganger for å velge "y".

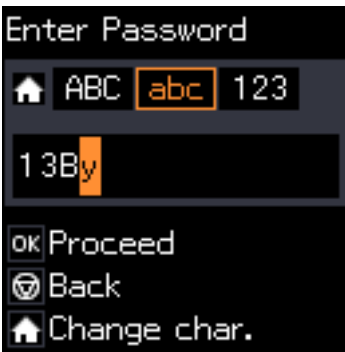

6. Trykk på OK-knappen.

## <span id="page-19-0"></span>**Legge inn papir**

## **Forholdsregler ved håndtering av papir**

- ❏ Les instruksjonene som følger med papiret.
- ❏ Vift og samle kantene på papiret før de legges i. Ikke vift eller krøll fotopapir. Dette kan skade papirets utskriftsside.

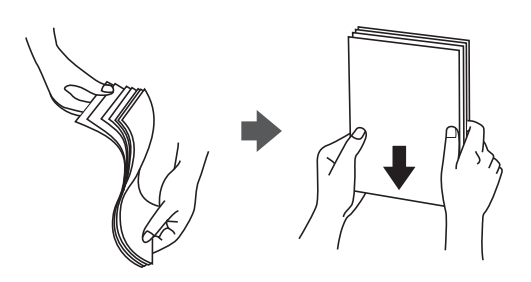

❏ Hvis papiret er krøllet, flat det ut eller bøy det lett i den motsatte retningen før det legges i. Utskrift på krøllet papir kan forårsake at papiret setter seg fast og søl på utskriften.

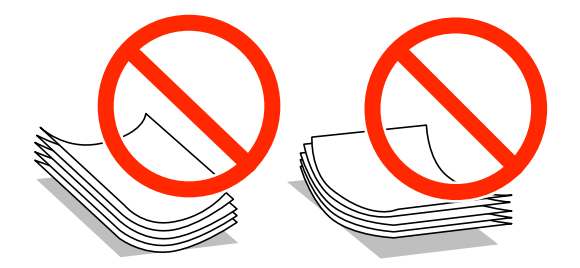

- ❏ Ikke bruk papir som er bølget, revet, klippet, brettet, fuktig, for tykt, for tynt, eller papir som har klistremerker. Bruk av slikt papir kan forårsake at papiret setter seg fast og søl på utskriften.
- ❏ Vift og samle kantene på konvoluttene før de legges i. Når bunken med konvolutter fylles med luft, trykk dem ned slik at de flater ut før de legges i skriveren.

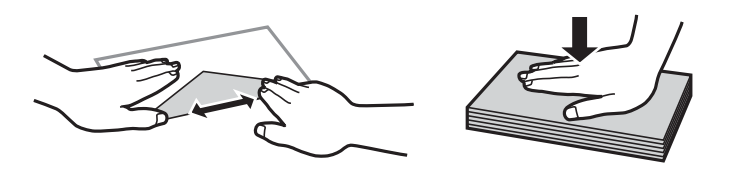

- ❏ Ikke bruk konvolutter som er krøllet eller brettet. Bruk av slike konvolutter kan forårsake at papiret setter seg fast og søl på utskriften.
- ❏ Ikke bruk konvolutter med klebende overflater på flikene eller konvolutter med vinduer.
- ❏ Unngå å bruke konvolutter som er for tynne ettersom de kan krølles under utskrift.

#### **Relatert informasjon**

& ["Skriverspesifikasjoner" på side 133](#page-132-0)

## <span id="page-20-0"></span>**Tilgjengelig papir og kapasitet**

Epson anbefaler at du bruker ekte Epson-papir for å sikre høy kvalitet på utskriftene.

#### **Ekte Epson-papir**

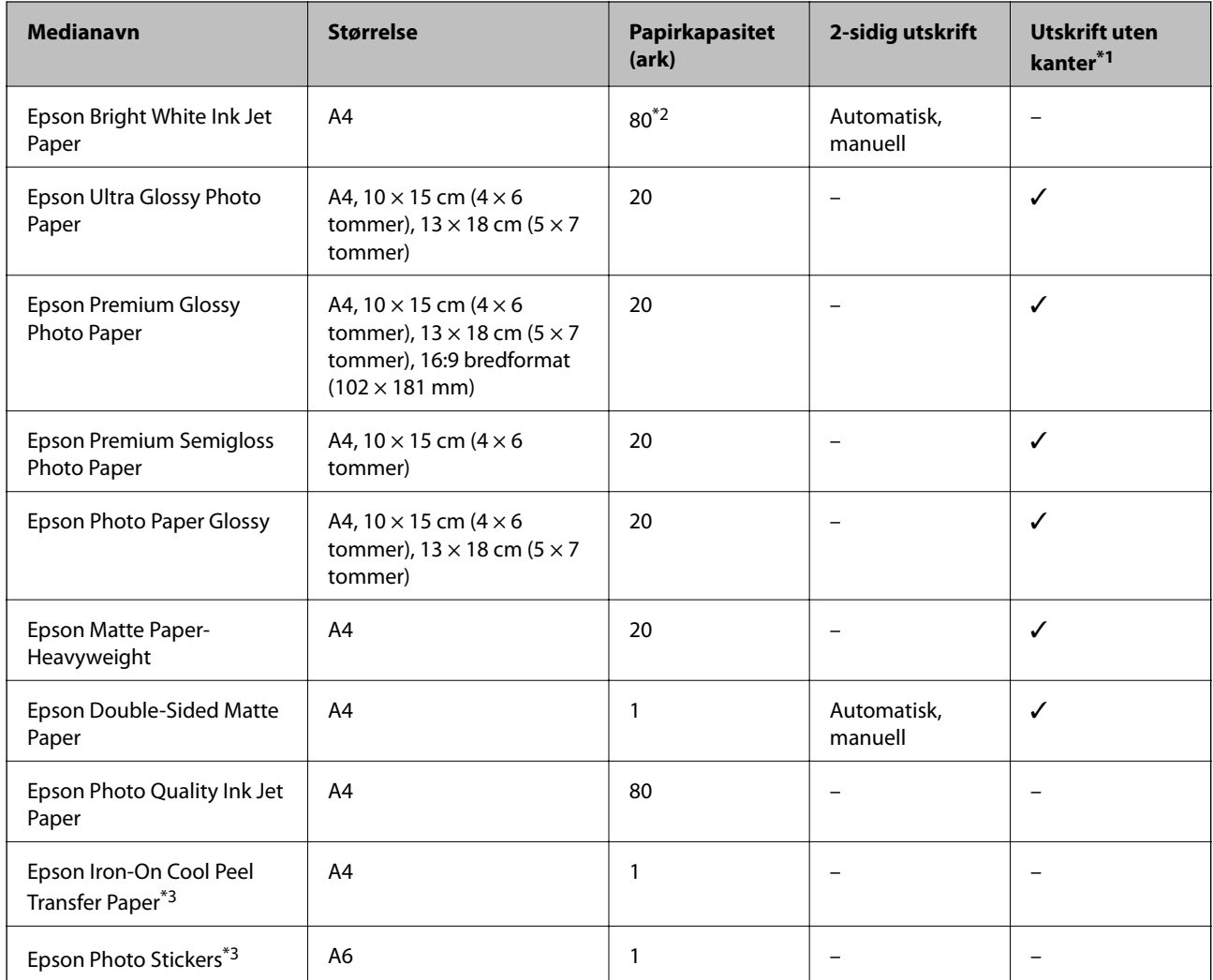

\*1 Utskrift uten kanter er ikke tilgjengelig for 2-sidig utskrift.

\*2 For manuell tosidig utskrift kan du legge i opptil 30 ark der den ene siden allerede er skrevet på.

\*3 Kun utskrift fra datamaskin er tilgjengelig.

#### *Merknad:*

Tilgjengelig papir varierer etter sted. Kontakt Epson kundestøtte for å få oppdatert informasjon om tilgjengelig papir i ditt område.

#### <span id="page-21-0"></span>**Kommersielt tilgjengelig papir**

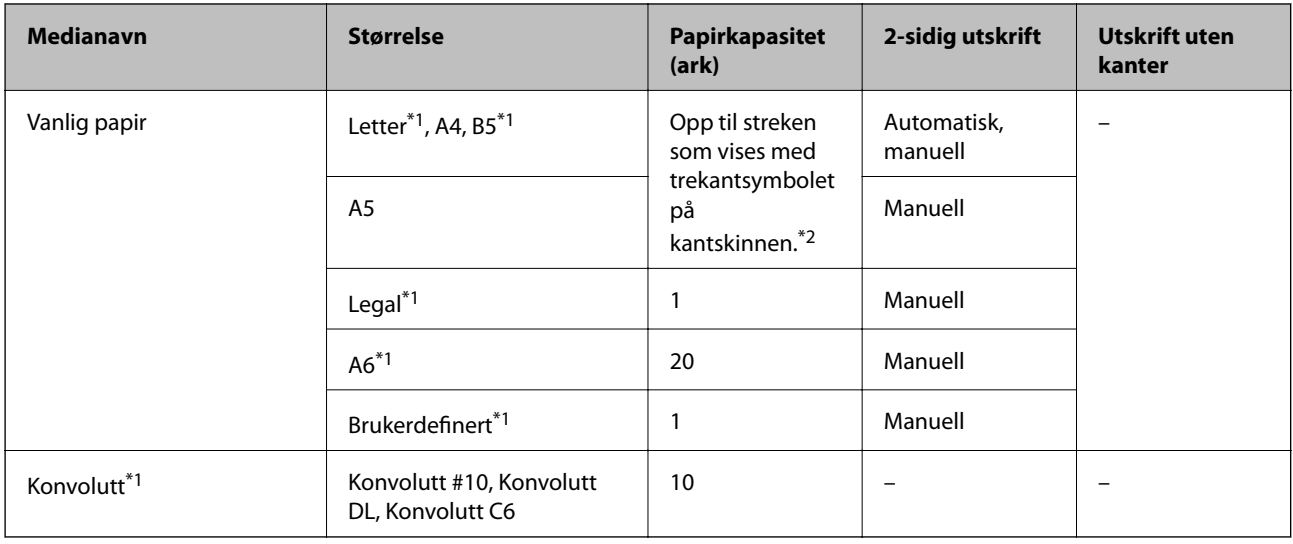

\*1 Kun utskrift fra datamaskin er tilgjengelig.

\*2 For manuell tosidig utskrift kan du legge i opptil 30 ark der den ene siden allerede er skrevet på.

#### **Relatert informasjon**

 $\blacktriangleright$  ["Web-område for kundestøtte" på side 142](#page-141-0)

## **Liste over papirtyper**

Du oppnår best mulig utskriftsresultat ved å velge en papirtype som passer for papiret.

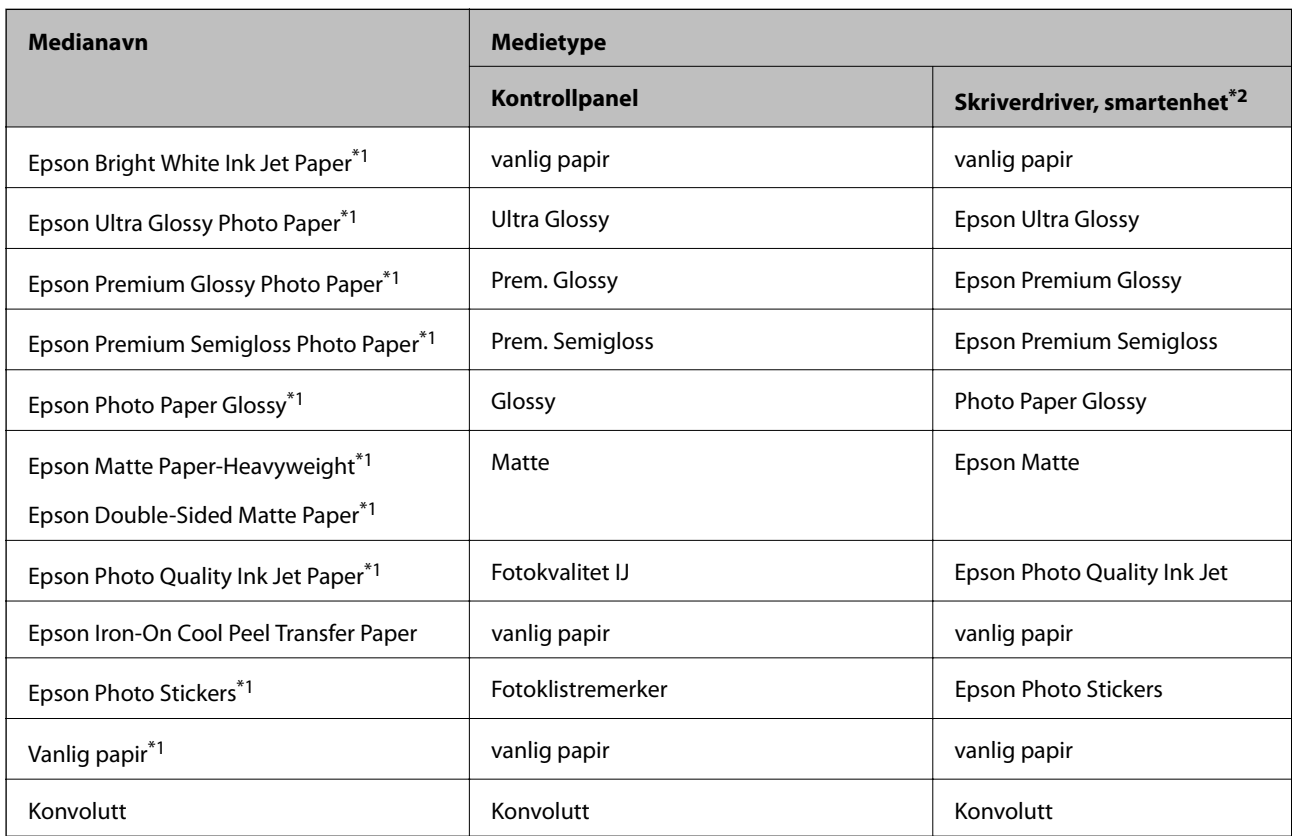

- <span id="page-22-0"></span>\*1 Disse papirtypene er kompatible med Exif Print og PRINT Image Matching når de skrives ut fra skriverdriveren. Du finner mer informasjon i dokumentasjonen som fulgte med det Exif Print- eller PRINT Image Matching-kompatible digitalkameraet.
- \*2 For smartenheter kan disse medietypene velges når du skriver ut med Epson iPrint.

## **Legge papir i Papirkassett**

#### *Merknad:*

Når utskriftsskuffen er løst ut, kontrollerer du at det ikke ligger papir i skuffen, og deretter lukker du den ved å skyve den inn med hånden.

1. Løft opp kontrollpanelet.

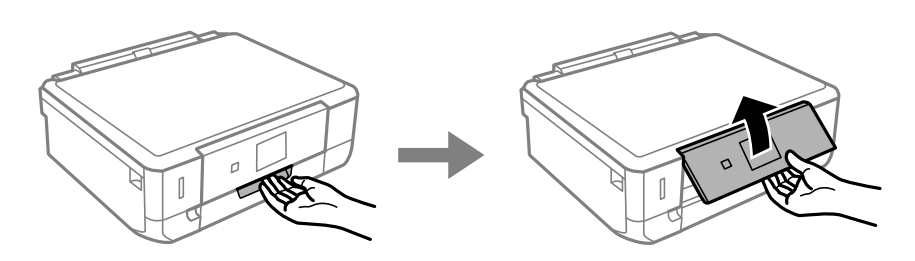

2. Åpne frontdekselet.

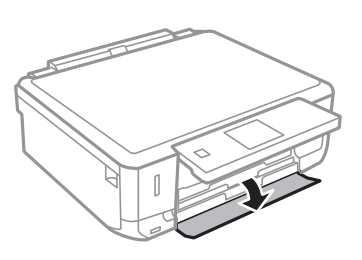

3. Kontroller at skriveren ikke er i bruk, og trekk deretter ut papirkassett.

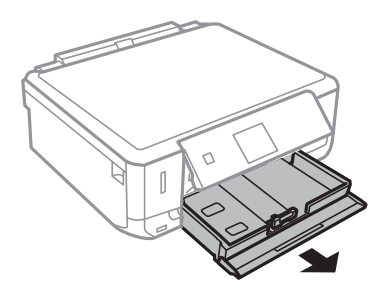

4. Skyv kantskinnene så langt ut til kantene som mulig.

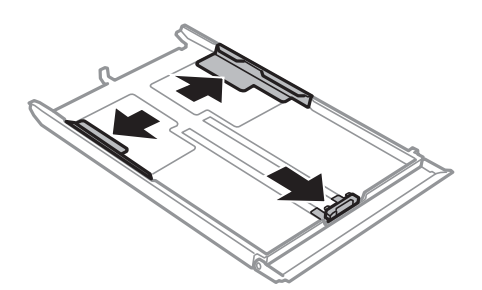

5. Skyv fremre kantskinne til papirstørrelsen du vil bruke.

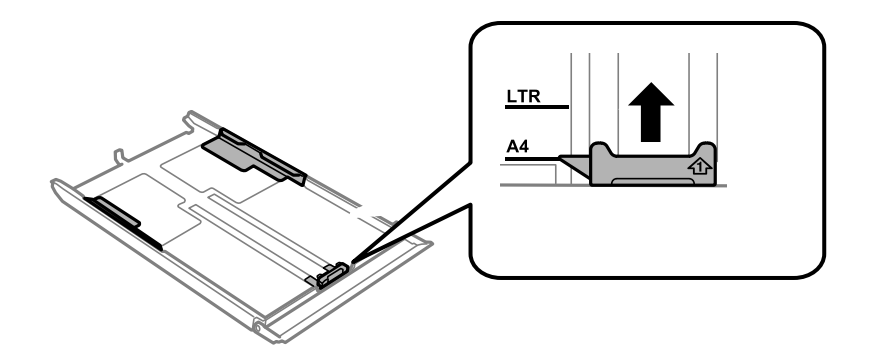

6. Legg i papiret med den utskrivbare siden vendt ned og mot fremre kantskinne.

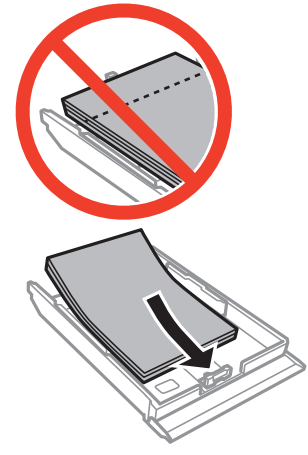

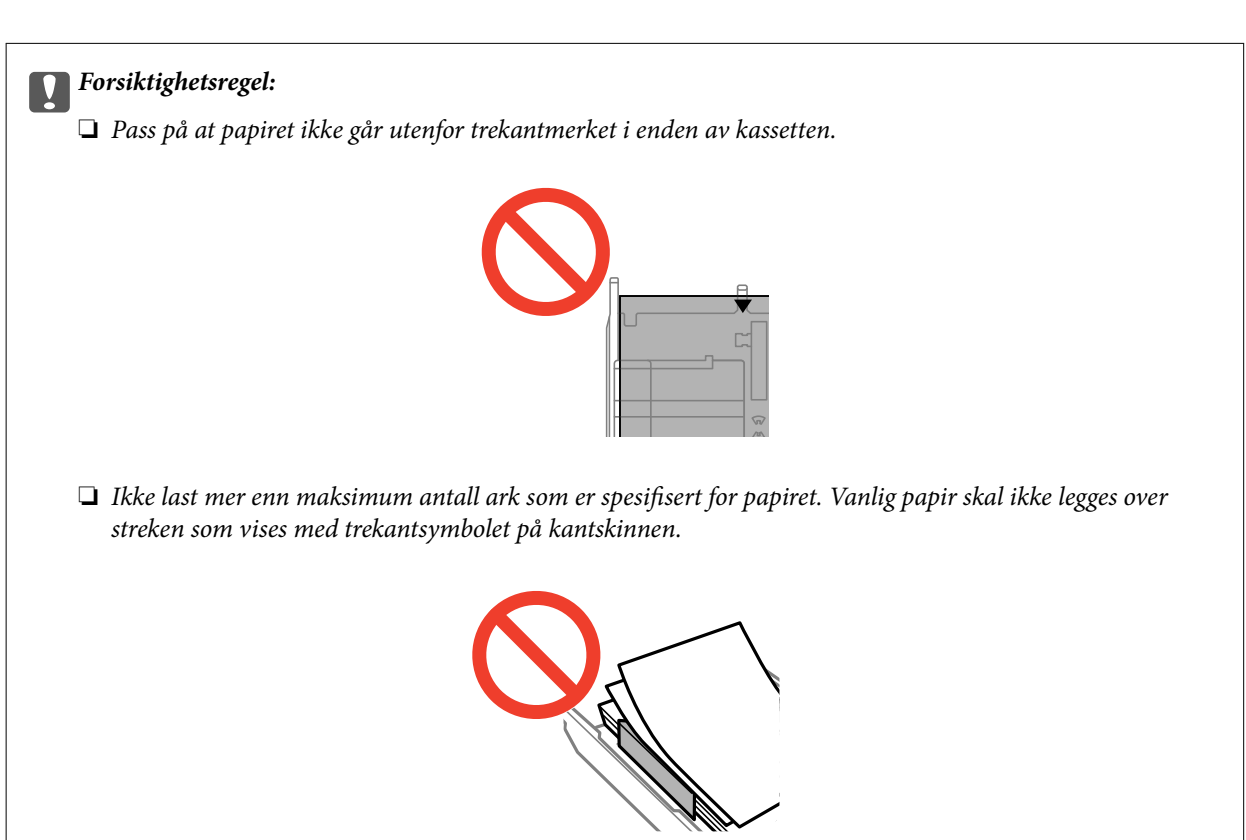

❏ Konvolutter

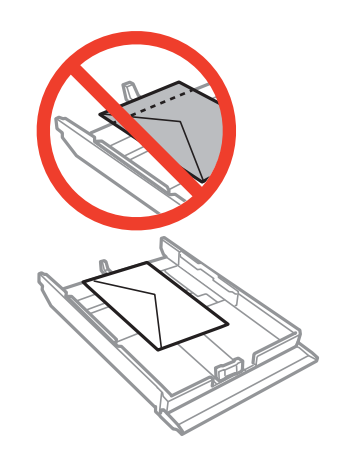

 $\Box$  Ark med fotoklistremerker

Følg instruksjonene som følger med klistremerkene for å legge i ett ark med fotoklistremerker. Du må ikke legge i støttearkene i dette produktet.

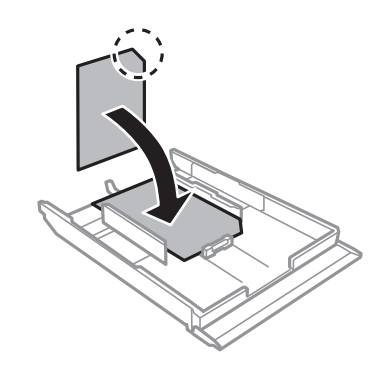

❏ Papir som er større enn A4

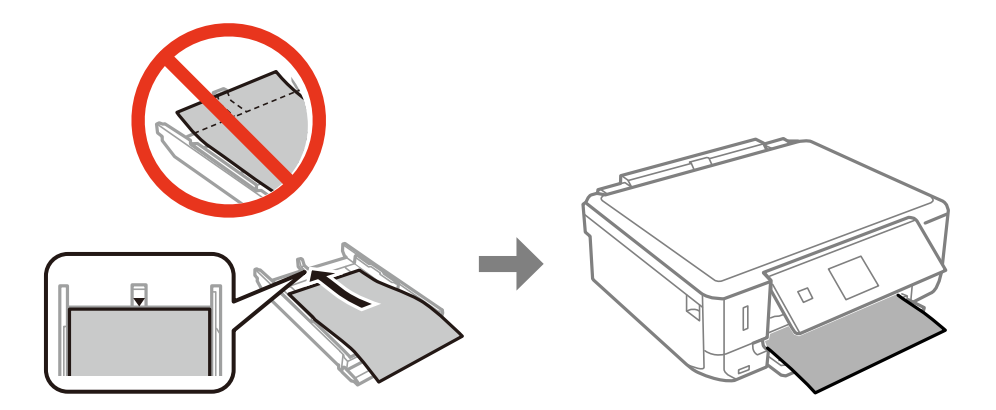

7. Skyv høyre kantskinne mot kanten av papiret.

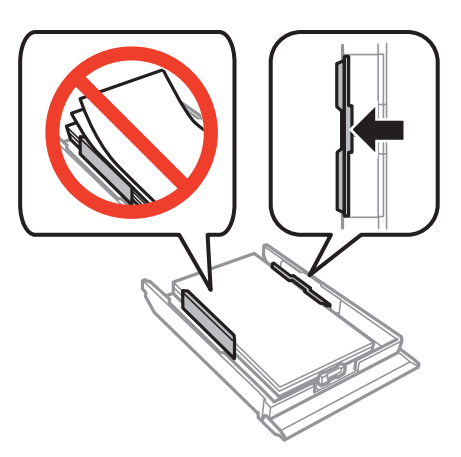

8. Sett inn papirkassetten.

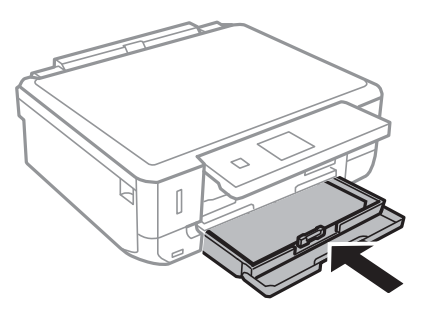

9. Kontroller innstillingene for papirstørrelse og papirtype som vises på kontrollpanelet. Vil du bruke innstillingene, velger du Bekreft ved hjelp av ▲ eller ▼, trykker OK, og går deretter til trinn 11. Vil du endre innstillingene, velger du **Endre** ved hjelp av ▲ eller ▼, trykker OK, og går deretter til neste trinn.

#### *Merknad:*

Skjermbildet for papirinnstilling vises ikke hvis du har deaktivert *Papiroppsett* på menyene nedenfor. Gå til trinn 11.

#### *Oppsett* > *Skriveroppsett* > *Papirkildeinnstilling* > *Papiroppsett*

10. På skjermbildet for innstilling av papirstørrelse velger du papirstørrelse ved hjelp av  $\blacktriangleleft$  eller  $\blacktriangleright$ , og deretter trykker du OK. På skjermbildet for innstilling av papirtype velger du papirtype på samme måte, og deretter trykker du OK. Kontroller innstillingene, og trykk deretter OK.

#### *Merknad:*

Du kan også vise skjermbildet med innstillingene for papirstørrelse og papirtype ved å velge menyene nedenfor.

#### *Oppsett* > *Skriveroppsett* > *Papirkildeinnstilling* > *Papiroppsett*

11. Trekk ut utskriftsskuffen.

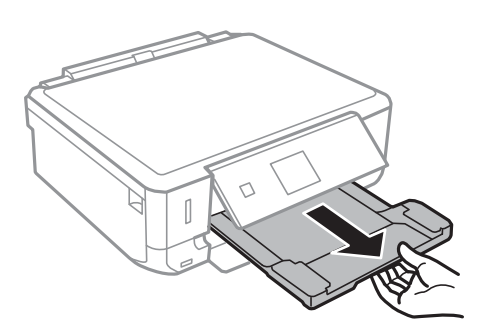

#### **Relatert informasjon**

- $\blacktriangleright$  ["Forholdsregler ved håndtering av papir" på side 20](#page-19-0)
- & ["Tilgjengelig papir og kapasitet" på side 21](#page-20-0)

## <span id="page-27-0"></span>**Plassere originaler på Skannerglassplaten**

#### c*Forsiktighetsregel:*

Når du skal plassere store originaler, slik som bøker, må du unngå at lyset utenfra skinner direkte på skannerglassplaten.

1. Åpne dokumentdekselet.

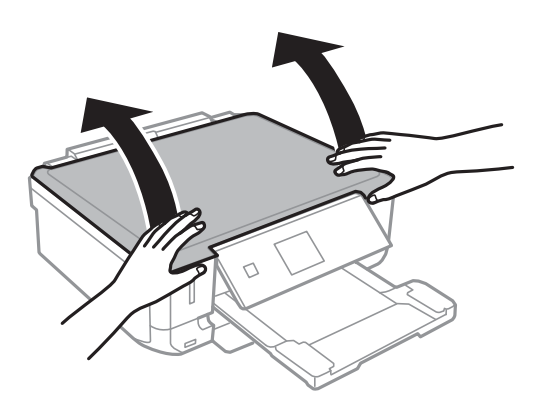

- 2. Fjern alt støv og flekker på skannerglassplaten.
- 3. Plasser originalene vendende nedover og la dem gli mot hjørnemerket.

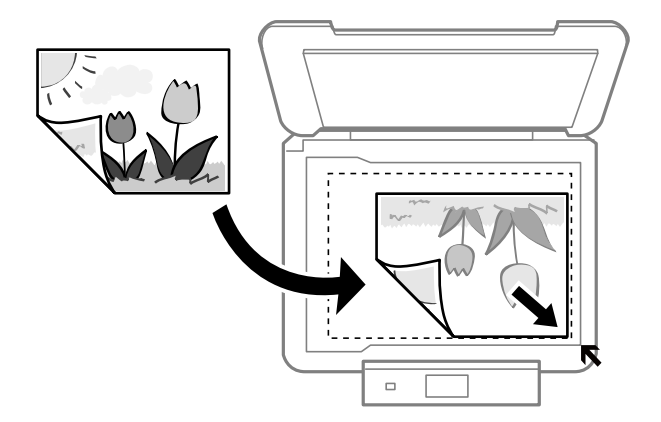

#### *Merknad:*

En avstand på 1,5 mm fra kantene på skannerglassplaten skannes ikke.

❏ Når du kopierer bilder, skal du legge bildene 5 mm fra hjørnemerket på skannerglassplaten.

Du kan plassere inntil to bilder om gangen (avhengig av størrelsen på originalen). La det være 5 mm mellom bildene.

#### **Plassere originaler på Skannerglassplaten**

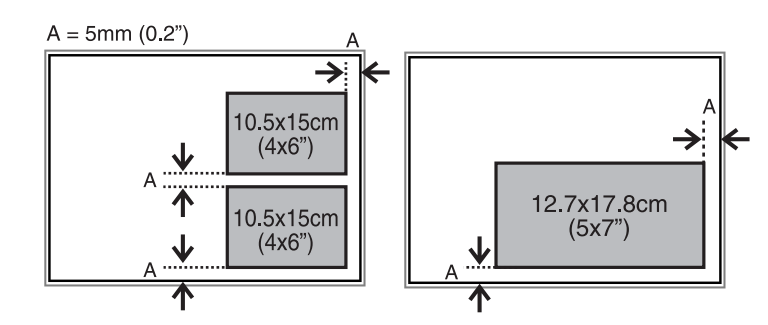

Du kan plassere bilder med ulik størrelse samtidig. Bildene bør være større enn 30 x 40mm.

❏ Hvis du skanner med **Helautomatisk modus** eller miniatyrbildevisning i EPSON Scan, legger du originalen 4,5 mm fra hjørnemerket på skannerglassplaten.

Plasser flere bilder minst 20 mm unna hverandre.

Bildene bør være større enn 15 x 15 mm.

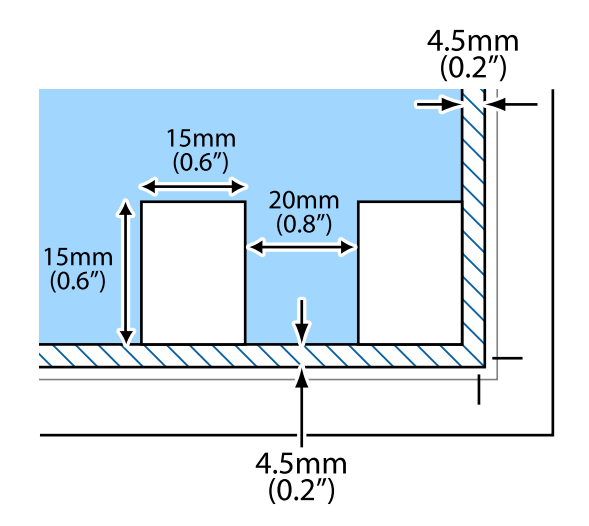

4. Lukk dekselet forsiktig.

#### *Merknad:*

Fjern originalene når du er ferdig med å skanne eller kopiere. Hvis du lar originalene ligge på skannerglassplaten i en lengre periode, kan det hende de klistrer seg til glassets overflate.

## <span id="page-29-0"></span>**Plassere andre originaler**

#### **Kopiere to motstående sider**

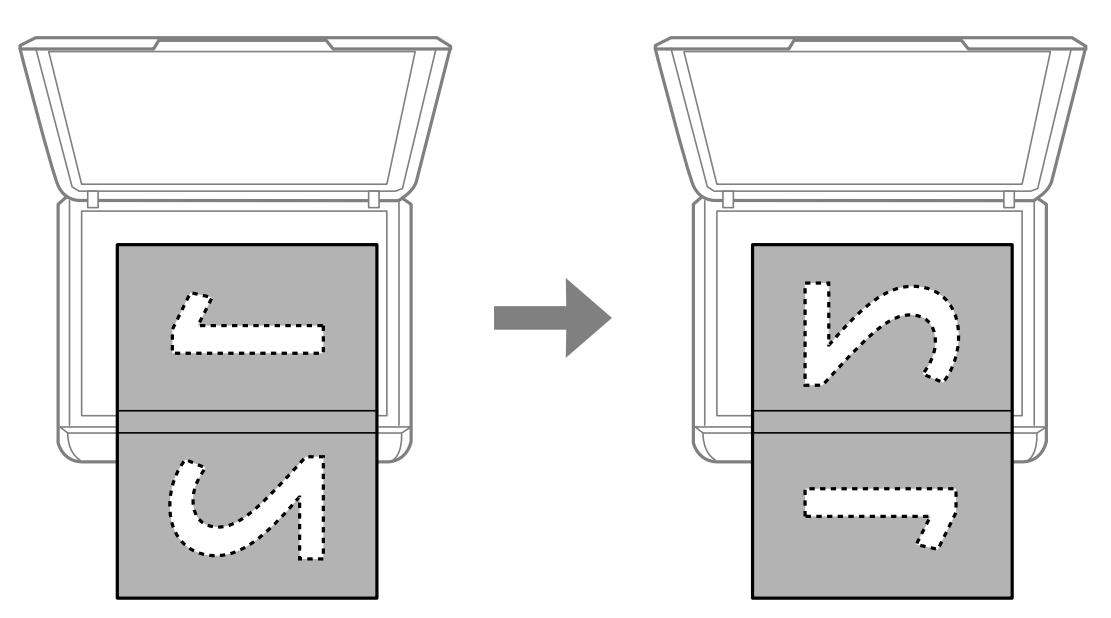

#### **Kopiere til 2-i-1-oppsett**

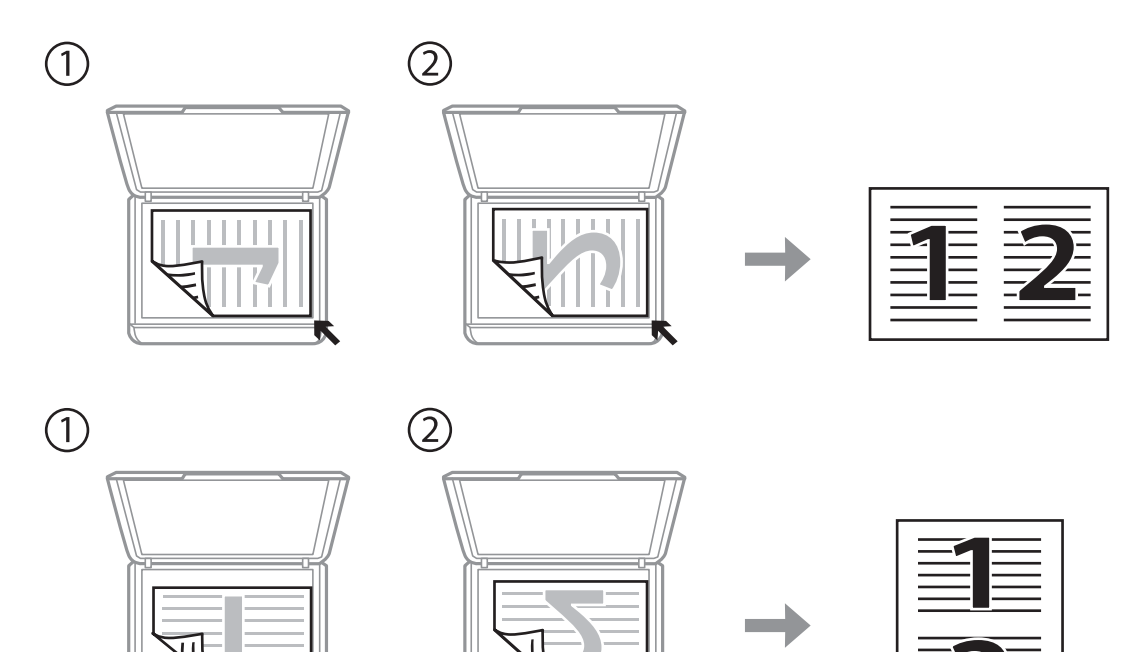

## <span id="page-30-0"></span>**Sette inn minnekort**

## **Støttede minnekort**

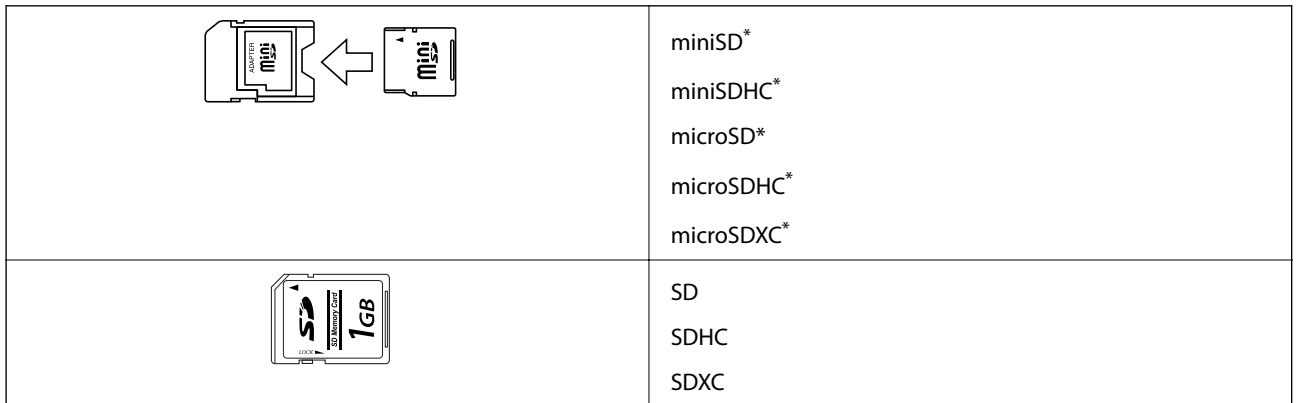

\* Bruk adapter slik at det passer til minnekortsporet. Ellers kan kortet bli sittende fast.

#### **Relatert informasjon**

& ["Spesifikasjoner for støttede minnekort" på side 135](#page-134-0)

## **Sette inn og ta ut minnekort**

1. Sett inn et minnekort i skriveren.

Skriveren begynner å lese dataene, og lampen blinker. Når lesingen er fullført, slutter lampen å blinke og fortsetter å lyse.

#### c*Forsiktighetsregel:*

Ikke prøv å tvinge kortet helt inn i sporet. Det skal ikke settes helt inn.

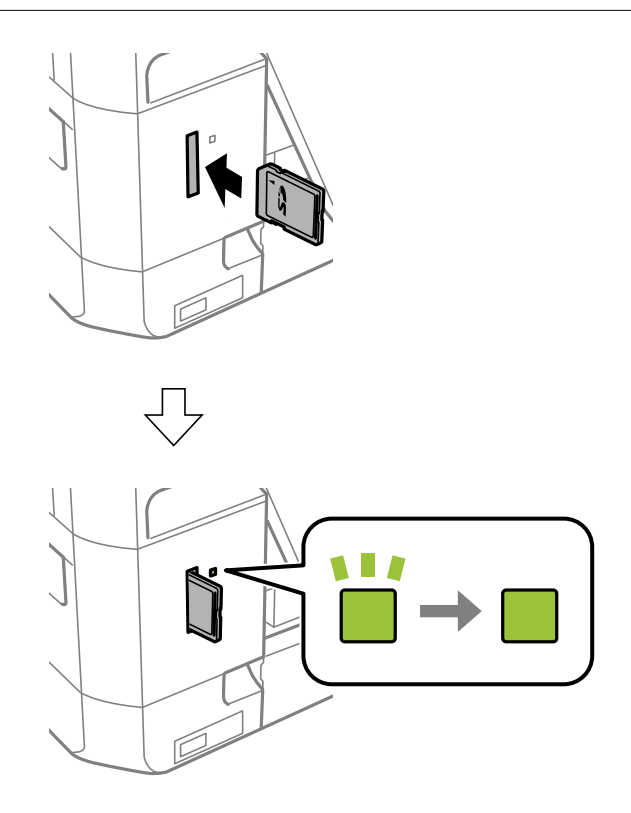

2. Når du er ferdig med å bruke minnekortet, passer du på at lampen ikke blinker, og deretter tar du ut kortet.

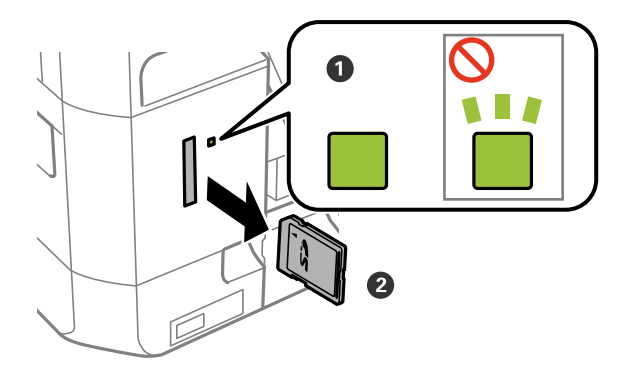

#### c*Forsiktighetsregel:*

Hvis du tar ut minnekortet mens lampen blinker, kan dataene på minnekortet gå tapt.

#### *Merknad:*

Hvis du får tilgang til minnekortet fra en datamaskin, må du velge alternativet for trygg fjerning av ekstern enhet på datamaskinen.

#### **Relatert informasjon**

& ["Få tilgang til minnekort fra en datamaskin" på side 141](#page-140-0)

## <span id="page-32-0"></span>**Utskrifter**

## **Utskrift fra kontrollpanelet**

## **Skrive ut bilder som velges på minnekort**

1. Legg papir i skriveren.

#### c*Forsiktighetsregel:*

Velg papirinnstillinger på kontrollpanelet.

2. Sett inn et minnekort i skriveren.

#### c*Forsiktighetsregel:*

Du må ikke ta ut minnekortet før du er ferdig med utskriften.

#### *Merknad:*

Hvis du har 1000 bilder eller flere på minnekortet, deles bildene automatisk inn i grupper med inntil 999 bilder i hver, og skjermbildet Velg gruppe vises. Velg en gruppe med bilder du vil skrive ut.

- 3. Åpne **Skriv ut bilder** fra hjem-skjermen ved hjelp av **E** eller  $\blacktriangleright$ , og trykk deretter OK.
- 4. Velg **Velg bilder** ved hjelp av **l** eller  $\triangleright$ , og trykk deretter OK.
- 5. Velg et bilde ved hjelp av  $\blacktriangleleft$  eller  $\blacktriangleright$ , og angi antall kopier med knappen  $\blacktriangleleft$  eller  $\nabla$ . Gjenta fremgangsmåten hvis du skal skrive ut flere bilder.
- 6. Trykk OK for å vise bekreftelsesskjermbildet for utskriftsinnstillingene.
- 7. Vil du endre utskriftsinnstillingene, trykker du  $\blacktriangledown$  for å vise innstillingsskjermbildet. Bruk  $\blacktriangle$  eller  $\nabla$  til å velge innstillingselementer, slik som papirstørrelse og papirtype, og endre innstillingene ved hjelp av  $\triangleq$ eller $\triangleright$ . Når du er ferdig, trykker du OK.

#### *Merknad:*

Trykk $\blacktriangleright$  på bekreftelsesskjermbildet for utskriftsinnstillingene hvis du vil beskjære en del av bildet. Bruk  $\blacktriangle$  eller  $\blacktriangleright$  til å endre størrelsen på rammen, trykk  $\bigcap$  for å rotere rammen, og trykk deretter OK. Bruk  $\blacktriangle$ ,  $\nabla$ ,  $\blacktriangleleft$  eller  $\blacktriangleright$  til å flytte rammen til området du vil beskjære, og trykk deretter OK.

8. Trykk på  $\lozenge$ -knappen.

#### **Relatert informasjon**

- & ["Legge papir i Papirkassett" på side 23](#page-22-0)
- & ["Liste over papirtyper" på side 22](#page-21-0)
- & ["Sette inn minnekort" på side 31](#page-30-0)
- & ["Menyalternativer for å skrive ut bilder" på side 38](#page-37-0)

### <span id="page-33-0"></span>**Skrive ut bilder med håndskrevet tekst fra et minnekort**

Du kan skrive ut bilder med håndskrevet tekst eller tegninger fra et minnekort. Dermed kan du lage dine egne kort, slik som nyttårskort eller bursdagskort.

Velg først et bilde, og skriv ut en mal på vanlig papir. Skriv eller tegn på malen, og skann den deretter ved hjelp av skriveren. Deretter kan du skrive ut bildet med personlige hilsener og tegninger.

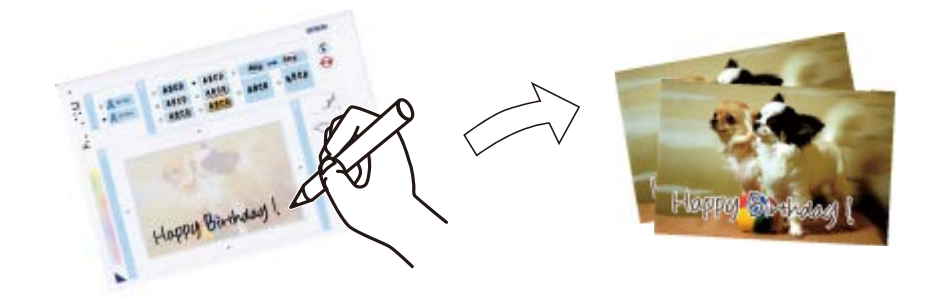

1. Sett inn et minnekort i skriveren.

## c*Forsiktighetsregel:* Du må ikke ta ut minnekortet før du er ferdig med utskriften.

- 2. Åpne **Skriv ut bilder** fra hjem-skjermen ved hjelp av **veller b**, og trykk deretter OK.
- 3. Velg **Skriv ut foto- gratulasjonskort** ved hjelp av **E** eller  $\triangleright$ , og trykk deretter OK.
- 4. Velg **Velg foto- og utskriftsmal** ved hjelp av **l** eller  $\blacktriangleright$ , og trykk deretter OK.
- 5. Velg et bilde ved hjelp av  $\blacktriangleleft$  eller  $\blacktriangleright$ , og trykk deretter OK.
- 6. Velg **Papirtype** ved hjelp av  $\triangle$  eller  $\nabla$ , velg papirtypen for å skrive ut et bilde med håndskrevet tekst ved hjelp av  $\blacktriangleleft$  eller  $\blacktriangleright$ , og trykk deretter OK.
- 7. Velg oppsett ved hjelp av  $\blacktriangleleft$  eller  $\blacktriangleright$ , og trykk deretter OK.
- 8. Velg ramme ved hjelp av  $\blacktriangleleft$  eller  $\blacktriangleright$ , og trykk deretter OK.
- 9. Legg vanlig papir i A4-størrelse i skriveren, og trekk deretter ut utskriftsskuffen for å skrive ut en mal.

#### c*Forsiktighetsregel:*

Velg papirinnstillinger på kontrollpanelet.

- 10. Trykk  $\hat{\Phi}$  for å skrive ut en mal.
- 11. Følg instruksjonene på malen når du skal skrive og tegne.

#### **Utskrifter**

12. Lukk utskriftsskuffen med hånden. Fjern det vanlige papiret i A4-størrelse, legg i fotopapir, og trekk deretter ut utskriftsskuffen.

#### c*Forsiktighetsregel:*

Velg papirinnstillinger på kontrollpanelet.

- 13. Velg **Skriv ut ved hjelp av malen** ved hjelp av **versuster blandar i produkt** deretter OK.
- 14. Legg malen på skannerglassplaten, og trykk deretter OK.

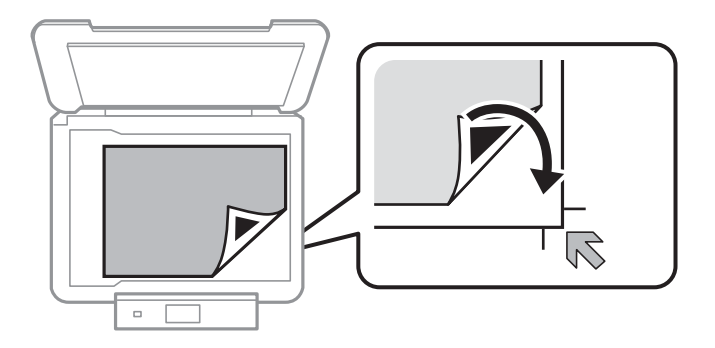

#### *Merknad:*

Pass på at teksten på malen er helt tørr før du legger den på skannerglassplaten. Hvis det er flekker på skannerglassplaten, blir flekkene også skrevet ut på bildet.

15. Angi antall kopier ved hjelp av $\blacktriangle$ eller $\blacktriangledown$ , og trykk deretter  $\lozenge$ .

#### **Relatert informasjon**

- & ["Sette inn minnekort" på side 31](#page-30-0)
- & ["Menyalternativer for å skrive ut bilder" på side 38](#page-37-0)
- & ["Legge papir i Papirkassett" på side 23](#page-22-0)
- & ["Liste over papirtyper" på side 22](#page-21-0)
- & ["Plassere originaler på Skannerglassplaten" på side 28](#page-27-0)

## <span id="page-35-0"></span>**Skrive ut originalt skrivepapir og kalendere**

Det er enkelt å skrive ut linjeark, kalendere og originalt skrivepapir fra menyen **Pers. skrivesaker**.

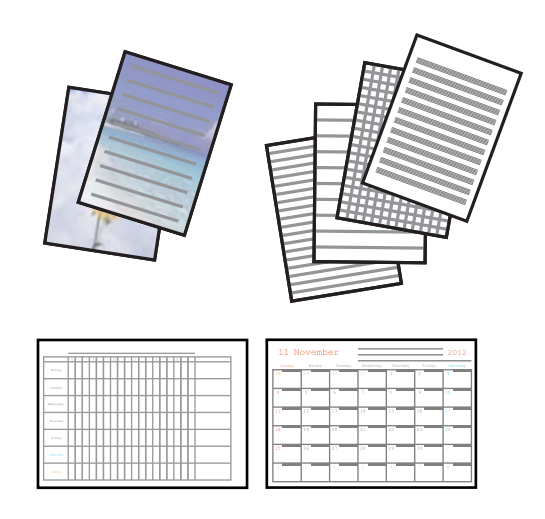

1. Legg papir i skriveren.

#### c*Forsiktighetsregel:*

Velg papirinnstillinger på kontrollpanelet.

- 2. Vil du skrive ut skrivepapir med et bilde fra minnekortet, setter du minnekortet inn i skriveren.
- 3. Åpne Pers. skrivesaker fra hjem-skjermen ved hjelp av **<d** eller  $\blacktriangleright$ , og trykk deretter OK.
- 4. Velg et menyalternativ ved hjelp av  $\blacktriangleleft$  eller  $\blacktriangleright$ , og trykk deretter OK.
- 5. Følg instruksjonene på skjermen for å skrive ut.

#### **Relatert informasjon**

- & ["Legge papir i Papirkassett" på side 23](#page-22-0)
- & ["Liste over papirtyper" på side 22](#page-21-0)
- & ["Sette inn minnekort" på side 31](#page-30-0)
- & "Menyalternativer for å skrive ut originalt skrivepapir og kalendere" på side 36
- & ["Menyalternativer for å skrive ut bilder" på side 38](#page-37-0)

#### **Menyalternativer for å skrive ut originalt skrivepapir og kalendere**

#### **Linjeark**

Skriver ut enkelte typer linjeark, grafpapir eller noteark på papir i A4-størrelse.

#### **Skrivepapir**

Skriver ut enkelte typer skrivepapir på papir i A4-størrelse med et bilde fra minnekortet angitt som bakgrunn. Bildet skrives ut med svakt trykk slik at det kan skrives på.

#### **Kalender**
Skriver ut kalendere med uker eller måneder. Velg året og måneden for månedskalenderen.

### **Skrive ut bilder ved hjelp av andre funksjoner**

Dette avsnittet omhandler andre utskriftsfunksjoner som er tilgjengelige via kontrollpanelet.

### **Skrive ut med ulike oppsett**

Du kan skrive ut bildene på minnekortet med ulike oppsett, slik som 2-i-1, 4-i-1 og øvre halvdel.

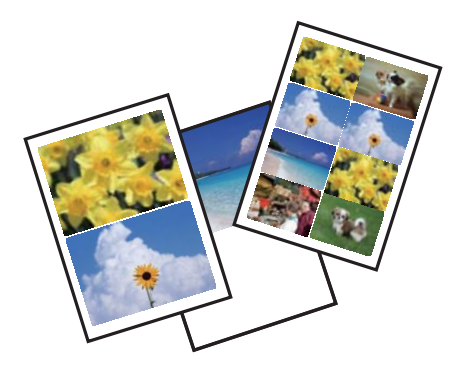

Åpne **Skriv ut bilder** fra hjem-skjermen ved hjelp av **v** eller  $\triangleright$ , og trykk deretter OK. Velg **Fotolayoutark** ved hjelp av  $\blacktriangleleft$  eller  $\blacktriangleright$ , og trykk deretter OK. Følg instruksjonene på skjermen for å skrive ut.

### **Relatert informasjon**

& ["Menyalternativer for å skrive ut bilder" på side 38](#page-37-0)

### **DPOF-utskrift**

Skriveren er kompatibel med DPOF (Digital Print Order Format) versjon 1.10. DPOF er et format som lagrer tilleggsinformasjon for bilder, slik som dato, klokkeslett, brukernavn og utskrift. Med DPOF-kompatible kameraer kan du angi hvilket bilde på minnekortet du vil skrive ut samt antall kopier. Når minnekortet settes inn i skriveren, blir bildene som er valgt på kameraet skrevet ut.

### *Merknad:*

Du finner informasjon om hvordan du foretar utskriftsinnstillinger på kameraet i dokumentasjonen som fulgte med kameraet.

Når du setter inn et minnekort i skriveren, vises det et bekreftelsesskjermbilde. Velg **Ja** ved hjelp av ▲ eller ▼, og trykk deretter OK for å vise startskjermbildet for utskrift. Trykk  $\hat{\varphi}$  for å starte utskriften. Hvis du vil endre utskriftsinnstillinger, trykker du **V**. Innstillingsalternativene er de samme som i modusen **Skriv ut bilder**.

### **Relatert informasjon**

- & ["Skrive ut bilder som velges på minnekort" på side 33](#page-32-0)
- & ["Menyalternativer for å skrive ut bilder" på side 38](#page-37-0)

### <span id="page-37-0"></span>**Menyalternativer for å skrive ut bilder**

### **Papirstørrelse**

Velg papirstørrelsen du la i.

### **Papirtype**

Velg papirtypen du la i.

### **Uten kantlinjer**

Skriver ut uten marger rundt kantene. Bildet forstørres litt for å fjerne linjer fra kantene på papiret.

### **Kvalitet**

Velg utskriftskvalitet. Valg av **Beste** gir bedre utskriftskvalitet, men utskriftshastigheten kan være lavere.

### **Utvidelse**

Med utskrift uten kanter blir bildet litt forstørret for å fjerne kantlinjer fra kantene på papiret. Velg hvor mye bildet skal forstørres.

### **Dato**

Velg formatet som ble brukt til å skrive ut datoen på bilder, for bilder som inneholder datoen for da bildene ble tatt eller datoen da de ble lagret. Datoen blir ikke skrevet ut for enkelte oppsett.

### **Tilpass ramme**

Hvis sideforholdet til bildedataene og papirstørrelsen er forskjellig, forstørres eller forminskes bildet automatisk slik at kortsidene samsvarer med kortsidene på papiret. Langsiden av bildet beskjæres hvis det går utenfor langsiden av papiret. Denne funksjonen fungerer kanskje ikke på panorama-bilder.

### **Bidireksjonal**

Skriver ut mens skriverhodet beveger seg både til venstre og til høyre. Hvis vertikale eller horisontale linjer på utskriften ser uklare ut eller er forskjøvet, kan det hjelpe å deaktivere funksjonen. Dette kan imidlertid redusere utskriftshastigheten.

### **Forbedre**

Velg ett av alternativene for bildejustering. Velg **Fotoforbedring** for å få skarpere bilder og mer levende farger ved å justere kontrast, metning og lysstyrke automatisk i de originale bildedataene. Velg **P.I.M.** for å justere bildet ved å bruke kameraets PRINT Image Matching eller Exif Print-informasjon.

### **Scenepåvisning**

Tilgjengelig når du velger **Fotoforbedring** som innstilling for **Forbedre**. Forbedrer bildekvaliteten for bilder av personer, landskap og som er tatt om kvelden.

### **Fiks røde øyne**

Reparerer røde øyne på bilder. Korrigeringer brukes ikke på originalfilen, kun på utskrifter. Avhengig av bildetypen kan andre deler av bildet enn øynene korrigeres.

### **Filter**

Skriver ut i sepia eller svart/hvitt.

### **Lysstyrke**

Justerer lysstyrken til bildet.

### <span id="page-38-0"></span>**Kontrast**

Justerer forskjellen mellom lysstyrke og mørkhet.

### **Skarphet**

Forsterker eller defokuserer omrisset til bildet.

### **Fargemetning**

Justerer livaktigheten til bildet.

### **Beskjær/zoom**

Forstørrer en del av bildet som skal skrives ut.

# **Skrive ut fra en datamaskin**

### **Grunnleggende om utskrift – Windows**

### *Merknad:*

- ❏ Se den elektroniske hjelpen for forklaringer av innstillingselementene. Høyreklikk på et element og klikk deretter på *Hjelp*.
- ❏ Operasjoner er forskjellige avhengig av programmet. Se hjelp i programmet for å få mer informasjon.

### 1. Legg papir i skriveren.

### c*Forsiktighetsregel:*

Velg papirinnstillinger på kontrollpanelet.

- 2. Åpne filen du vil skrive ut.
- 3. Velg **Skriv ut** eller **Skriveroppsett** på **Fil**-menyen.
- 4. Velg skriveren.

5. Velg **Innstillinger** eller **Egenskaper** for å åpne skriverdrivervinduet.

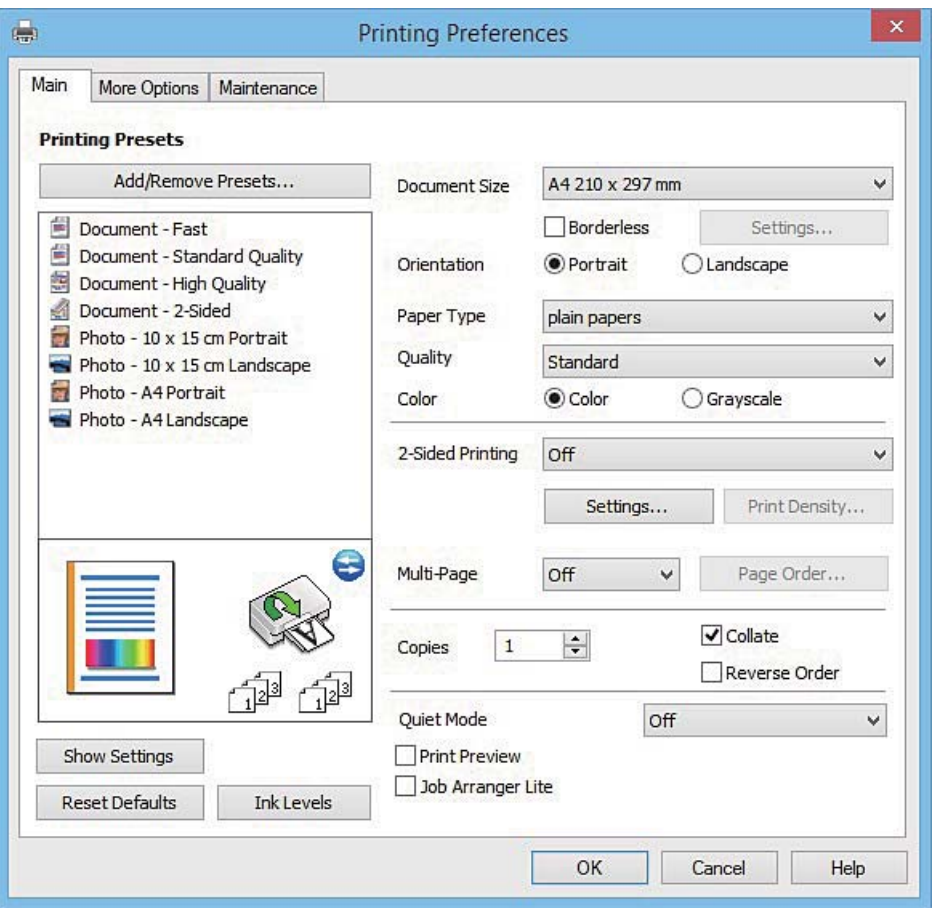

- 6. Utfør følgende innstillinger.
	- ❏ Papirstørrelse: Velg samme papirstørrelse som det papiret som er lagt i skriveren.
	- ❏ Uten kant: Velg å skrive ut uten marginer rundt bildet.

Ved kantløs utskrift er utskriftsdata lett forstørret i forhold til papirstørrelsen, slik at ingen marginer skrives ut rundt kantene på papiret. Klikk **Innstillinger** for å velge hvor stor forstørrelsen skal være.

- ❏ Papirretning: Velg retningen du anga i programmet.
- ❏ Papirtype: Velg papirtypen du la inn.

❏ Farge: Velg **Gråtone** hvis du vil skrive ut i svart/hvitt eller grånyanser.

#### *Merknad:*

Når du skal skrive ut på konvolutter, velger du *Liggende* som innstilling for *Papirretning*.

- 7. Klikk **OK** for å lukke vinduet til skriverdriveren.
- 8. Klikk på **Print**.

### **Relatert informasjon**

- & ["Tilgjengelig papir og kapasitet" på side 21](#page-20-0)
- & ["Legge papir i Papirkassett" på side 23](#page-22-0)
- & ["Veiledning for skriverdriveren for Windows" på side 100](#page-99-0)
- & ["Liste over papirtyper" på side 22](#page-21-0)

### <span id="page-40-0"></span>**Grunnleggende om utskrift – Mac OS X**

#### *Merknad:*

Forklaringer i avsnittet bruker TextEdit som eksempel. Bruk og skjermbilder kan variere avhengig av programmet. Se hjelp i programmet for å få mer informasjon.

1. Legg papir i skriveren.

c*Forsiktighetsregel:* Velg papirinnstillinger på kontrollpanelet.

- 2. Åpne filen du vil skrive ut.
- 3. Velg **Skriv ut** fra **Fil**-menyen, eller bruk en annen kommando for å åpne utskriftsdialogboksen.

Du kan om nødvendig klikke på **Vis detaljer** eller ▼ for å utvide utskriftsvinduet.

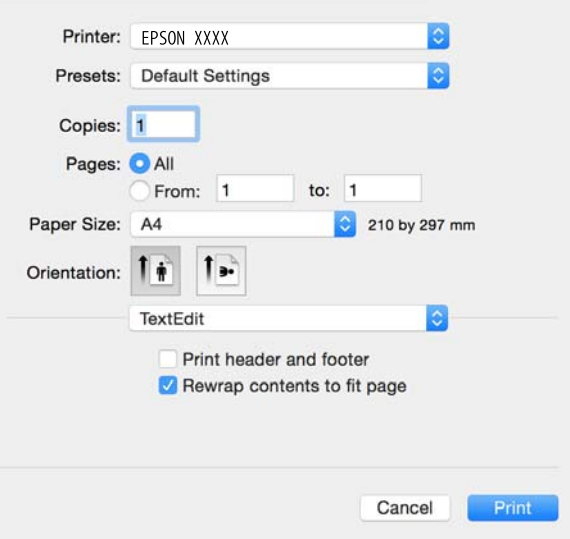

- 4. Utfør følgende innstillinger.
	- ❏ Skriver: Velg skriveren.
	- ❏ Forhåndsinnstillinger: Velg når du ønsker å bruke de registrerte innstillingene.
	- ❏ Papirstørrelse: Velg samme papirstørrelse som det papiret som er lagt i skriveren. Når du skriver ut uten marger, skal du velge en papirstørrelse "uten kanter".
	- ❏ Papirretning: Velg retningen du anga i programmet.

#### *Merknad:*

- ❏ Hvis innstillingsmenyene over ikke vises, lukker du utskriftsvinduet, velger *Sideoppsett* på *Fil*-menyen, og deretter foretar du innstillingene.
- ❏ Når du skriver ut på konvolutter, velger du liggende papirretning.

5. Velg **Utskriftsinnstillinger** fra hurtigmenyen.

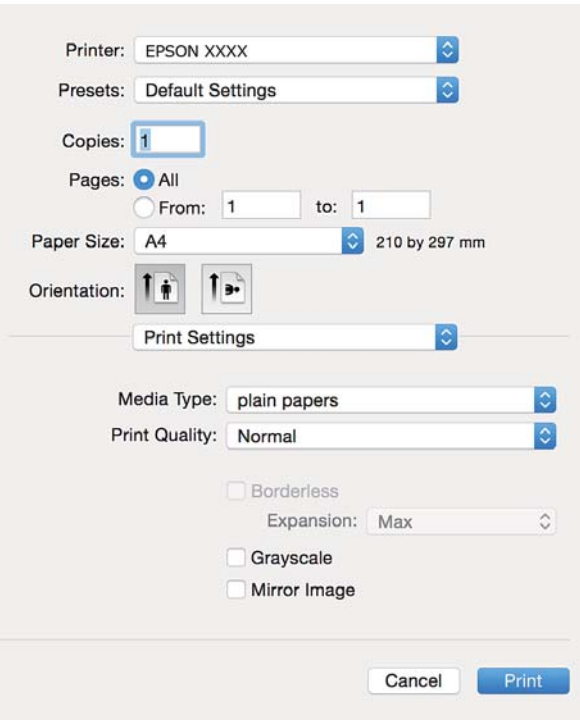

### *Merknad:*

På Mac OS X v10.8.x eller nyere hvis menyen *Utskriftsinnstillinger* ikke vises, betyr det at Epson-skriverdriveren ikke er riktig installert.

Velg *Systemvalg* på -menyen > *Skrivere og skannere* (eller *Skriv ut og skann*, *Skriv ut og faks*), fjern skriveren og legg deretter til skriveren igjen. Se nedenfor om hvordan du legger til en skriver.

#### [http://epson.sn](http://epson.sn/?q=2)

- 6. Utfør følgende innstillinger.
	- ❏ Medietype: Velg papirtypen du la inn.
	- ❏ Utvidelse: Tilgjengelig når du velger en papirstørrelse uten kanter.

Ved utskrift uten kanter forstørres utskriftsdataene til litt mer enn papirstørrelsen slik at det ikke skrives ut marger rundt kantene på papiret. Velg hvor stor forstørrelsen skal være.

- ❏ Gråtone: Velg dette alternativet hvis du vil skrive ut i svart/hvitt eller grånyanser.
- 7. Klikk på **Skriv ut**.

### **Relatert informasjon**

- & ["Tilgjengelig papir og kapasitet" på side 21](#page-20-0)
- & ["Legge papir i Papirkassett" på side 23](#page-22-0)
- $\blacktriangleright$  ["Veiledning for skriverdriveren for Mac OS X" på side 104](#page-103-0)
- & ["Liste over papirtyper" på side 22](#page-21-0)

### **Skrive ut på 2 sider**

Du kan bruke de følgende metodene for å skrive ut begge sidene av arket.

- ❏ Automatisk 2-sidig utskrift
- ❏ Manuell tosidig utskrift (kun for Windows)

Når skriveren har fullført den første siden, snur du arket for å skrive ut på den andre siden.

Du kan også skrive ut en brosjyre som kan lages ved å brette utskriften. (Kun for Windows)

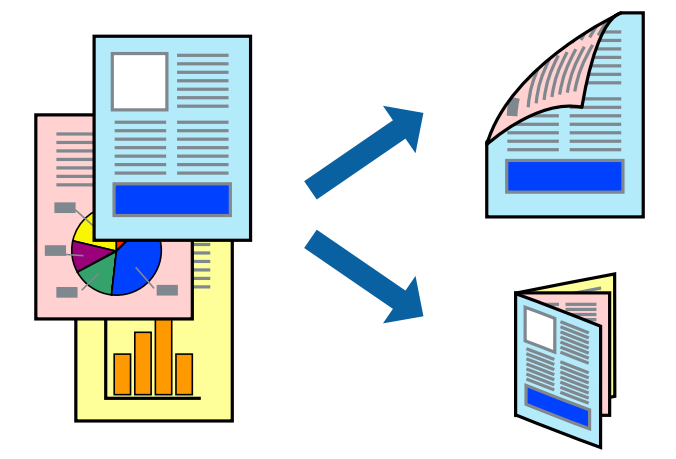

### *Merknad:*

- ❏ Denne funksjonen er ikke tilgjengelig for kantløs utskrift.
- ❏ Hvis du ikke bruker papir som er egnet for 2-sidig utskrift, kan utskriftskvaliteten reduseres og papirstopp kan oppstå.
- ❏ Avhengig av papiret og dataene, kan blekket trekke gjennom til den andre siden av papiret.

### **Relatert informasjon**

& ["Tilgjengelig papir og kapasitet" på side 21](#page-20-0)

### **Skrive ut på 2 sider – Windows**

#### *Merknad:*

- ❏ Manuell 2-sidig utskrift er tilgjengelig når *EPSON Status Monitor 3* er aktivert. Hvis *EPSON Status Monitor 3* er deaktivert, åpner du skriverdriveren, klikker på *Utvidede innstillinger* i kategorien *Vedlikehold*, og velger deretter *Aktiver EPSON Status Monitor 3*.
- ❏ Manuell 2-sidig utskrift er kanskje ikke er tilgjengelig når skriveren brukes via et nettverk eller som delt skriver.
- 1. Legg papir i skriveren.
- 2. Åpne filen du vil skrive ut.
- 3. Gå til skriverdrivervinduet.
- 4. Velg **Automatisk (innbinding på langsiden)**, **Automatisk (innbinding på kortsiden)**, **Manuell (innbinding på langsiden)**, eller **Manuell (innbinding på kortsiden)** fra **2-sidig utskrift** i kategorien **Hoved**.
- 5. Klikk på **Innstillinger**, angi riktige innstillinger og klikk på **OK**.
	- *Merknad:* Hvis du vil skrive ut et falset hefte, velger du *Hefte*.

6. Klikk på **Utskriftstetthet**, velg dokumenttypen fra **Velg dokumenttype**, og klikk deretter på **OK**.

Skriverdriveren angir **Justeringer**-alternativene automatisk for den dokumenttypen.

#### *Merknad:*

- ❏ Ved bruk av 2-sidig utskrift er det mulig at utskrift tar litt lengre tid avhengig av alternativene som er valgt for *Velg dokumenttype* i vinduet *Justering at utskriftstetthet*, og for *Kvalitet* i kategorien *Hoved*.
- ❏ For manuell tosidig utskrift, er ikke *Justering at utskriftstetthet*-innstillingen tilgjengelig.
- 7. Angi de andre elementene i kategoriene **Hoved** og **Flere alternativer** om nødvendig, og klikk på **OK**.
- 8. Klikk på **Skriv ut**.

Når du skriver ut 2-sidig manuelt, vises et popup-vindu på datamaskinen når den første siden er skrevet ut. Følg instruksjonene på skjermen.

#### **Relatert informasjon**

- & ["Legge papir i Papirkassett" på side 23](#page-22-0)
- & ["Grunnleggende om utskrift Windows" på side 39](#page-38-0)

### **Tosidig utskrift – Mac OS X**

- 1. Legg papir i skriveren.
- 2. Åpne filen du vil skrive ut.
- 3. Åpne utskriftsdialogboksen.
- 4. Velg **Innst. for tosidig utskrift** fra hurtigmenyen.
- 5. Velg bindingene i **Tosidig utskrift**.
- 6. Velg typen original i **Dokumenttype**.

#### *Merknad:*

- ❏ Utskriften kan være treg, avhengig av innstillingen for *Dokumenttype*.
- ❏ Hvis du skriver ut data med høy tetthet, slik som bilder eller grafer, velger du *Tekst med foto* eller *Foto* som innstilling for *Dokumenttype*. Hvis det oppstår slitasjeriper eller blekket skinner gjennom til den andre siden, justerer du utskriftstettheten og blekkets tørketid ved å klikke pilmerket ved siden av *Justeringer*.
- 7. Angi andre alternativer ved behov.
- 8. Klikk på **Skriv ut**.

### **Relatert informasjon**

- & ["Legge papir i Papirkassett" på side 23](#page-22-0)
- $\blacktriangleright$  ["Grunnleggende om utskrift Mac OS X" på side 41](#page-40-0)

### **Skrive ut flere sider på ett ark**

Du kan skrive ut to eller fire sider med data på ett enkelt papirark.

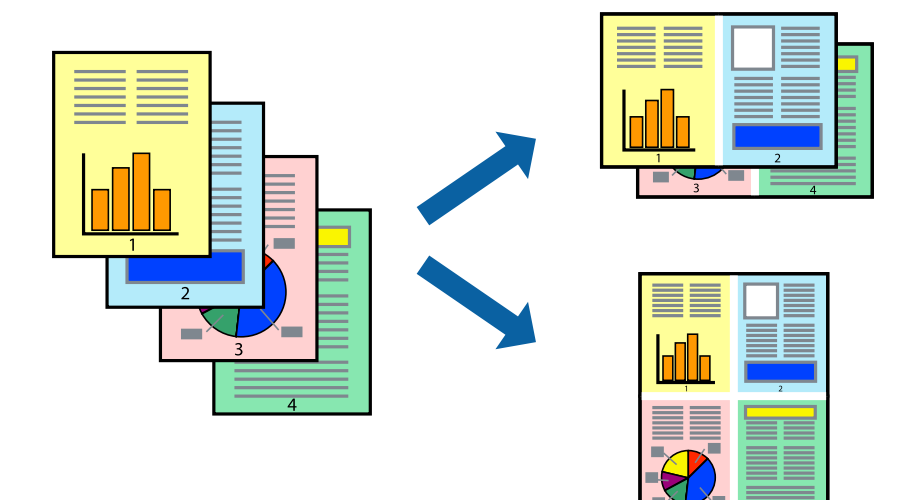

### **Skrive ut flere sider på ett ark – Windows**

### *Merknad:*

Denne funksjonen er ikke tilgjengelig for kantløs utskrift.

- 1. Legg papir i skriveren.
- 2. Åpne filen du vil skrive ut.
- 3. Gå til skriverdrivervinduet.
- 4. Velg **2 per ark** eller **4 per ark** som **Flere sider**-innstillingen i kategorien **Hoved**.
- 5. Klikk på **Siderekkefølge**, angi de nødvendige innstillingene og klikk deretter på **OK** for å lukke vinduet.
- 6. Angi de andre elementene i kategoriene **Hoved** og **Flere alternativer** om nødvendig, og klikk på **OK**.
- 7. Klikk på **Skriv ut**.

### **Relatert informasjon**

- & ["Legge papir i Papirkassett" på side 23](#page-22-0)
- & ["Grunnleggende om utskrift Windows" på side 39](#page-38-0)

### **Skrive ut flere sider på ett ark – Mac OS X**

- 1. Legg papir i skriveren.
- 2. Åpne filen du vil skrive ut.
- 3. Åpne utskriftsdialogen.
- 4. Velg **Layout** fra hurtigmenyen.
- 5. Angi antall sider i **Pages per Sheet**, **Layout Direction** (siderekkefølge), og **Border**.
- 6. Angi de andre elementene om nødvendig.
- 7. Klikk på **Skriv ut**.

### **Relatert informasjon**

- & ["Legge papir i Papirkassett" på side 23](#page-22-0)
- & ["Grunnleggende om utskrift Mac OS X" på side 41](#page-40-0)

### **Skrive ut for å passe til papirstørrelsen**

Du kan skrive ut for å passe til papirstørrelsen som er lagt i skriveren.

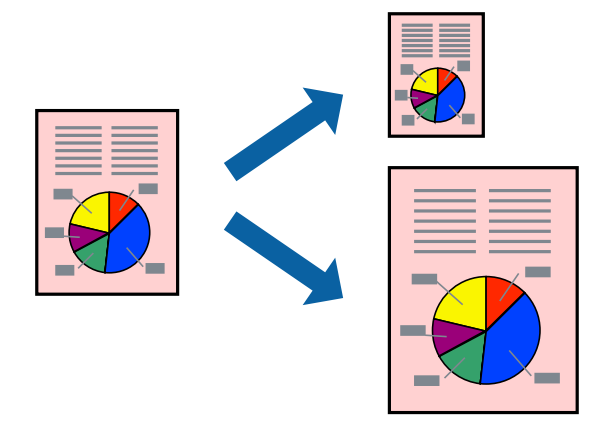

### **Skrive ut for å passe til papirstørrelsen – Windows**

### *Merknad:*

Denne funksjonen er ikke tilgjengelig for kantløs utskrift.

- 1. Legg papir i skriveren.
- 2. Åpne filen du vil skrive ut.
- 3. Gå til skriverdrivervinduet.
- 4. Utfør følgende innstillinger i kategorien **Flere alternativer**.
	- ❏ Papirstørrelse: Velg papirstørrelsen du anga i programmet.
	- ❏ Utdatapapir: Velg samme papirstørrelse som det papiret som er lagt i skriveren. **Tilpass til side** velges automatisk.

### *Merknad:*

Hvis du ønsker å skrive ut et redusert bilde på midten av siden, velger du *Midtstilt*.

- 5. Angi de andre elementene i kategoriene **Hoved** og **Flere alternativer** om nødvendig, og klikk på **OK**.
- 6. Klikk på **Skriv ut**.

### **Utskrifter**

### **Relatert informasjon**

- & ["Legge papir i Papirkassett" på side 23](#page-22-0)
- & ["Grunnleggende om utskrift Windows" på side 39](#page-38-0)

### **Skrive ut for å passe til papirstørrelsen – Mac OS X**

- 1. Legg papir i skriveren.
- 2. Åpne filen du vil skrive ut.
- 3. Åpne utskriftsdialogen.
- 4. Velg papirstørrelsen du anga i programmet som **Papirstørrelse**-innstillingen.
- 5. Velg **Papirhåndtering** fra hurtigmenyen.
- 6. Velg **Skaler til papirstørrelse**.
- 7. Velg samme papirstørrelse som det papiret som er lagt i skriveren, som **Målpapirstørrelse**.
- 8. Angi de andre elementene om nødvendig.
- 9. Klikk på **Skriv ut**.

### **Relatert informasjon**

- & ["Legge papir i Papirkassett" på side 23](#page-22-0)
- $\blacktriangleright$  ["Grunnleggende om utskrift Mac OS X" på side 41](#page-40-0)

### **Skrive ut flere filer sammer (kun for Windows)**

**Enkel jobbtilpassing** gjør det mulig å kombinere flere filer opprettet i andre programmer, og skrive dem ut som én utskriftsjobb. Du kan spesifisere utskriftsinnstillingene for kombinerte filer, som sideoppsett, utskriftsrekkefølge og retning.

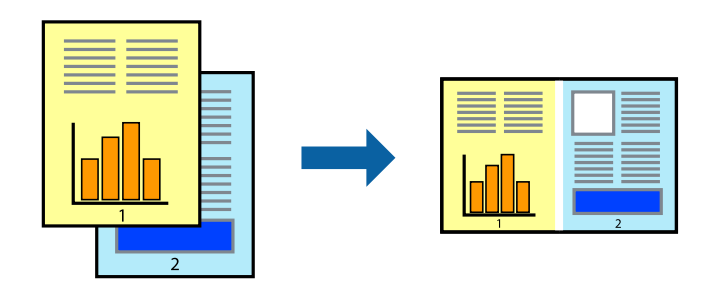

### *Merknad:*

Hvis du vil åpne et *Utskriftsprosjekt* som er lagret i *Enkel jobbtilpassing*, klikker du på *Enkel jobbtilpassing* i kategorien *Vedlikehold* for skriverdriveren. Etterpå velger du *Åpne* fra *Fil*-menyen for å velge filen. Forlengelsene til de lagrede filene er "ecl".

- 1. Legg papir i skriveren.
- 2. Åpne filen du vil skrive ut.
- 3. Gå til skriverdrivervinduet.
- 4. Velg **Enkel jobbtilpassing** i kategorien **Hoved**.
- 5. Klikk på **OK** for å lukke skriverdrivervinduet.
- 6. Klikk på **Skriv ut**.

Vinduet **Enkel jobbtilpassing** vises og utskriftsjobben legges til i **Utskriftsprosjekt**.

7. Når vinduet **Enkel jobbtilpassing** er åpent, åpner du filen som du vil kombinere med den gjeldende filen, og gjentar trinnene 3 til 6.

#### *Merknad:*

Hvis du lukker *Enkel jobbtilpassing*-vinduet, slettes *Utskriftsprosjekt* som ikke er lagret. For å skrive ut senere, velg *Lagre* i *Fil*-menyen.

- 8. Velg **Oppsett** og **Rediger**-menyene i **Enkel jobbtilpassing** for å redigere **Utskriftsprosjekt** etter behov.
- 9. Velg **Skriv ut** fra **Fil**-menyen.

### **Relatert informasjon**

- & ["Legge papir i Papirkassett" på side 23](#page-22-0)
- & ["Grunnleggende om utskrift Windows" på side 39](#page-38-0)

### **Skrive ut ett bilde på flere ark for å lage en plakat (kun for Windows)**

Denne funksjonen gjør at du kan skrive ut ett bilde på flere ark. Du kan lage en større plakat ved å lime utskriftene sammen.

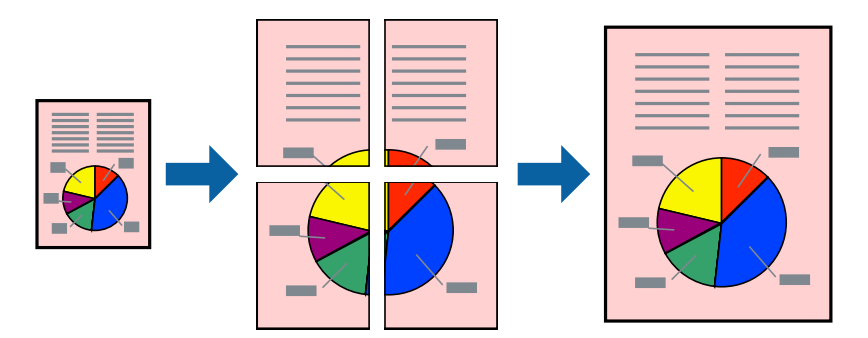

### *Merknad:*

Denne funksjonen er ikke tilgjengelig for kantløs utskrift.

- 1. Legg papir i skriveren.
- 2. Åpne filen du vil skrive ut.
- 3. Gå til skriverdrivervinduet.
- 4. Velg **2x1 plakat**, **2x2 plakat**, **3x3 plakat**, eller **4x4 plakat** fra **Flere sider** i **Hoved**-kategorien.
- 5. Klikk på **Innstillinger**, angi riktige innstillinger og klikk på **OK**.
- 6. Angi de andre elementene i kategoriene **Hoved** og **Flere alternativer** om nødvendig, og klikk på **OK**.
- 7. Klikk på **Skriv ut**.

### **Relatert informasjon**

- & ["Legge papir i Papirkassett" på side 23](#page-22-0)
- & ["Grunnleggende om utskrift Windows" på side 39](#page-38-0)

### **Lage plakater med Overlappende justeringsmerker**

Her er et eksempel på hvordan man lager en poster når **2x2 plakat** er valgt, og **Overlappende justeringsmerker** er valgt i **Skriv ut kuttelinjer**.

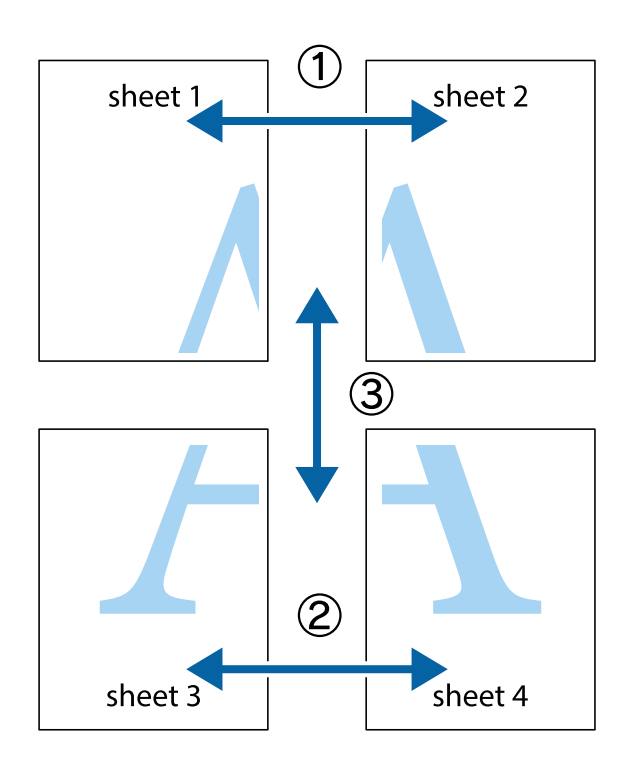

1. Forbered Sheet 1 og Sheet 2. Avskjær marginene på Sheet 1 sammen med den vertikale linjen gjennom midten av kryssmerkene i toppen og bunnen.

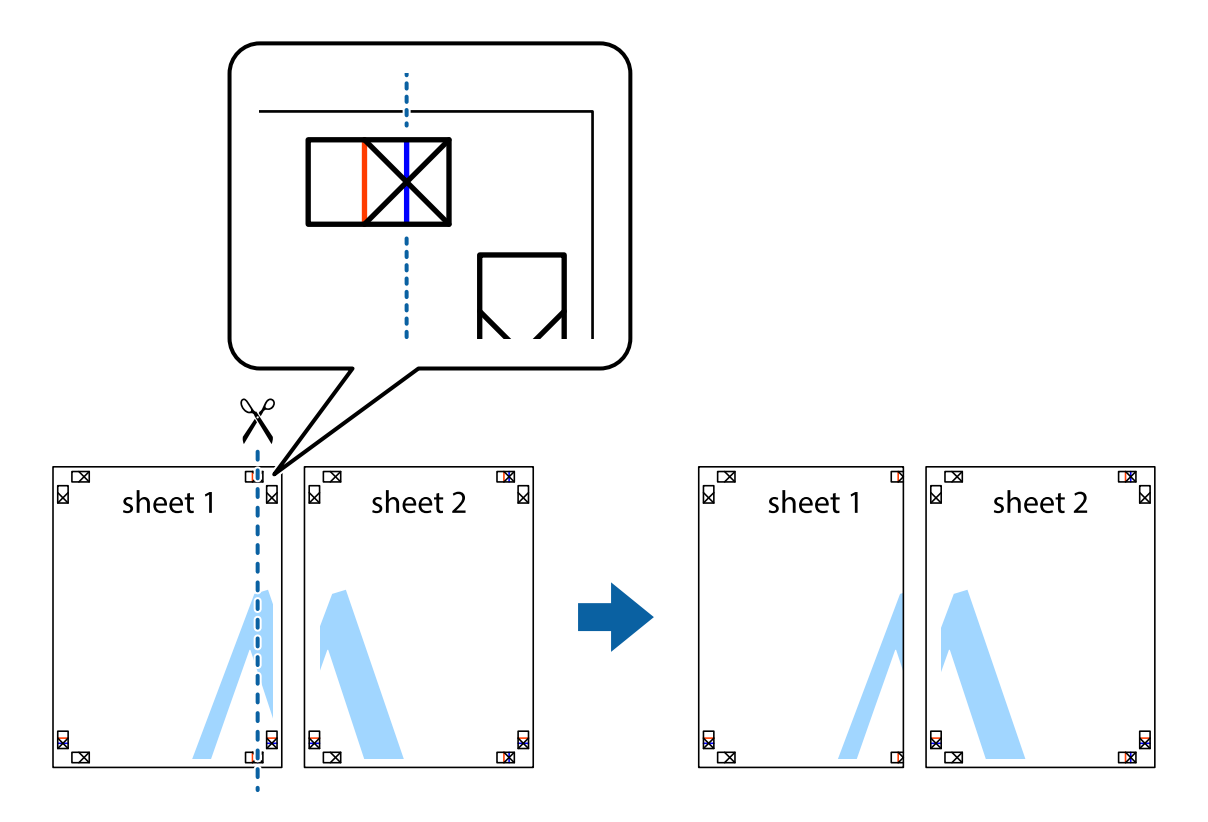

2. Plasser kanten på Sheet 1 øverst på Sheet 2 og juster kryssmerkene, tape deretter de to arkene sammen midlertidig fra baksiden.

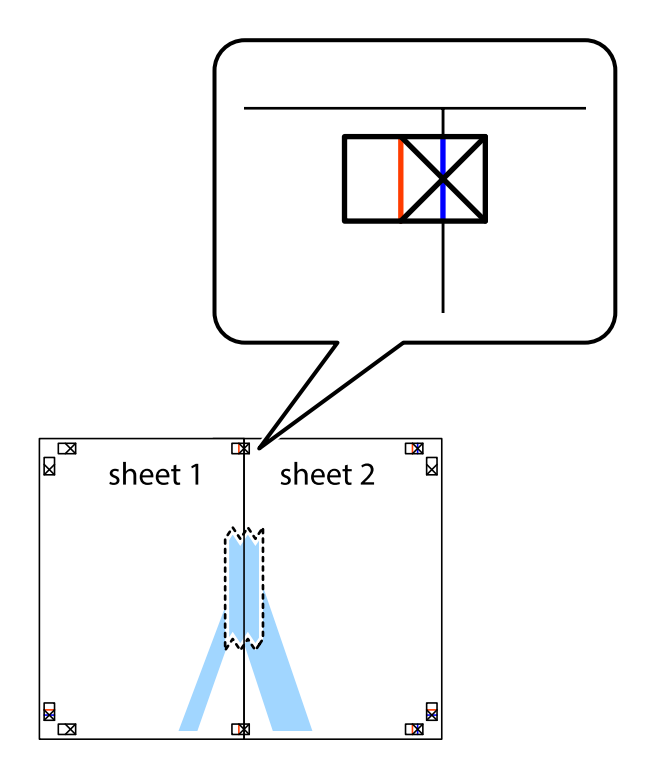

3. Klipp de sammenfestede arkene i to langs den loddrette røde linjen, gjennom justeringsmerkene (linjen til venstre for kryssmerkene denne gangen).

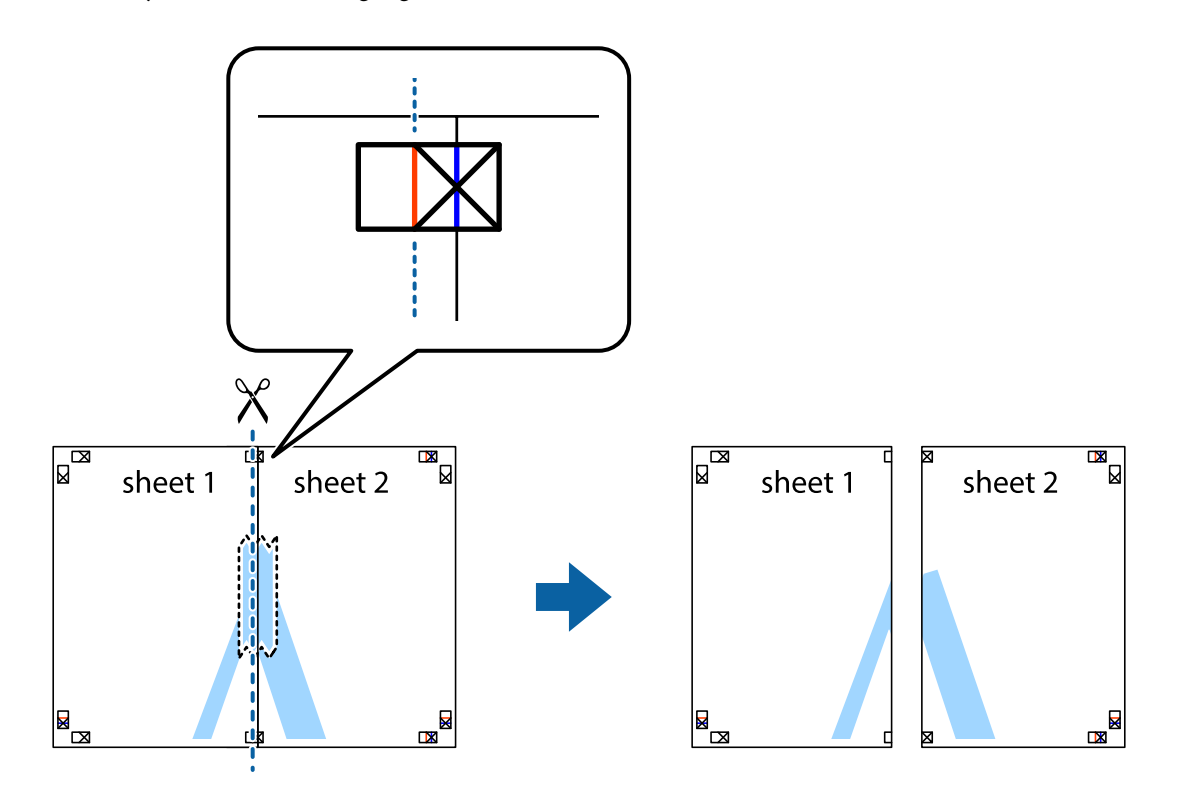

4. Fest arkene sammen med tape på baksiden.

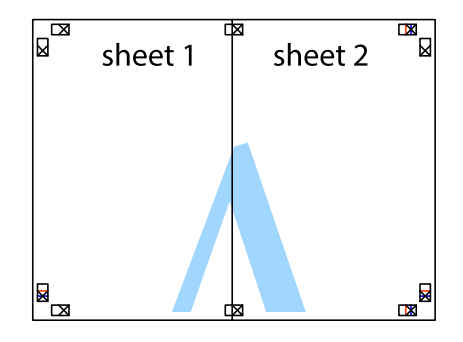

5. Gjenta trinn 1 til 4 for å tape Sheet 3 og Sheet 4 sammen.

6. Avskjær marginene på Sheet 1 og Sheet 2 sammen med den horisontale blåe linjen gjennom midten av kryssmerkene på høyre og venstre side.

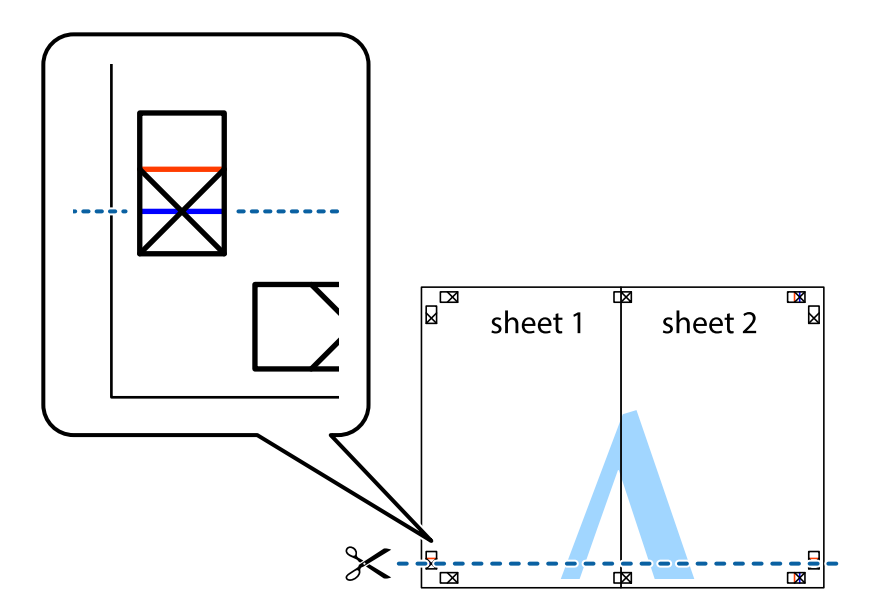

7. Plasser kanten påSheet 1 og Sheet 2 øverst på Sheet 3 Sheet 4 og juster kryssmerkene, tape dem deretter sammen midlertidig fra baksiden.

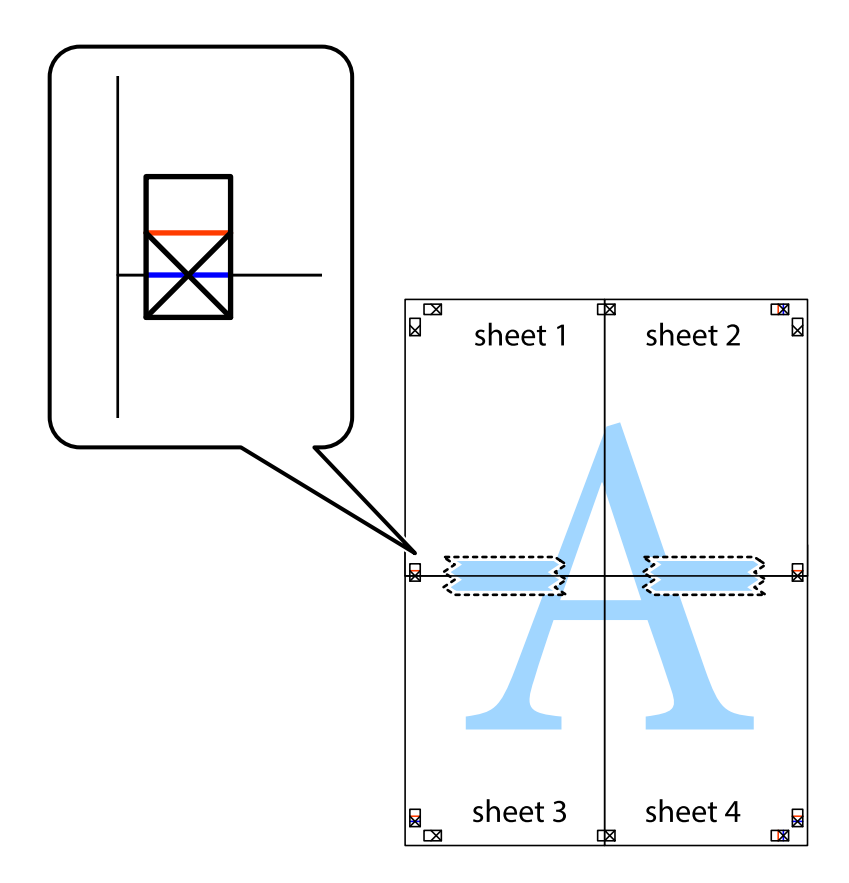

8. Klipp de sammenfestede arkene i to langs den vannrette røde linjen, gjennom justeringsmerkene (linjen over kryssmerkene denne gangen).

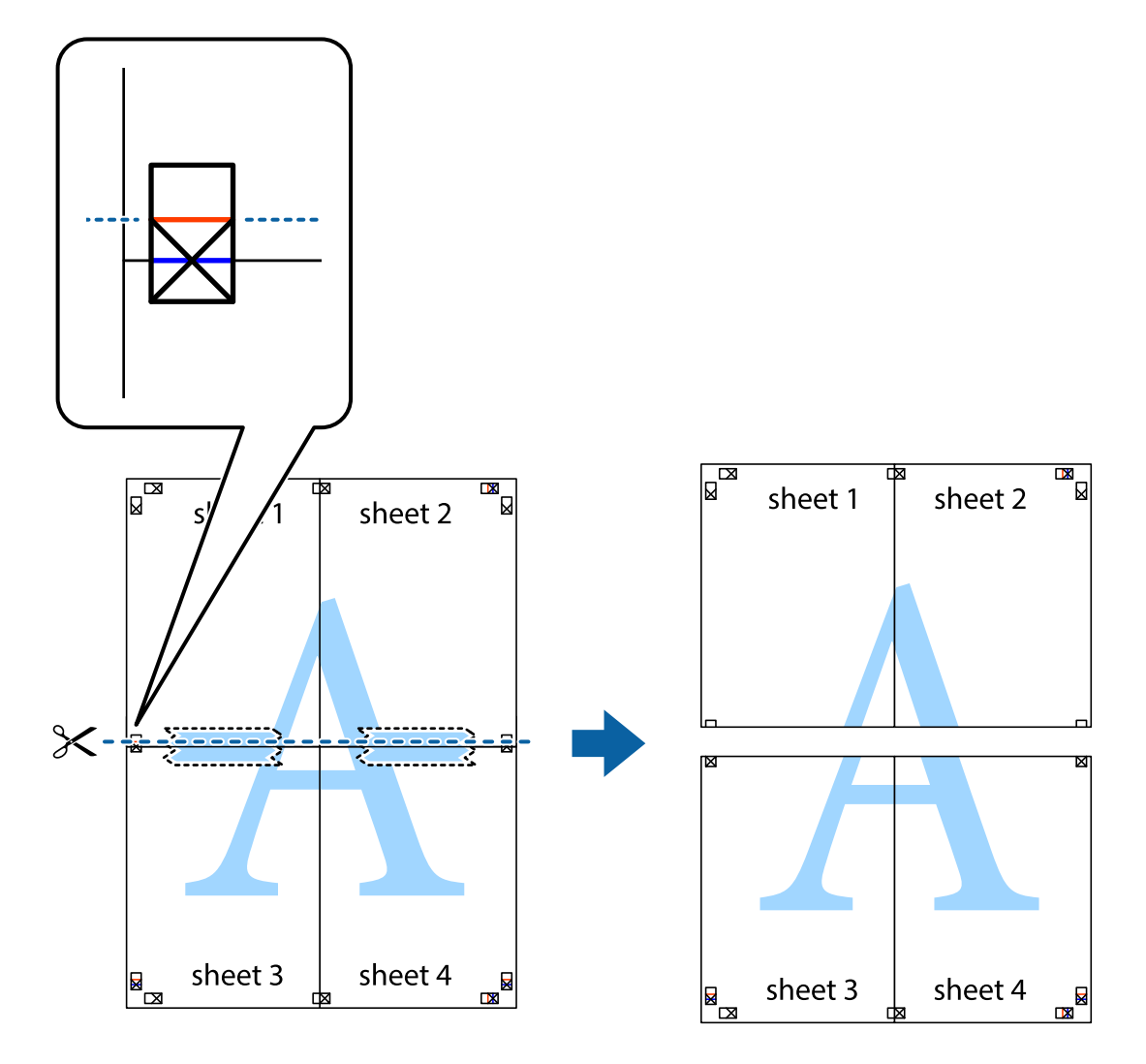

9. Fest arkene sammen med tape på baksiden.

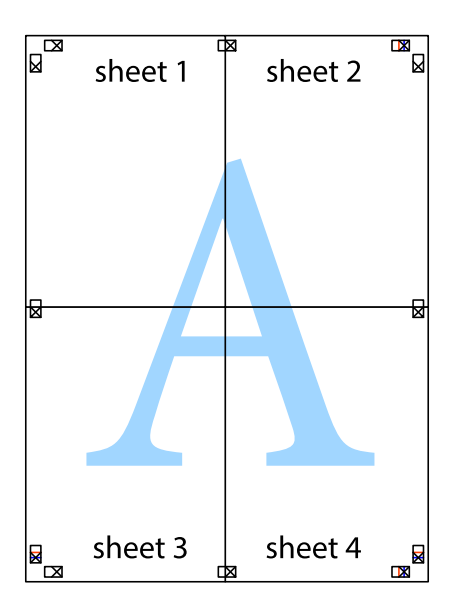

10. Klipp av de gjenværende margene langs den ytre linjen.

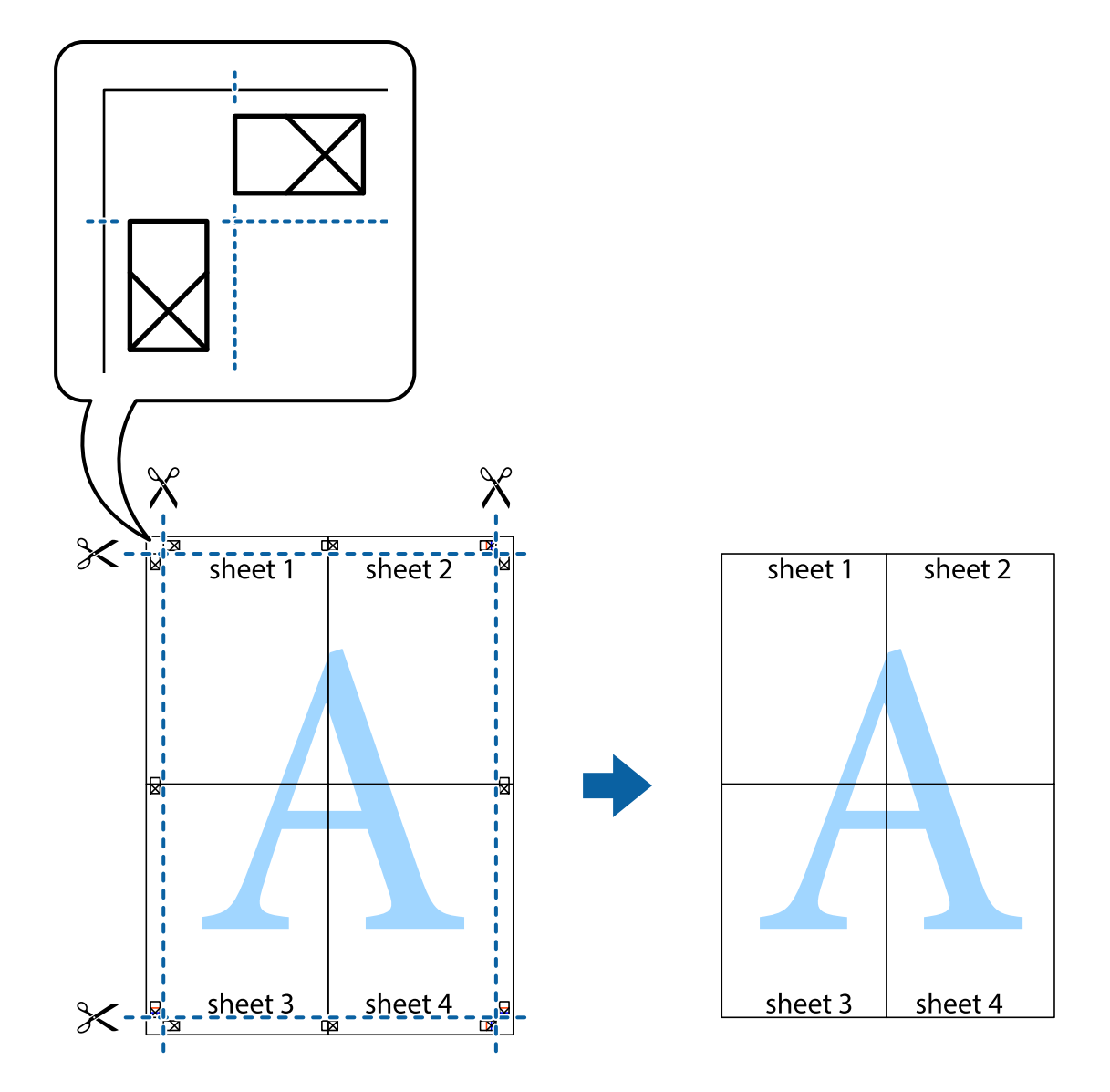

### **Skrive ut ved hjelp av avanserte funksjoner**

Denne delen introduserer en rekke ekstra layout og utskriftsfunksjoner som er tilgjengelig i skriverdriveren.

### **Relatert informasjon**

- $\blacktriangleright$  ["Windows-skriverdriver" på side 100](#page-99-0)
- & ["Mac OS X-skriverdriver" på side 103](#page-102-0)

### **Legge til forhåndsinnstillinger for utskrift som gjør det enkelt å skrive ut**

Hvis du oppretter din egen forhåndsinnstilling av ofte brukte utskriftsinnstillinger på skriverdriveren, kan du enkelt skrive ut ved å velge forhåndsinnstillingen fra listen.

### **Windows**

For å legge til din egen forhåndsinnstilling, angi elementer som **Papirstørrelse** og **Papirtype** på **Hoved** eller **Flere alternativer**-kategorien **Legg til / fjern forhåndsinnstillinger** i **Forhåndsdef. utskrifter**.

### *Merknad:*

Vil du slette en forhåndsinnstilling du har lagt til, klikker du *Legg til / fjern forhåndsinnstillinger*, velger navnet på forhåndsinnstillingen du vil slette fra listen, og deretter sletter du den.

### **Mac OS X**

Åpne dialogboksen for utskrift. For å legge til din egen forhåndsinnstilling, må du angi elementer som **Papirstørrelse** og **Medietype**, og deretter lagre de nåværende innstillingene som forhåndsinnstilt **Presets**innstillingen.

### *Merknad:*

Vil du slette en forhåndsinnstilling du har lagt til, klikker du *Forhåndsinnstillinger* > *Vis forhåndsinnstillinger*, velger navnet på forhåndsinnstillingen du vil slette fra listen, og deretter sletter du den.

### **Skrive ut et forminsket eller forstørret dokument**

Du kan forstørre eller forminske størrelsen til et dokument med en angitt prosent.

### **Windows**

*Merknad:*

Denne funksjonen er ikke tilgjengelig for kantløs utskrift.

Angi **Papirstørrelse** i kategorien **Flere alternativer**. Velg **Forminsk/forstørr dokument**, **Zoom til**, og angi deretter en prosentandel.

### **Mac OS X**

#### *Merknad:* Operasjoner er forskjellige avhengig av programmet. Se hjelp i programmet for å få mer informasjon.

Velg **Sideoppsett** (eller **Skriv ut**) fra **Fil**-menyen. Velg skriveren fra **Formater for**, angi papirstørrelse, og angi prosenten i **Skala**. Lukk vinduet og skriv så ut i henhold til de grunnleggende utskriftsinstruksjonene.

### **Justere utskriftsfargen**

Du kan justere fargene som brukes på utskriften.

**PhotoEnhance** gir skarpere bilder og mer levende farger ved å justere kontrast, metning og lysstyrke automatisk i de originale bildedataene.

### *Merknad:*

- ❏ Disse justeringene lagres ikke i originalens data.
- ❏ *PhotoEnhance* justerer fargene ved å analysere plasseringen til motivet. Hvis du har endret plasseringen for objektet ved å redusere, forstørre, beskjære eller rotere bildet, kan fargen endre seg uventet. Hvis du velger innstillingen uten kant, endres også plasseringen for motivet, noe som resulterer i fargeendringer. Hvis bildet er ute av fokus, kan tonen være unaturlig. Hvis fargen endres eller blir unaturlig, skriver du ut i en annen modus enn *PhotoEnhance*.

### **Windows**

Velg metoden for fargekorrigering under **Fargekorrigering** i kategorien **Flere alternativer**.

Hvis du velger **Automatisk**, justeres fargene automatisk etter innstillingene for papirtype og utskriftskvalitet. Hvis du velger **Egendef.** og klikker **Avansert**, kan du foreta egne innstillinger.

### **Mac OS X**

Åpne dialogboksen for utskrift. Velg **Fargeavstemming** på hurtigmenyen, og velg deretter **EPSON Fargekontroller**. Velg **Fargealternativer** på hurtigmenyen, og velg deretter ett av alternativene som er tilgjengelige. Klikk pilen ved siden av **Avanserte innstillinger**, og foreta riktige innstillinger.

### **Skrive ut et vannmerke (kun for Windows)**

Du kan skrive ut et vannmerke som "konfidensielt" på utskriftene dine. Du kan også legge til et eget vannmerke.

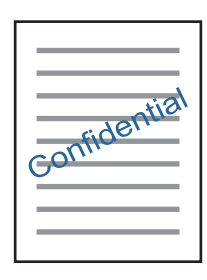

### *Merknad:*

Denne funksjonen er ikke tilgjengelig for kantløs utskrift.

Klikk på **Vannmerkefunksjoner** i **Flere alternativer**-kategorien og velg deretter et vannmerke. Klikk på **Innstillinger** for å endre detaljer som tetthet og plassering for vannmerket.

### **Skrive ut topp- og bunntekst (kun for Windows)**

Du kan skrive ut informasjon som f.eks. brukernavn og utskriftsdato som topp- og bunntekster.

Klikk på **Vannmerkefunksjoner** i **Flere alternativer** kategorien og velg deretter **Topptekst/bunntekst**. Klikk på **Innstillinger** og velg nødvendige elementer for hurtigmenyen.

### **Skrive ut bilder med Epson Easy Photo Print**

Med Epson Easy Photo Print kan du enkelt plassere og skrive ut bilder på ulike typer papir. Se hjelp i programmet for å få mer informasjon.

### *Merknad:*

- ❏ Når du skriver ut på ekte Epson-fotopapir, får du best mulig blekkvalitet og utskriftene blir skarpe og fargesterke.
- ❏ Vil du skrive ut uten kanter fra et vanlig program, velger du innstillingene nedenfor.
	- ❏ Lag bildedata som passer til papirstørrelsen. Hvis marginnstillinger er tilgjengelig i programmet du bruker, setter du margen til 0 mm.
	- ❏ Aktiver innstillingen for utskrift uten kanter i skriverdriveren.

### **Relatert informasjon**

& ["Epson Easy Photo Print" på side 107](#page-106-0)

# **Skrive ut fra smartenheter**

### **Bruke Epson iPrint**

Epson iPrint er et program som du kan bruke til å skrive ut bilder, dokumenter og nettsider fra en smartenhet som f.eks. en smarttelefon eller et nettbrett. Du kan bruke lokal utskrift, der du skriver ut fra en smartenhet som er koblet til samme trådløse nettverk som skriveren, eller ekstern utskrift, der du skriver ut fra en ekstern plassering via Internett. For å bruke ekstern utskrift, må du registrere skriveren din i Epson Connect-service.

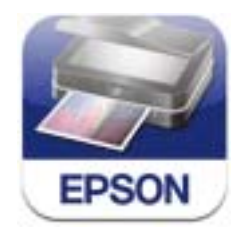

### **Relatert informasjon**

& ["Tjenesten Epson Connect" på side 98](#page-97-0)

### **Installere Epson iPrint**

Du kan installere Epson iPrint på smartenheten din fra følgende URL eller QR kode.

<http://ipr.to/a>

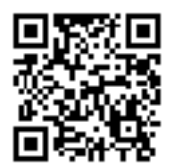

### **Skrive ut med Epson iPrint**

Start Epson iPrint fra smartenheten din og velg elementet som du ønsker å bruke fra hjem-skjermen.

### **Utskrifter**

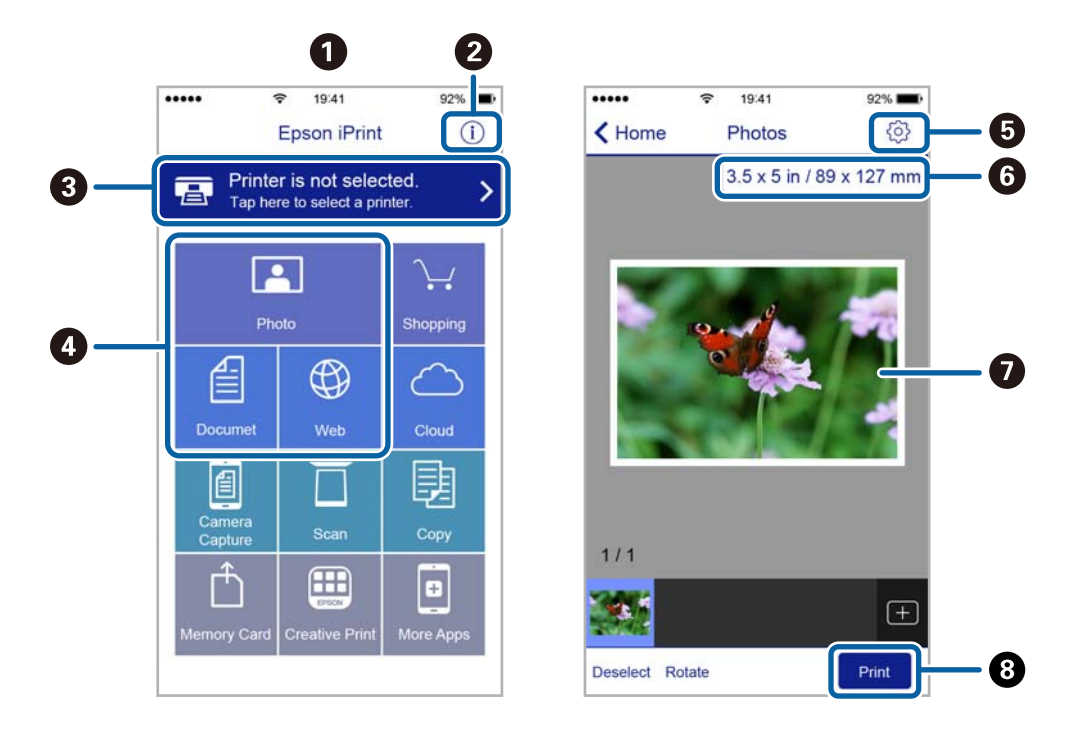

De følgende skjermbildene er gjenstand for endring uten varsel.

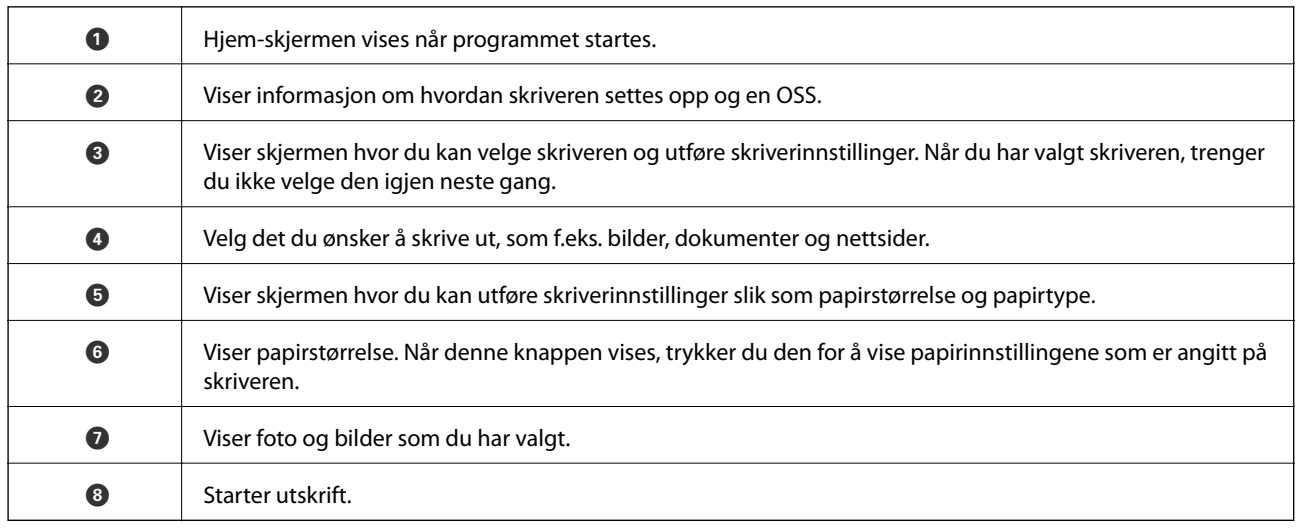

### *Merknad:*

Vil du skrive ut fra dokumentmenyen med iPhone, iPad og iPod touch som kjører iOS, starter du Epson iPrint etter at du har overført dokumentet du vil skrive ut ved hjelp av fildelingsfunksjonen i iTunes.

### **Bruke AirPrint**

Med AirPrint kan du skrive ut trådløst direkte fra iPhone, iPad og iPod touch med den nyeste versjonen av iOS, og fra Mac med den nyeste versjonen av OS X.

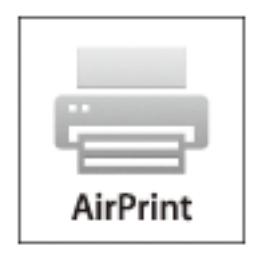

### *Merknad:*

Hvis du deaktiverer meldinger om papirkonfigurasjon på produktets kontrollpanel, kan du ikke bruke AirPrint. Se koblingen nedenfor for å aktivere meldingene hvis det er nødvendig.

- 1. Legg papir i produktet.
- 2. Sett opp produktet for trådløs utskrift. Se koblingen nedenfor.

### [http://epson.sn](http://epson.sn/?q=2)

- 3. Koble Apple-enheten til det samme trådløse nettverket som produktet bruker.
- 4. Skriv ut fra enheten til produktet.

#### *Merknad:*

Se på AirPrint-siden på nettstedet til Apple for mer informasjon.

### **Relatert informasjon**

- & ["Kan ikke bruke AirPrint" på side 121](#page-120-0)
- & ["Legge papir i Papirkassett" på side 23](#page-22-0)

## **Skrive ut fra digitalkamera**

#### *Merknad:*

- ❏ Du kan skrive ut bilder direkte fra et PictBridge-kompatibelt digitalkamera. Du finner mer informasjon om hvordan du bruker kameraet i dokumentasjonen som fulgte med kameraet.
- ❏ Vanligvis prioriteres innstillingene for digitalkameraet, men i følgende situasjoner er det skriverinnstillingene som blir prioritert.
	- ❏ Når kameraets utskriftsinnstillinger er satt til "bruk skriverinnstillinger"
	- ❏ Når alternativet *Bruntone* eller *SH* er valgt i skriverens utskriftsinnstillinger.
	- ❏ Når du kombinerer utskriftsinnstillingene til kameraet og skriveren, og dette gir innstillinger som ikke er tilgjengelige på skriveren.
- ❏ Du kan skrive ut bilder med DPOF-innstillinger direkte fra et kamera.

### **Skrive ut fra digitalkamera med trådløs tilkobling**

Du kan skrive ut bilder trådløst fra digitalkameraer som støtter DPS over IP-standarden (heretter omtalt som PictBridge (trådløst LAN)).

- 1. Pass på at ikonet som angir at skriveren er koblet til et trådløst nettverk, vises på hjem-skjermen.
- 2. Legg papir i skriveren.
- 3. Velg Oppsett på hjem-skjermen ved hjelp av < eller >, og trykk deretter OK. Velg Oppsett av ekstern enhet ved hjelp av  $\blacktriangleleft$  eller  $\blacktriangleright$ , og trykk deretter OK.
- 4. Velg **Innstillinger** eller **Fotojustering**, trykk OK, og endre deretter innstillingene etter behov. Velg innstillingsalternativer ved hjelp av  $\blacktriangle$  eller  $\blacktriangledown$ , og endre innstillingene ved hjelp av $\blacktriangle$  eller  $\blacktriangleright$ .
- 5. Koble digitalkameraet til samme nettverk som skriveren.
- 6. Vis listen over tilgjengelige skrivere på digitalkameraet, og velg deretter skriveren du vil koble til.

### *Merknad:*

- ❏ Du kan kontrollere navnet til skriveren ved å velge *Oppsett* > *Nettverksinnst.* > *Skrive ut nettverksstatus* på hjemskiermen, og deretter skrive ut statusarket ved å trykke  $\mathcal{D}$ .
- ❏ Hvis digitalkameraet har en funksjon for å registrere skrivere, kan du koble til skriveren ved å velge den derfra neste gang.
- 7. Velg bildene du vil skrive ut fra digitalkameraet, foreta innstillinger som antall kopier, og start deretter utskriften.
- 8. Koble fra tilkoblingen med PictBridge (trådløst LAN) til skriveren fra digitalkameraet.

### c*Forsiktighetsregel:*

Når du bruker PictBridge (trådløst LAN), kan du ikke bruke andre skriverfunksjoner eller skrive ut fra andre enheter. Koble fra rett etter at du er ferdig med utskriften.

### **Relatert informasjon**

- & ["Veiledning for hjem-skjermen" på side 16](#page-15-0)
- & ["Legge papir i Papirkassett" på side 23](#page-22-0)
- & ["Menyalternativer for å skrive ut bilder" på side 38](#page-37-0)

# **Avbryte utskrift**

### *Merknad:*

- ❏ I Windows, kan du ikke avbryte en utskriftsjobb fra datamaskinen når den er ferdigsendt fra skriveren. I dette tilfellet må du avbryte jobben ved å bruke skriverens kontrollpanel.
- ❏ Når du skriver ut flere sider fra Mac OS X, kan du ikke avbryte alle jobbene ved hjelp av kontrollpanelet. Du må i så fall avbryte utskriftsjobben på datamaskinen.
- ❏ Hvis du har sendt en utskriftsjobb fra Mac OS X v10.6.8 via nettverket, kan du kanskje ikke avbryte utskrift fra datamaskinen. I dette tilfellet må du avbryte jobben ved å bruke skriverens kontrollpanel.

### **Avbryte utskrift - Skriverknapp**

Trykk på  $\bigcirc$ -knappen for å avbryte den pågående utskriftsjobben.

### **Avbryte utskrift – Windows**

- 1. Gå til skriverdrivervinduet.
- 2. Velg kategorien **Vedlikehold**.
- 3. Klikk på **Utskriftskø**.
- 4. Høyreklikk jobben du vil avbryte, og velg deretter **Avbryt**.

### **Relatert informasjon**

& ["Windows-skriverdriver" på side 100](#page-99-0)

### **Avbryte utskrift – Mac OS X**

- 1. Klikk skriverikonet i **Dock**.
- 2. Velg jobben du vil avbryte.
- 3. Avbryt jobben.
	- ❏ Mac OS X v10.8.x eller nyere

Klikk på ved siden av fremdriftsmåleren.

❏ Mac OS X v10.6.8 til v10.7.x Klikk på **Slett**.

# **Kopiering**

# **Grunnleggende om kopiering**

1. Legg papir i skriveren.

### c*Forsiktighetsregel:*

Velg papirinnstillinger på kontrollpanelet.

- 2. Plasser originalene.
- 3. Åpne **Kopier** fra hjem-skjermen ved hjelp av **l** eller **>**, og trykk deretter OK.
- 4. Angi antall kopier ved hjelp av knappen  $\triangle$  eller  $\nabla$ .
- 5. Velg fargekopi eller svart/hvitt-kopi ved hjelp av  $\blacktriangleleft$  eller  $\blacktriangleright$ , og trykk deretter OK.
- 6. Velg **Innstillinger** ved hjelp av **l** eller **>**, og trykk deretter OK. Vil du endre innstillingene, trykker du **▼**, velger innstillingsalternativer ved hjelp av  $\blacktriangle$  eller  $\nabla$ , og deretter endrer du innstillingene ved hjelp av  $\blacktriangle$  eller r. Når du er ferdig, trykker du OK.

### *Merknad:*

Hvis du vil kopiere ved å forminske eller forstørre størrelsen på et dokument med en bestemt prosentandel, velger du *Tilpas. størr. som innstilling for Forminsk/forstørr, trykker* ▼, og deretter trykker du ◀ eller ▶ for å angi en prosentandel. Du kan endre prosentandelen trinnvis med 10 % ved å holde nede knappen  $\blacktriangleleft$  eller  $\blacktriangleright$ .

7. Trykk på  $\lozenge$ -knappen.

### **Relatert informasjon**

- & ["Legge papir i Papirkassett" på side 23](#page-22-0)
- & ["Plassere originaler på Skannerglassplaten" på side 28](#page-27-0)
- & "Menyalternativer for Kopier-modus" på side 62

### **Menyalternativer for Kopier-modus**

### *Merknad:*

Tilgjengelige menyer varierer i henhold til oppsettet du valgte.

### **Antall kopier**

Angi antall kopier.

### **Farge**

Kopierer originalen i farger.

### **Svarthvitt**

Kopierer originalen i svart/hvitt (monokrom).

### **Tetthet**

Øk nivået for tetthet ved å trykke  $\blacktriangleright$  hvis kopien blir svak. Reduser nivået for tetthet ved å trykke  $\blacktriangleleft$  hvis blekket flyter utover.

### **Fjern bakgrunn**

Registrerer papirfargen (bakgrunnsfargen) til originaldokumentet, og fjerner eller lysner fargen. Avhengig av hvor mørk eller sterk fargen er, kan det hende den ikke kan fjernes eller lysnes.

### **2-sidig utskrift**

❏ 1>1-sidig

Kopierer den ene siden av en original over på den ene siden av papiret.

❏ 1>2-sidig

Kopierer to enkeltsidige originaler over på begge sidene av et enkeltark.

### **Layout**

❏ Med kantlinjer

Kopierer med marger rundt kantene.

❏ Uten kantlinjer

Kopierer uten marger rundt kantene. Bildet forstørres litt for å fjerne marger fra kantene på papiret.

❏ A4, 2-opp-kopi

Kopierer to enkeltsidige A4-originaler over på et enkeltark i A4-størrelse med oppsettet 2-i-1.

❏ A4, bok/2-ark

Kopierer to motstående A4-sider i en bok eller tilsvarende over på et enkeltark i A4-størrelse med oppsettet 2-i-1.

❏ Bok/2-sidet

Kopierer to atskilte sider i en bok eller tilsvarende over på begge sidene av et enkeltark. Kun tilgjengelig når **1>2-sidig** er valgt som innstilling for 2-sidig kopiering.

### **Forminsk/forstørr**

Forstørrer eller forminsker originalene.

❏ Faktisk størr.

Kopierer med 100 % forstørrelse.

❏ Autotilpasning

Registrerer skanneområdet og forstørrer eller forminsker originalen automatisk slik at den passer til valgt papirstørrelse. Når det er hvite marger rundt originalen, registreres de hvite margene fra

hjørnemerket på skannerglassplaten som skanneområdet, mens margene på motsatt side kan bli beskåret.

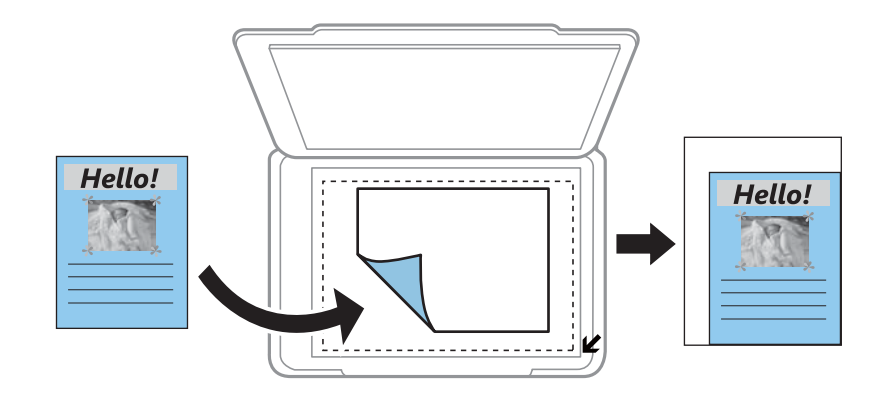

❏ 10x15cm->A4, A4->10x15cm og så videre

Forstørrer eller forminsker originalen automatisk etter en bestemt papirstørrelse.

❏ Tilpas. størr.

Velg for å angi forstørrelsen for å forstørre eller forminske originalen.

### **Tilpas. størr.**

Angir forstørrelsen som er brukt for å forstørre eller forminske originalen innenfor et område fra 25 til 400 %.

### **Papirstørrelse**

Velg papirstørrelsen du la i.

### **Papirtype**

Velg papirtypen du la i.

### **Dokumenttype**

Velg type for originalen din.

### **Kvalitet**

Velg utskriftskvalitet. Valg av **Beste** gir bedre utskriftskvalitet, men utskriftshastigheten kan være lavere.

Kladdemodus er ikke tilgjengelig for brukere i Belgia.

### **Dok.orientering**

Velg retningen på originalen.

### **Innbindingsmarg**

Velg innbindingsposisjon for kopiene.

### **Utvidelse**

Med kopiering uten kanter blir bildet litt forstørret for å fjerne kantlinjer fra kantene på papiret. Velg hvor mye bildet skal forstørres.

### **Tørketid**

Velg tørketid for 2-sidig kopiering. Øk nivået for tørketid hvis blekket flyter utover.

# **Kopiere bilder**

Du kan kopiere flere bilder samtidig. Du kan også gjenopprette fargene i falmede bilder.

### *Merknad:*

- ❏ Den minste størrelsen på originaler du kan kopiere, er 30 x 40 mm.
- ❏ Det hvite området rundt bildet kan ikke registreres.
- 1. Legg papir i skriveren.

### c*Forsiktighetsregel:*

Velg papirinnstillinger på kontrollpanelet.

- 2. Åpne **Kopier** fra hjem-skjermen ved hjelp av < eller >, og trykk deretter OK.
- 3. Trykk OK, velg **Kop./gjenopr. bilder** ved hjelp av **s**eller **>**, og trykk deretter OK.
- 4. Velg om fargene i falmede bilder skal gjenopprettes ved hjelp av  $\blacktriangle$  eller  $\blacktriangledown$ , og trykk deretter OK.
- 5. Legg bildene på skannerglassplaten.

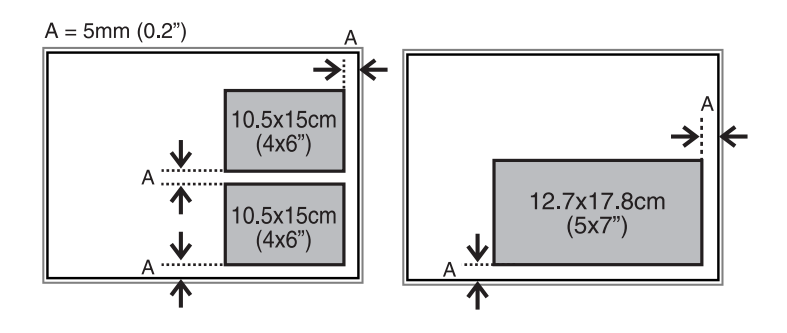

6. Trykk på  $\Phi$ -knappen.

Bildene skannes, og vises deretter på skjermen.

7. Trykk OK, og trykk deretter ▼ på neste skjermbildet. Kontroller innstillingene, slik som papirstørrelse og papirtype, og endre innstillingene etter behov. Velg innstillingsalternativer med  $\blacktriangle$  eller  $\blacktriangledown$ , endre innstillingene med  $\blacktriangleleft$  eller  $\blacktriangleright$ , og trykk deretter OK.

### *Merknad:*

Hvis du vil skrive ut ved å forstørre deler av et bilde, velger du  $\blacktriangleright$ . Endre rammestørrelse ved hjelp av  $\blacktriangle$  eller  $\nabla$ , og trykk deretter OK. Flytt rammen for utskriftsområdet ved hjelp av  $\blacktriangle$ ,  $\nabla$ ,  $\blacktriangleleft$  eller  $\blacktriangleright$ , og trykk deretter OK.

8. Trykk på  $\hat{\Phi}$ -knappen.

### **Relatert informasjon**

- & ["Legge papir i Papirkassett" på side 23](#page-22-0)
- & ["Plassere originaler på Skannerglassplaten" på side 28](#page-27-0)
- & ["Menyalternativer for Kop./gjenopr. bilder" på side 66](#page-65-0)

### <span id="page-65-0"></span>**Menyalternativer for Kop./gjenopr. bilder**

### **Fargegjenoppretting**

Gjenoppretter fargen på falmede bilder.

### **Innstillinger**

❏ Papirstørrelse

Velg papirstørrelsen du la i.

❏ Papirtype

Velg papirtypen du la i.

❏ Uten kantlinjer

Vil du kopiere uten marger rundt kantene, velger du **Uten kantlinjer**. Bildet forstørres litt for å fjerne marger fra kantene på papiret. Vil du skrive ut med marger rundt kantene, velger du **Med kantlinjer**.

❏ Utvidelse

Med kopiering uten kanter blir bildet litt forstørret for å fjerne kantlinjer fra kantene på papiret. Velg hvor mye bildet skal forstørres.

❏ Forbedre

Valg av **Fotoforbedring** gir skarpere bilder og mer levende farger siden kontrast, metning og lysstyrke justeres automatisk i de originale bildedataene.

### ❏ Filter

Kopierer i svart/hvitt.

### **Beskjær/zoom**

Forstørrer en del av bildet som skal kopieres.

# **Skanning**

# **Skanning ved bruk av kontrollpanelet**

### **Skanne til minnekort**

Du kan lagre det skannede bildet på et minnekort.

- 1. Plasser originalene.
- 2. Sett inn et minnekort i skriveren.
- 3. Åpne **Skann** fra hjem-skjermen ved hjelp av **l** eller  $\blacktriangleright$ , og trykk deretter OK.
- 4. Velg **Til minne** ved hjelp av  $\blacktriangleleft$  eller  $\blacktriangleright$ , og trykk OK.
- 5. Kontroller innstillinger, slik som lagringsformat. Vil du endre innstillingene, trykker du  $\blacktriangledown$  for å vise innstillingsskjermbildet. Velg innstillingsalternativ ved hjelp av  $\blacktriangle$  eller  $\nabla$ , og endre innstillingen ved hjelp av $\blacktriangleleft$  eller $\blacktriangleright$ . Når du er ferdig, trykker du OK.
- 6. Trykk på  $\Phi$ -knappen.

### **Relatert informasjon**

- & ["Sette inn minnekort" på side 31](#page-30-0)
- & ["Plassere originaler på Skannerglassplaten" på side 28](#page-27-0)
- & ["Menyalternativer for skanning" på side 68](#page-67-0)

### **Skanne til datamaskin**

Du kan lagre det skannede bildet på en datamaskin.

### c*Forsiktighetsregel:*

Kontroller at du har installert EPSON Scan og Epson Event Manager på datamaskinen før du bruker denne funksjonen.

- 1. Plasser originalene.
- 2. Åpne **Skann** fra hjem-skjermen ved hjelp av **l** eller  $\blacktriangleright$ , og trykk deretter OK.
- 3. Velg hvordan du vil lagre det skannede bildet til en datamaskin fra følgende menyer ved hjelp av <a> knappen, og trykk deretter på OK-knappen.
	- ❏ **Til datamaskin (JPEG)**: Lagrer det skannede bildet i JPEG-format.
	- ❏ **Til datamaskin (PDF)**: Lagrer det skannede bildet i PDF-format.

<span id="page-67-0"></span>❏ **Til datamaskin (e-post)**: Starter e-postklienten på datamaskinen, og legger den automatisk til en e-post.

4. Velg datamaskinen der du vil lagre de skannede bildene.

### *Merknad:*

- ❏ Du kan endre til skanneinnstillinger som brukes ofte, slik som dokumenttype, lagringsmappe eller lagringsformat, ved hjelp av Epson Event Manager.
- ❏ Når skriveren er koblet til et nettverk, kan du velge datamaskinen der du vil lagre det skannede bildet. Opptil 20 datamaskiner kan vises på skriverens kontrollpanel.
- ❏ Når datamaskinen der du vil lagre de skannede bildene, er registrert på nettverket, vises de første 15 tegnene i navnet på datamaskinen på kontrollpanelet. Hvis du angir *Navn på nettverksskanning (alfanumerisk)* på Epson Event Manager, vises det på kontrollpanelet.
- 5. Trykk på  $\lozenge$ -knappen.

### **Relatert informasjon**

- & ["Plassere originaler på Skannerglassplaten" på side 28](#page-27-0)
- & ["Epson Event Manager" på side 106](#page-105-0)

### **Skanning til en datamaskin (WSD)**

#### *Merknad:*

- ❏ Denne funksjonen er kun tilgjengelig på datamaskiner som kjører Windows 8.1/Windows 8/Windows 7/Windows Vista.
- ❏ Hvis du bruker Windows 7/Windows Vista, må du sette opp datamaskinen din på forhånd ved hjelp av denne funksjonen. Se Nettverkshåndbok for mer informasjon.
- 1. Plasser originalene.
- 2. Åpne **Skann** fra hjem-skjermen ved hjelp av **l** eller  $\blacktriangleright$ , og trykk deretter OK.
- 3. Velg **Til datamaskin (WSD)** ved hjelp av  $\blacktriangleleft$  eller  $\blacktriangleright$ , og trykk deretter OK.
- 4. Velg en datamaskin.
- 5. Trykk på  $\lozenge$ -knappen.

### **Relatert informasjon**

& ["Plassere originaler på Skannerglassplaten" på side 28](#page-27-0)

### **Menyalternativer for skanning**

Følgende alternativer er tilgjengelige på **Til minne**-menyen.

### **Format**

Velg formatet som du ønsker å lagre det skannede bildet i.

### **Farge**

Velg om bildet skal skannes i farger eller svart/hvitt.

### **Skanneområde**

Velg skanneområde. Vil du beskjære det hvite feltet rundt teksten eller bildet når du skanner, velger du **Autom. beskj.**. Vil du skanne med maksimalt område av skannerglassplaten, velger du **Maks. område**. Velg denne innstillingen, og skann på nytt hvis kantene på det skannede bildet blir beskåret når **A4** er valgt.

### **Dokument**

Velg type for originalen din.

### **Oppløsning**

Velg skanneoppløsning.

### **Kontrast**

Velg kontrasten for det skannede bildet. Øk kontrastnivået ved å trykke $\blacktriangleright$ , og reduser det ved å trykke  $\blacktriangleleft$ 

### **Dok.orientering**

Velg retningen på originalen.

# **Skanning fra en datamaskin**

Skann ved hjelp av skannerdriveren "EPSON Scan". Se EPSON Scan-hjelp for å for forklaringer om hvert element.

### **Grunnleggende om skanning**

Dette avsnittet bruker **Hjemmemodus** i EPSON Scan til å forklare grunnleggende elementer innen skanning. Handlingene utføres på samme måte på andre skannermodeller.

- 1. Plasser originalene.
- 2. Start EPSON Scan.

3. Velg **Hjemmemodus** fra **Modus**-listen.

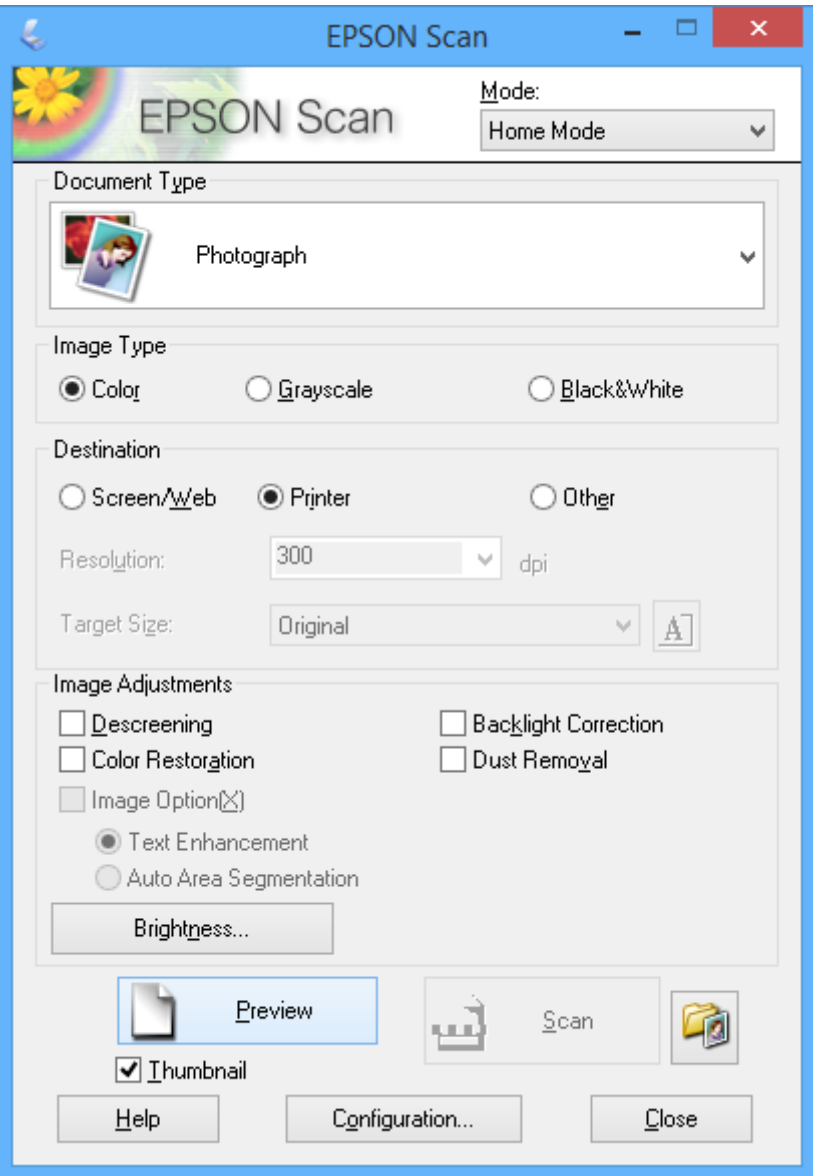

- 4. Utfør følgende innstillinger.
	- ❏ **Dokumenttype**: Velg hva slags type original du vil skanne.
	- ❏ **Bildetype**: Velg fargetypen til bildet du vil skanne.

Selv om dette velges automatisk med innstillingen **Dokumenttype**, kan du endre innstillingen.

❏ **Mål**: Velg oppløsningen på bildet du ønsker å skanne.

Hvis du velger **Annet**, kan du angi **Oppløsning**.

❏ **Miniatyrbilde**: Kun tilgjengelig hvis du velger **Foto** som innstilling for Dokumenttype.

Hvis du velger dette alternativet og klikker **Forhåndsvisning**, kan du skanne ved å registrere skanneområde, retning eller forskyvning i dokumentet automatisk, eller plassere flere bilder på skannerglassplaten.

### 5. Klikk på **Forhåndsvisning**.

### *Merknad:*

- ❏ Avhengig av bildene og skannebetingelsene, kan det hende at skanneresultatet ikke blir som forventet. Fjern merket for *Miniatyrbilde*, og plasser kun ett bilde.
- ❏ Når du plasserer flere bilder, skal de plasseres minst 20 mm (0,8 tomme) fra hverandre. Kantområdet til skannerglassplaten blir heller ikke skannet.
- 6. Juster kvaliteten eller lysstyrken på bildet ved behov.

### *Merknad:*

Avhengig av originalene kan det hende at skanneresultatet ikke blir som forventet.

- 7. Klikk på **Skann**.
- 8. På **Innstillinger for fillagring**-skjermen kan du foreta nødvendige innstillinger som filnavn, plassering og bildeformat, så klikker du på **OK**.

### *Merknad:*

Når merket for *Vis denne dialogboksen før neste skanning* er fjernet, vises ikke skjermbildet *Innstillinger for fillagring*, og skanningen starter umiddelbart. Vil du vise skjermbildet *Innstillinger for fillagring*, klikker du (*Innstillinger for fillagring*)-ikonet til høyre for *Skann* før du starter skanningen.

### **Relatert informasjon**

- & ["Plassere originaler på Skannerglassplaten" på side 28](#page-27-0)
- & ["EPSON Scan \(skannerdriver\)" på side 106](#page-105-0)

### **Skanne ved hjelp av avanserte funksjoner**

### **Skanne ved å registrere originalen automatisk (Helautomatisk modus)**

Du kan starte skanningen ved ganske enkelt å plassere originalen og klikke **Skann**. Velg **Helautomatisk modus** fra **Modus**-listen i EPSON Scan.

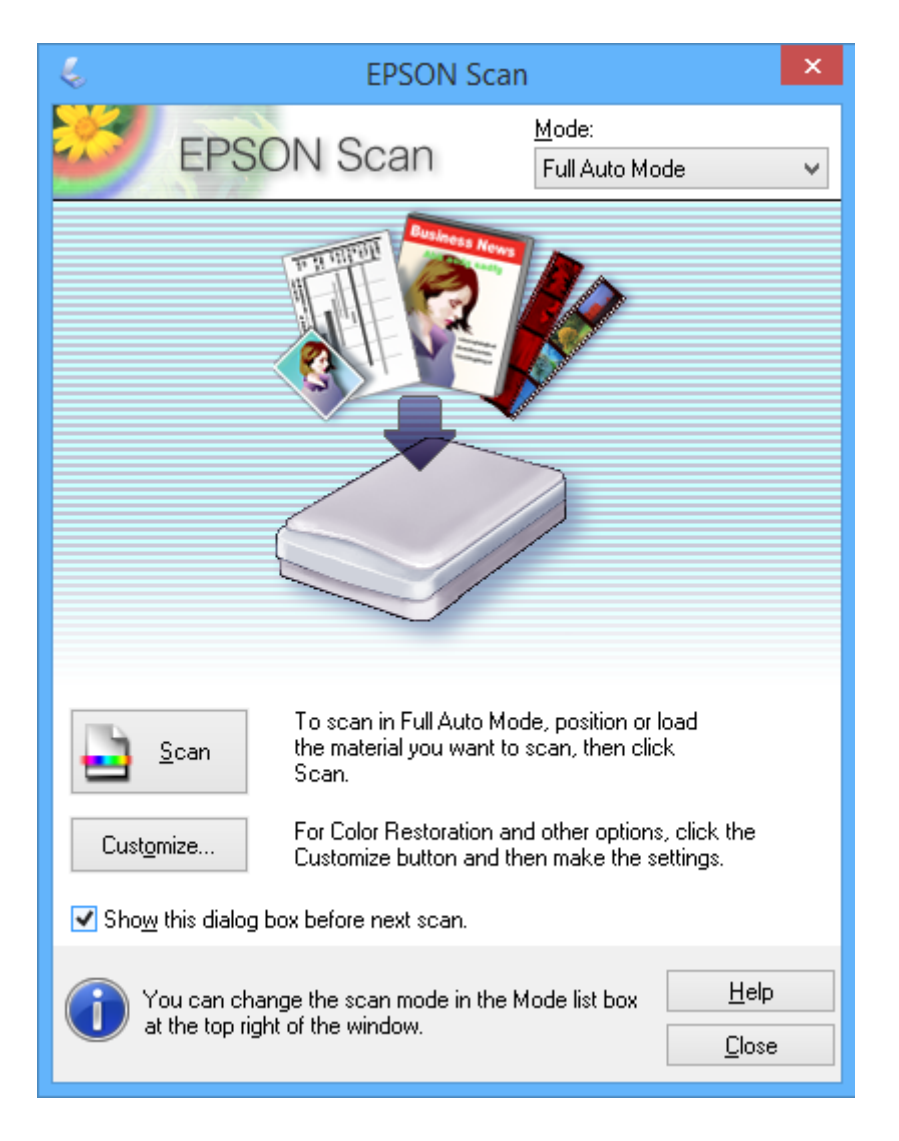

### **Skanne til bestemte størrelser (Kontormodus)**

Du kan skanne originaler til bestemte størrelser uten å forhåndsvise bildet. Velg **Kontormodus** fra **Modus**-listen i EPSON Scan.
#### *Merknad:*

*Kontormodus* er ikke tilgjengelig for japanske operativsystemer.

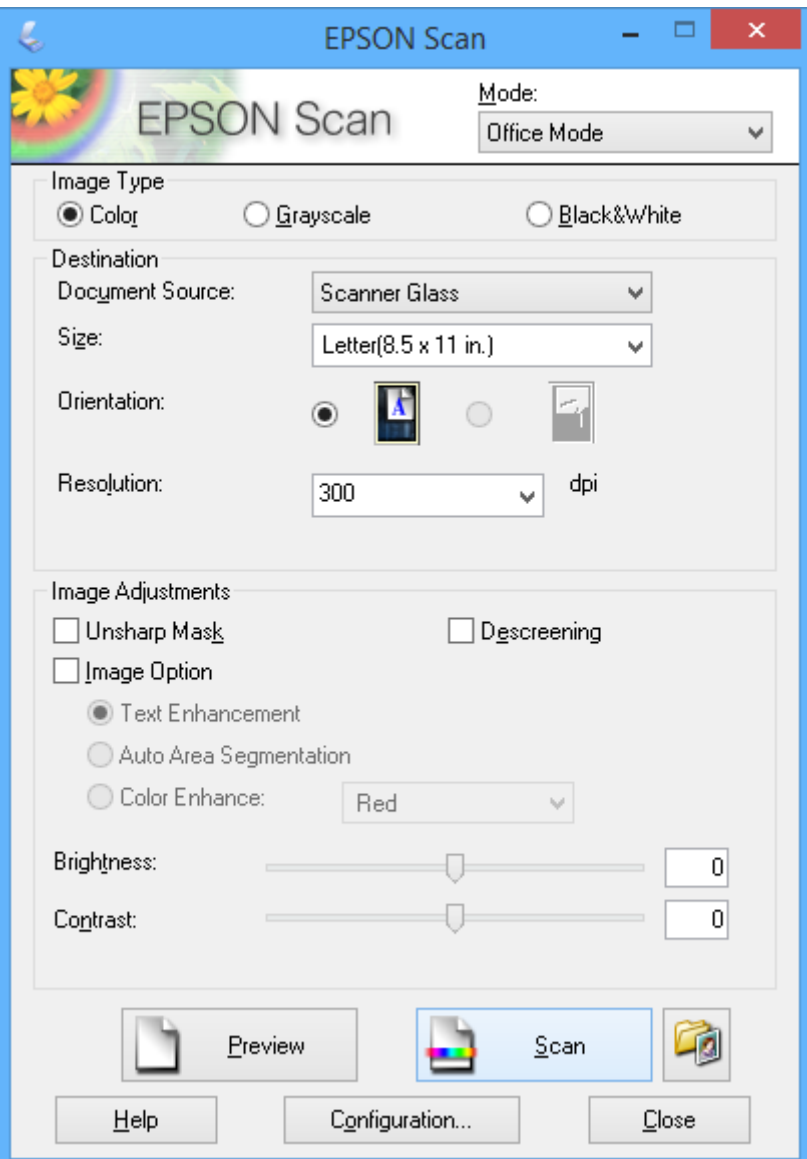

### **Skanne ved å justere bildekvaliteten (Profesjonell modus)**

Du kan skanne bilder mens du justerer kvalitet og bilde. Denne modusen anbefales for avanserte brukere. Velg **Profesjonell modus** fra **Modus**-listen i EPSON Scan.

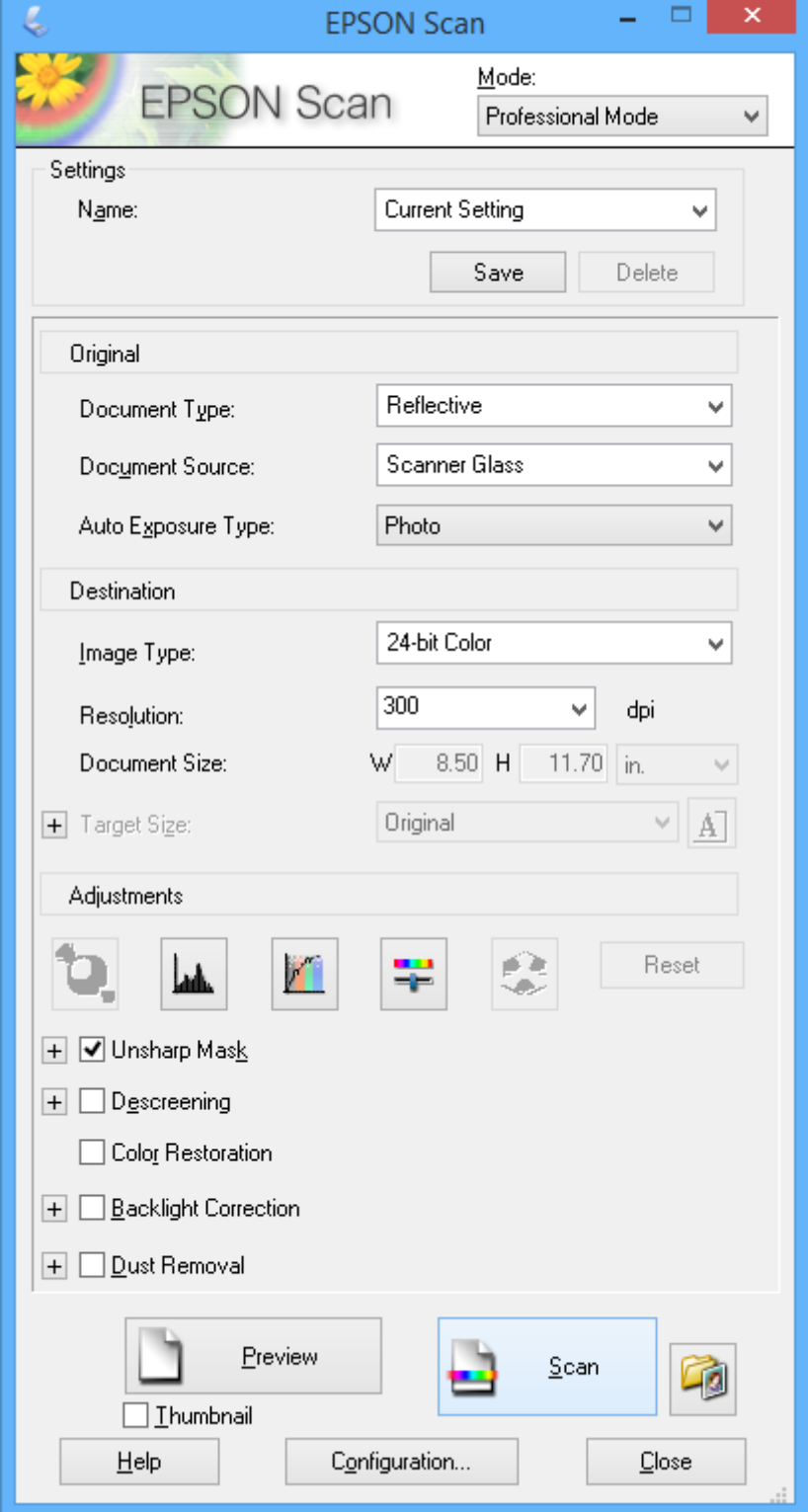

## **Skanning fra smartenheter**

Med programmet Epson iPrint kan du skanne bilder og dokumenter fra en smartenhet, slik som en smarttelefon eller et nettbrett, som er koblet til det samme trådløse nettverket som skriveren. Du kan lagre skannede data på en smartenhet eller i nettsky-tjenester, sende per e-post eller skrive de ut.

#### **Relatert informasjon**

& ["Tjenesten Epson Connect" på side 98](#page-97-0)

### **Installere Epson iPrint**

Du kan installere Epson iPrint på smartenheten din fra følgende URL eller QR kode.

<http://ipr.to/a>

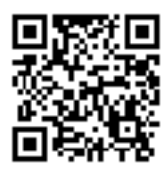

### **Bruke Epson iPrint**

Start Epson iPrint fra smartenheten din og velg elementet som du ønsker å bruke fra hjem-skjermen. De følgende skjermbildene er gjenstand for endring uten varsel.

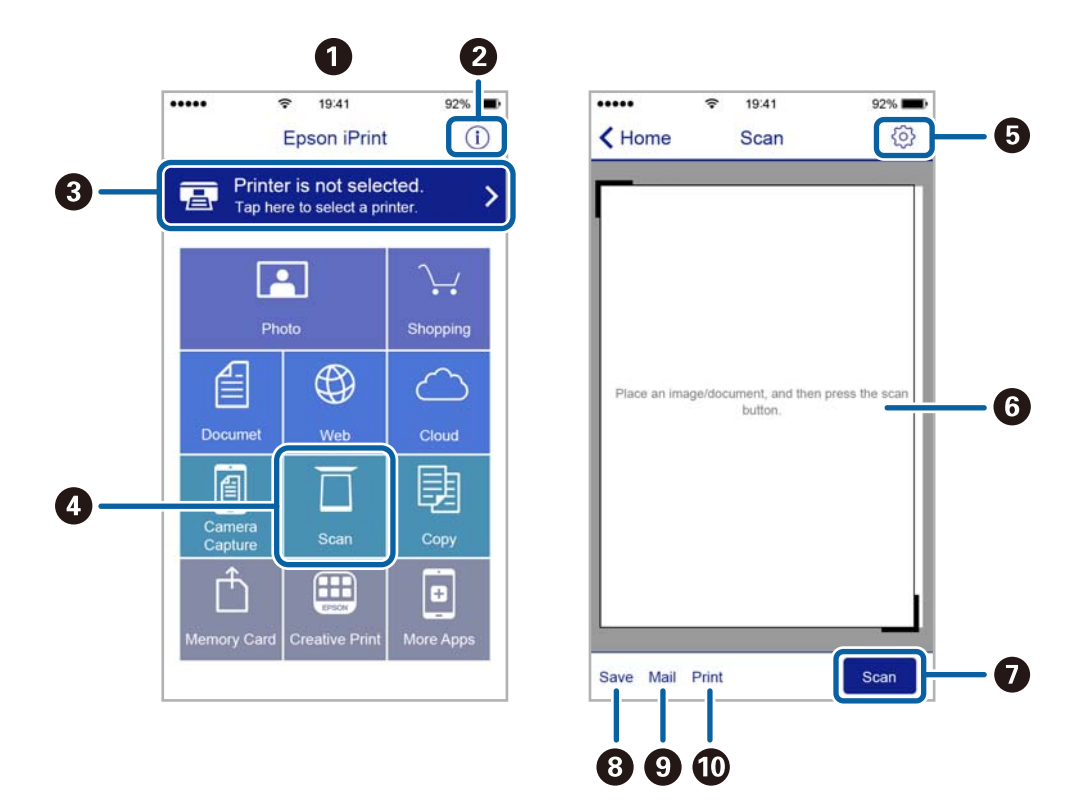

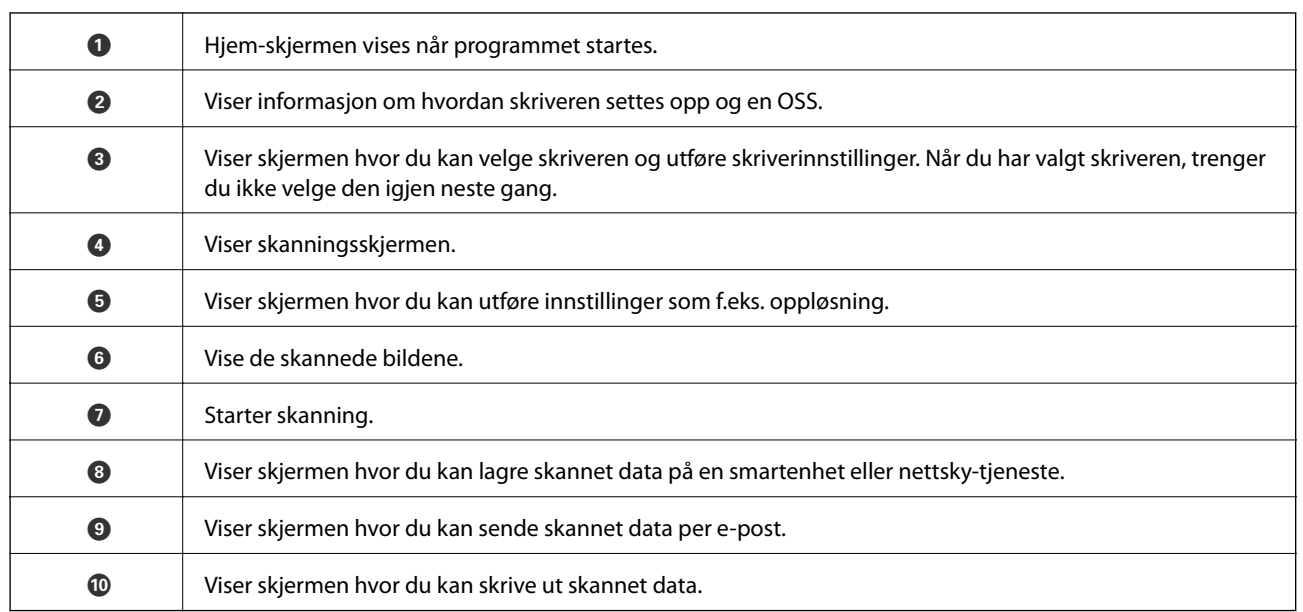

# <span id="page-76-0"></span>**Skifte ut blekkpatroner**

## **Kontrollere blekknivåer**

Du kan kontrollere omtrentlige blekknivåer fra kontrollpanelet eller datamaskinen.

### **Kontrollere blekknivåene – Kontrollpanel**

- 1. Åpne **Oppsett** fra hjem-skjermen ved hjelp av  $\blacktriangleleft$  eller  $\blacktriangleright$ , og trykk deretter OK.
- 2. Velg **Blekknivåer** ved hjelp av **l** eller  $\rightarrow$ , og trykk deretter OK.

### **Kontrollere blekknivåer - Windows**

- 1. Gå til skriverdrivervinduet.
- 2. Klikk på **Blekknivå** i kategorien **Hoved**.

#### *Merknad:*

Dersom *EPSON Status Monitor 3* er deaktivert, vises ikke blekknivået. Klikk på *Utvidede innstillinger* i *Vedlikehold*kategorien, og velg deretter *Aktiver EPSON Status Monitor 3*.

#### **Relatert informasjon**

& ["Windows-skriverdriver" på side 100](#page-99-0)

### **Kontrollere blekknivåer - Mac OS X**

- 1. Velg **System Preferences** fra menyen > **Printers & Scanners** (eller **Print & Scan**, **Print & Fax**), og velg deretter skriveren.
- 2. Klikk på **Options & Supplies** > **Utility** > **Open Printer Utility**.
- 3. Klikk på **EPSON Status Monitor**.

## **Blekkpatronkoder**

Epson anbefaler bruk av ekte Epson-blekkpatroner. Epson kan ikke garantere kvaliteten eller påliteligheten til uekte blekk. Bruk av uekte blekk kan føre til skader som ikke dekkes av Epsons garantier, og som under visse omstendigheter kan føre til feil på skriveren. Det er ikke sikkert at informasjon om nivåene på ikke-originalt blekk vises.

Følgende er koder for ekte Epson-blekkpatroner.

<span id="page-77-0"></span>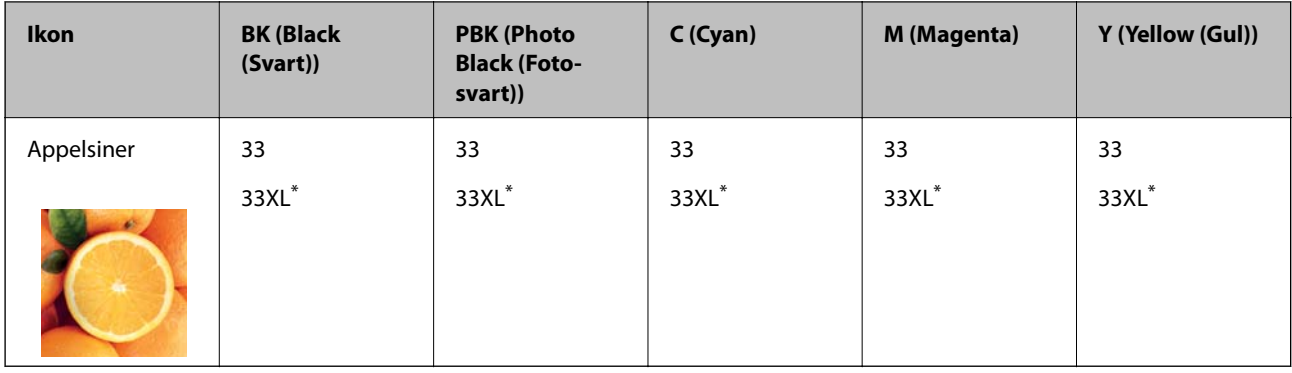

"XL" indikerer stor patron.

#### *Merknad:*

- ❏ Ikke alle blekkpatroner er tilgjengelige i alle regioner.
- ❏ Brukere i Europa finner informasjon om Epsons blekkpatronytelse på følgende nettsted.

```
http://www.epson.eu/pageyield
```
For Australia og New Zealand

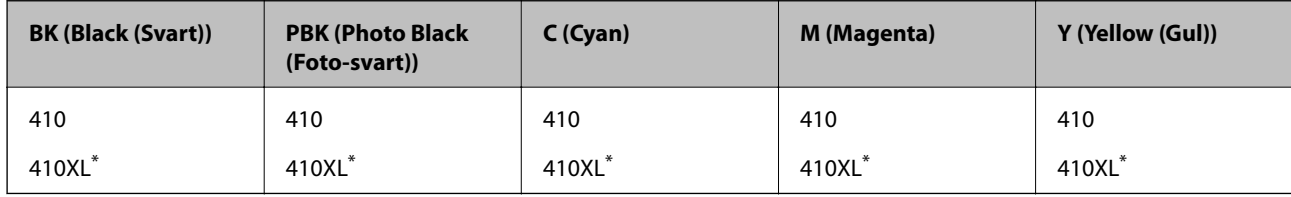

\* "XL" indikerer stor patron.

#### *Merknad:*

Ikke alle blekkpatroner er tilgjengelige i alle regioner.

## **Forholdsregler for håndtering av blekkpatroner**

Les instruksjonene nedenfor før du bytter blekkpatroner.

#### **Forhåndsregler for håndtering**

- ❏ Oppbevar blekkpatroner ved normal romtemperatur og hold dem unna direkte sollys.
- ❏ Epson anbefaler at blekkpatronen brukes opp før utløpsdatoen som er trykt på esken.
- ❏ Du oppnår best resultat ved å bruke opp blekkpatronen innen seks måneder etter at esken ble åpnet.
- ❏ Oppbevar blekkpatronpakkene med bunnen ned for best resultat.
- ❏ Når du har tatt inn en blekkpatron fra et kaldt lagringssted, bør du la den varmes opp til romtemperatur i minst tre timer før du tar den i bruk.
- ❏ Ikke åpne blekkpatronpakken før du er klar for å installere den i skriveren. Patronen er vakuumpakket for å ivareta kvaliteten. Hvis du lar en patron utpakket lenge før du bruker den, kan muligens normal utskrift ikke være mulig.

❏ Ikke berør delene som er vist i illustrasjonen. Dette kan hindre normal bruk og utskrift.

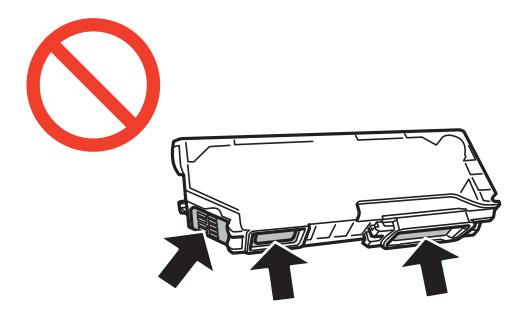

- ❏ Alle blekkpatroner må installeres, ellers kan du ikke skrive ut.
- ❏ Ikke skift ut blekkpatroner med strømmen av. Ikke fjern skriverhodet for hånd, du kan skade skriveren.
- ❏ Etter installering av blekkpatronen, fortsetter strømlyset å blinke mens skriveren lader blekket. Ikke skru av skriveren ved lading av blekk. Hvis ladingen av blekket er ufullstendig, kan du kanskje ikke skrive ut.
- ❏ Ikke etterlat skriveren uten blekkpatroner, eller skru av skriveren i løpet av utskiftningen. Blekk som er igjen i dysene på skriverhodet vil tørke inn og du kan kanskje ikke skrive ut.
- ❏ Vær forsiktig slik at ikke støv eller objekter kommer inn i blekkpatronholderen. Støv eller objekter i holderen kan ha en negativ effekt på utskriftsresultatene eller resultere i at det ikke er mulig å skrive ut. Hvis noe kommer inn i holderen, fjern det forsiktig.
- ❏ Hvis du fjerner patronen fra skriveren for senere bruk eller til kasting, sørg for at du setter lokket på tilførselsåpningen. På den måten unngås det at blekket tørker ut, eller at omkringliggende områder svertes av blekk.

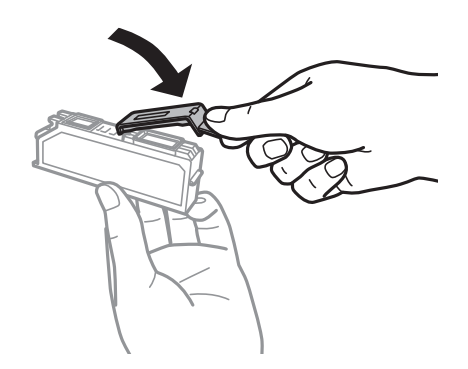

- ❏ Denne skriveren benytter blekkpatroner med en grønn chip som overvåker informasjon slik som mengden gjenværende blekk for hver patron. Dette betyr at selv om patronen fjernes fra skriveren før den er tom, kan du fremdeles bruke den etter at den settes tilbake i skriveren. Men når en patron settes tilbake i skriveren, kan noe blekk forbrukes for å garantere skriverens ytelse.
- ❏ For maksimal effektivitet av blekket, bør en blekkpatron kun fjernes når du er klar for å skifte den ut. Blekkpatroner med lav blekkstatus, kan kanskje ikke brukes når de settes tilbake.
- ❏ For å garantere at du får utskrifter av førsteklasses kvalitet og for å beskytte utskriftshodet, vil det være en blekkreserve igjen i patronen selv om skriveren angir at patronen må byttes. Det estimerte antallet sider som kan skrives ut, inkluderer ikke denne reserven.
- ❏ Selv om blekkpatronene kan inneholde resirkulert materiale, påvirker ikke dette skriverfunksjonaliteten eller ytelsen.
- ❏ Spesifikasjoner og utseende på blekkpatronen er gjenstand for endring uten varsel for forbedringer.
- ❏ Ikke demonter eller omform blekkpatronen, da er det ikke sikkert at skriveren vil fungere normalt.
- ❏ Du kan ikke bruke patronene som ble levert med skriveren, som utskiftning.
- ❏ Hvor mange sider som kan skrives ut, vil avhenge av hva du skriver ut, papirtypen som benyttes, utskriftsfrekvensen og miljømessige betingelser, for eksempel temperatur.
- ❏ Avslutt utskiftning av blekkpatron omgående. Ikke etterlat skriveren med blekkpatroner fjernet.

#### **Blekkforbruk**

- ❏ For å opprettholde maksimal ytelse for skriverhodet, vil noe blekk forbrukes fra alle patronene ikke bare under utskrift, men også ved vedlikeholdshandlinger slik som utskiftning av blekkpatroner og rengjøring av skriverhodet.
- ❏ Når du skriver ut i svart-hvitt eller gråtoner, kan det hende at farget blekk brukes i stedet for svart blekk, avhengig av papirtypen og utskriftskvalitetsinnstillingene. Dette er fordi en blanding av farget blekk brukes til å lage svart.
- ❏ Blekket i blekkpatronene som fulgte med skriveren, benyttes delvis under førstegangs oppsett. For å kunne produsere høykvalitets utskrifter vil utskriftshodet på skriveren være fylt med blekk. Denne éngangsprosessen bruker opp litt blekk, og derfor kan disse patronene skrive ut færre sider sammenlignet med påfølgende blekkpatroner.

### **Skifte ut blekkpatroner**

#### !*Forsiktig:*

Vær forsiktig så du ikke setter fast hånden eller fingrene når du åpner eller lukker skannerenheten. Hvis ikke kan du bli skadet.

#### c*Forsiktighetsregel:*

Avslutt utskiftning av blekkpatron omgående. Ikke etterlat skriveren med blekkpatroner fjernet.

#### *Merknad:*

- ❏ Du kan fortsette å skrive ut selv om skriveren angir at det er lite blekk. Men du må gjøre klar nye patroner så raskt mulig.
- ❏ Hvis du skifter ut blekkpatronene under kopiering, kan originalene flytte på seg. Trykk på y-knappen for å avbryte og legg originalene på plass.
- 1. Gjør ett av følgende.
	- ❏ Når du blir bedt om¨å skifte ut blekkpatroner

Kontroller hvilken blekkpatron som må byttes, og trykk deretter OK. Velg **Bytt nå** ved hjelp av **A** eller  $\blacktriangledown$ , og trykk OK. Ta den nye blekkpatronen ut av emballasjen.

❏ Ved utskiftning av blekkpatroner før de er tomme

Åpne **Oppsett** fra hjem-skjermen ved hjelp av **v** eller  $\triangleright$ , og trykk deretter OK. Velg **Vedlikehold** ved hjelp av **l** eller  $\triangleright$ , og trykk deretter OK. Velg **Bytte av blekkpatron(er)** ved hjelp av **l** eller  $\triangleright$ , og trykk deretter OK. Ta deretter ut den nye blekkpatronen fra forpakningen, og trykk  $\lozenge$ .

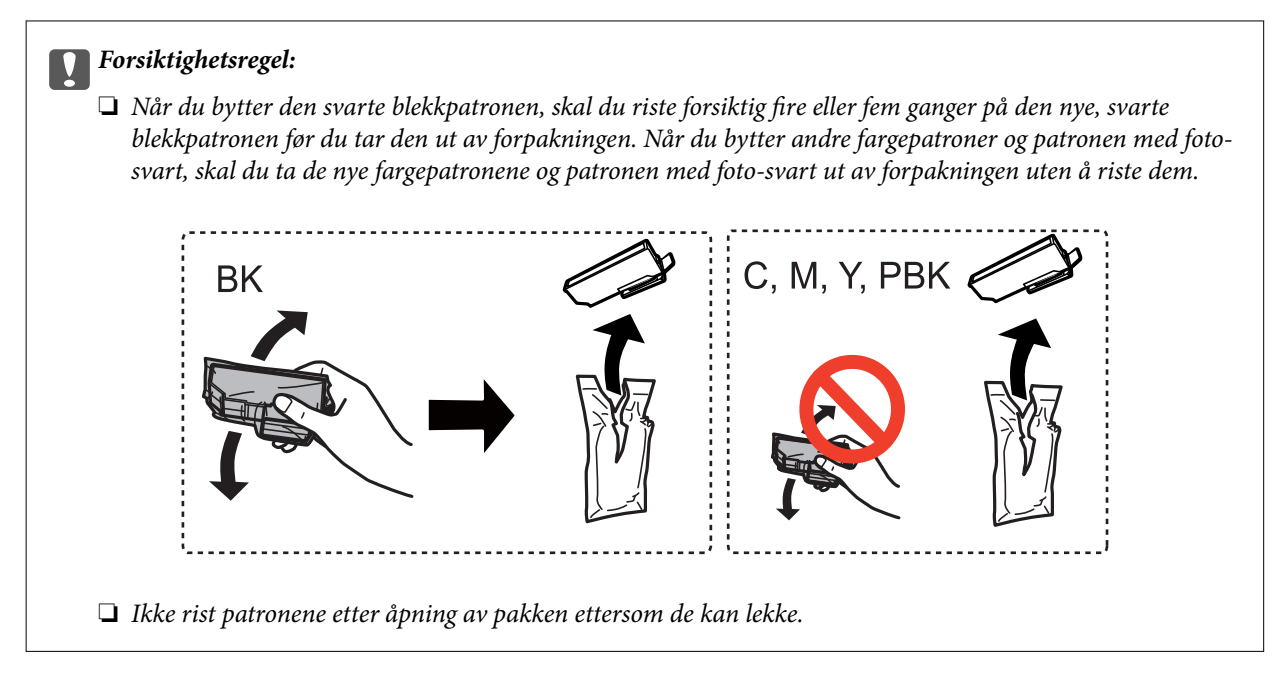

2. Pass på at hetten vender opp før du fjerner den.

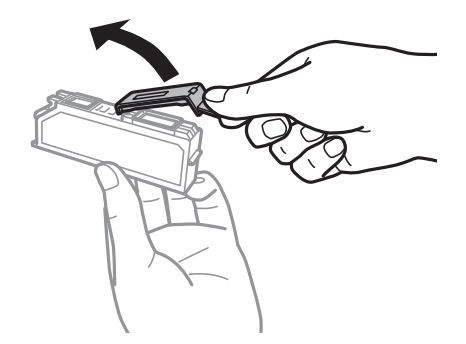

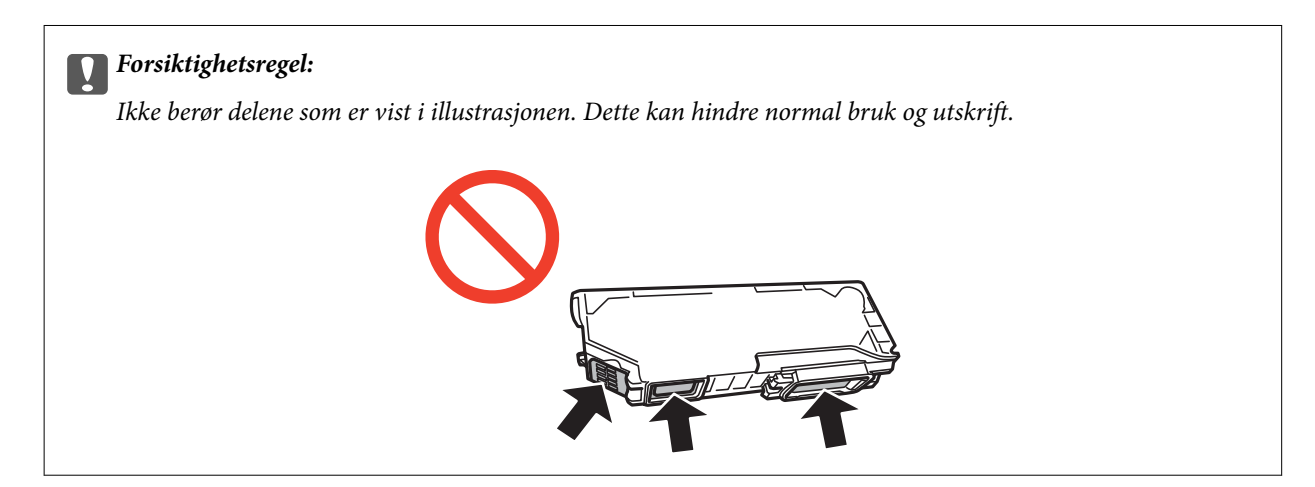

3. Åpne skannerenheten med dokumentdekselet lukket.

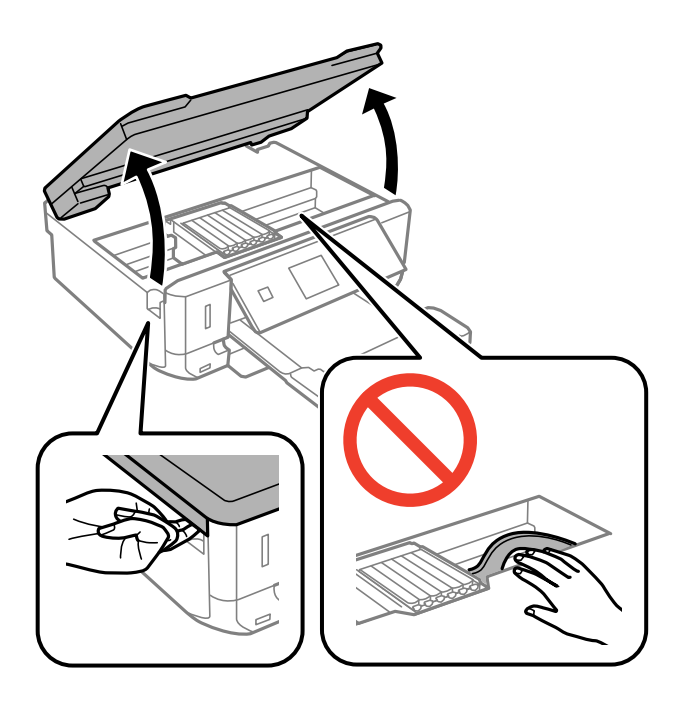

4. Skyv på klaffen for å løsne blekkpatronholderen, og løft deretter ut patronen på skrå.

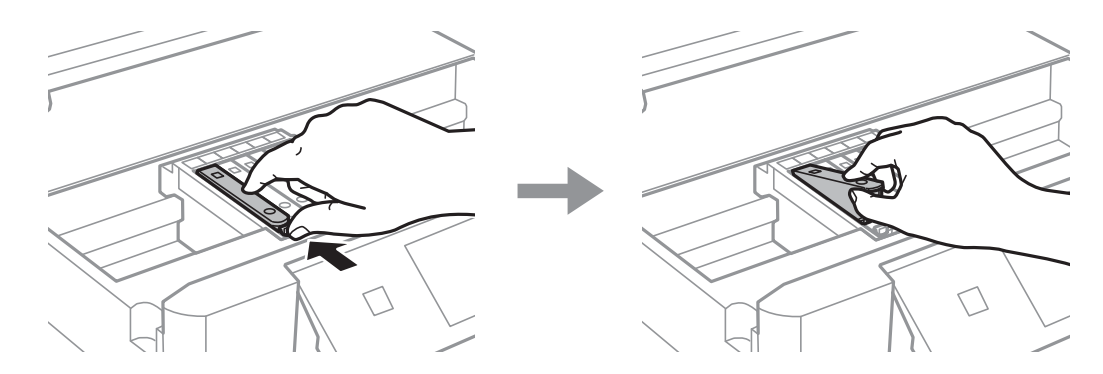

### c*Forsiktighetsregel:*

Hvis du fjerner patronen fra skriveren for senere bruk eller til kasting, sørg for at du setter lokket på tilførselsåpningen. På den måten unngås det at blekket tørker ut, eller at omkringliggende områder svertes av blekk.

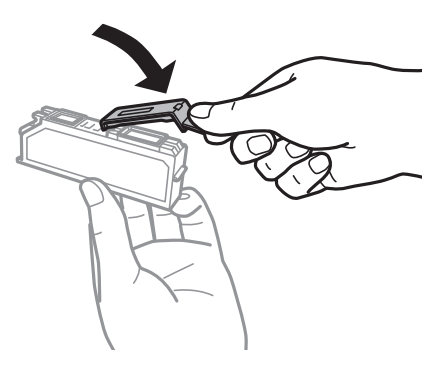

<span id="page-82-0"></span>5. Sett inn blekkpatronen på skrå i patronholderen, og skyv den forsiktig ned til den klikker på plass.

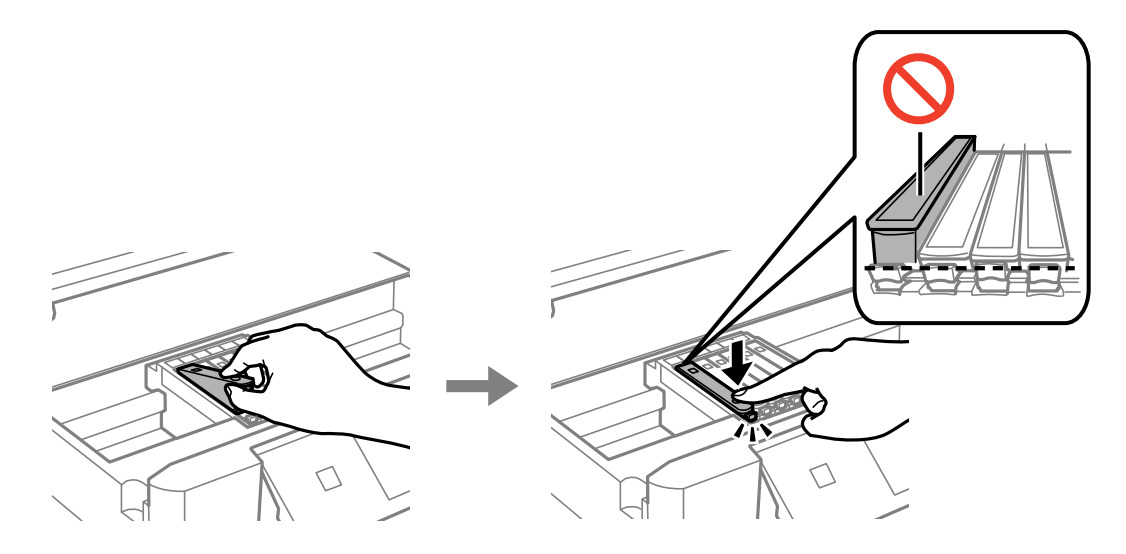

- 6. Lukk skannerenheten, og trykk deretter  $\mathcal{D}$ .
- 7. Følg instruksjonene på skjermen.

#### c*Forsiktighetsregel:*

Etter installering av blekkpatronen, fortsetter strømlyset å blinke mens skriveren lader blekket. Ikke skru av skriveren ved lading av blekk. Hvis ladingen av blekket er ufullstendig, kan du kanskje ikke skrive ut.

#### **Relatert informasjon**

- & ["Blekkpatronkoder" på side 77](#page-76-0)
- & ["Forholdsregler for håndtering av blekkpatroner" på side 78](#page-77-0)

## **Midlertidig utskrift med svart blekk**

Når farget blekk eller foto-svart blekk er oppbrukt mens det fremdeles er mer svart blekk igjen, og du skriver ut fra en datamaskin, kan du bruke følgende innstillinger til å fortsette utskriften med kun svart blekk for en kort periode.

- ❏ Papirtype: vanlig papir, Konvolutt
- ❏ Farge: **Gråtone**
- ❏ Uten kant: Ikke valgt
- ❏ EPSON Status Monitor 3: Aktivert (kun for Windows)

Ettersom denne funksjonen kun er tilgjengelig i omtrent fem dager, må du skifte ut den utvidede blekkpatronen så rakst som mulig.

#### *Merknad:*

- ❏ Hvis *EPSON Status Monitor 3* er deaktivert, åpner du skriverdriveren, klikker *Utvidede innstillinger* i kategorien *Vedlikehold*, og velger deretter *Aktiver EPSON Status Monitor 3*.
- ❏ Tilgjengelig periode varierer avhengig av bruksinnstillingene.

### **Midlertidig utskrift med svart blekk – Windows**

1. Når følgende vindu vises, må utskriften avbrytes.

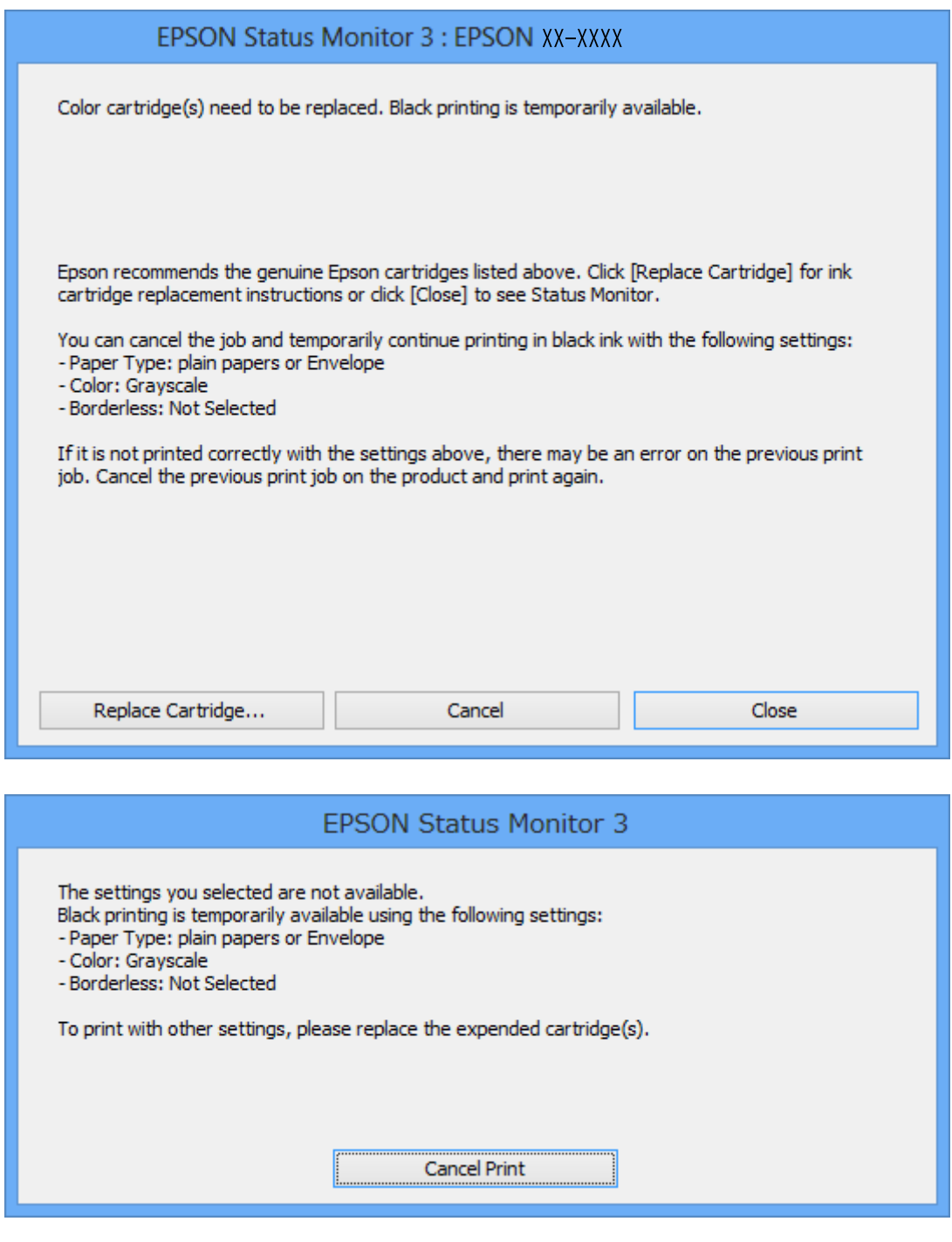

#### *Merknad:*

Hvis du ikke kan avbryte utskriften fra datamaskinen, avbryter du via skriverens kontrollpanel.

- 2. Gå til skriverdrivervinduet.
- 3. Fjern merket for **Uten kant** i kategorien **Hoved**.
- 4. Velg **vanlig papir** eller **Konvolutt** som innstilling for **Papirtype** i kategorien **Hoved**.
- 5. Velg **Gråtone**.
- 6. Angi de andre elementene i kategoriene **Hoved** og **Flere alternativer** om nødvendig, og klikk på **OK**.
- 7. Klikk på **Skriv ut**.
- 8. Klikk **Skriv ut med svart** i vinduet som vises.

#### **Relatert informasjon**

- & ["Legge papir i Papirkassett" på side 23](#page-22-0)
- & ["Grunnleggende om utskrift Windows" på side 39](#page-38-0)

### **Midlertidig utskrift med svart blekk – Mac OS X**

#### *Merknad:*

Hvis du vil bruke denne funksjonen over et nettverk, kobler du til med *Bonjour*.

- 1. Klikk skriverikonet i **Dock**.
- 2. Avbryt jobben.

#### *Merknad:*

Hvis du ikke kan avbryte utskriften fra datamaskinen, avbryter du den ved hjelp av kontrollpanelet på skriveren.

- 3. Velg **System Preferences** fra menyen > **Printers & Scanners** (eller **Print & Scan**, **Print & Fax**), og velg deretter skriveren. Klikk på **Options & Supplies** > **Options** (eller **Driver**).
- 4. Velg **På** som innstillingen for **Tillat midlertidig svart utskrift**.
- 5. Åpne utskriftsdialogen.
- 6. Velg **Utskriftsinnstillinger** fra hurtigmenyen.
- 7. Velg en hvilken som helst papirstørrelse unntatt kantløs størrelse, som innstillingen for **Papirstørrelse**.
- 8. Velg **vanlig papir** eller **Konvolutt** som **Medietype**-innstillingen.
- 9. Velg **Gråtone**.
- 10. Angi de andre elementene om nødvendig.
- 11. Klikk på **Skriv ut**.

#### **Relatert informasjon**

- $\blacktriangleright$  ["Avbryte utskrift" på side 60](#page-59-0)
- & ["Legge papir i Papirkassett" på side 23](#page-22-0)
- $\rightarrow$  ["Grunnleggende om utskrift Mac OS X" på side 41](#page-40-0)

## **Spare på svart blekk når det er lite svart blekk igjen (kun for Windows)**

Når det er lite svart blekk igjen og det er nok farget blekk, kan du bruke en blanding av farget blekk til å lage svart. Du kan fortsatt skrive ut mens du gjør klar en ny, svart blekkpatron.

Denne funksjonen er bare tilgjengelig når du velger følgende innstillinger i skriverdriveren.

- ❏ Papirtype: **vanlig papir**
- ❏ Kvalitet: **Standard**
- ❏ EPSON Status Monitor 3: Aktivert

#### *Merknad:*

- ❏ Hvis *EPSON Status Monitor 3* er deaktivert, åpner du skriverdriveren, klikker *Utvidede innstillinger* i kategorien *Vedlikehold*, og velger deretter *Aktiver EPSON Status Monitor 3*.
- ❏ Blandet svart blekk ser litt annerledes ut enn ekte svart blekk. I tillegg reduseres utskriftshastigheten.
- ❏ Det brukes også svart blekk for å opprettholde kvaliteten til skriverhodet.

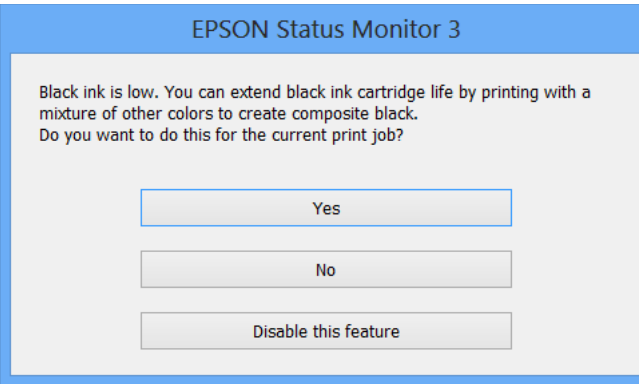

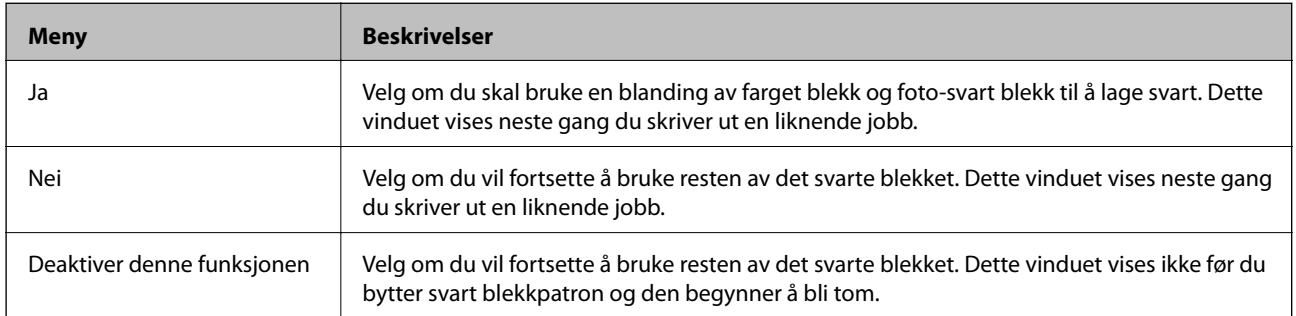

# <span id="page-86-0"></span>**Vedlikeholde skriveren**

## **Kontrollere og rengjøre skriverhodet**

Hvis dysene er blitt tette, vil utskriftene være svake og det er synlige striper eller andre farger enn forventet på utskriften. Når utskriftskvaliteten forringes, bruker du funksjonen for dysekontroll til å se om dysene er tette. Rengjør skriverhodet hvis dysene er tette.

#### c*Forsiktighetsregel:*

Ikke åpne skannerenheten eller slå av skriveren under rengjøring av skriverhodet. Hvis rengjøringen av skriverhodet er ufullstendig, kan du kanskje ikke skrive ut.

#### *Merknad:*

- ❏ Ettersom rengjøring av skriverhodet bruker opp litt blekk, bør du bare rengjøre skriverhodet hvis kvaliteten blir dårligere.
- ❏ Når det er lite blekk, kan du ikke rengjøre skriverhodet. Bytt ut blekkpatronen først.
- ❏ Hvis utskriftskvaliteten ikke har forbedret seg etter gjentatte dysekontroller og rengjøring av hodet rundt to ganger, må du vente i minst seks timer uten å skrive ut, og kjøre dysekontrollen på nytt og gjenta rengjøring av hodet om nødvendig. Vi anbefaler at du slår av skriveren. Kontakt Epsons kundestøtte hvis kvaliteten fremdeles ikke er bedre.
- ❏ Du unngår at skriverhodet tørker ut hvis du trykker P når du skal slå av skriveren.
- ❏ Vi anbefaler at du innimellom skriver ut noen få sider slik at skriverhodet kan fungere best mulig.

### **Kontrollere og rengjøre skriverhodet – Kontrollpanel**

- 1. Legg vanlig papir i A4-størrelse i skriveren.
- 2. Åpne **Oppsett** fra hjem-skjermen ved hjelp av  $\blacktriangleleft$  eller  $\blacktriangleright$ , og trykk deretter OK.
- 3. Velg **Vedlikehold** ved hjelp av  $\blacktriangleleft$  eller  $\blacktriangleright$ , og trykk deretter OK.
- 4. Velg **Dysekontroll** ved hjelp av **l**eller  $\triangleright$ , og trykk deretter OK.
- 5. Følg instruksjonene på skjermen for å skrive ut dysekontrollmønsteret.
- 6. Sammenlign kontrollmønsteret på utskriften med eksemplet vist under.
	- **□** Alle linjene er skrevet ut: Skriverhodedysene er ikke tette. Velg **Nei** ved hjelp av ▲ eller ▼, og trykk OK.

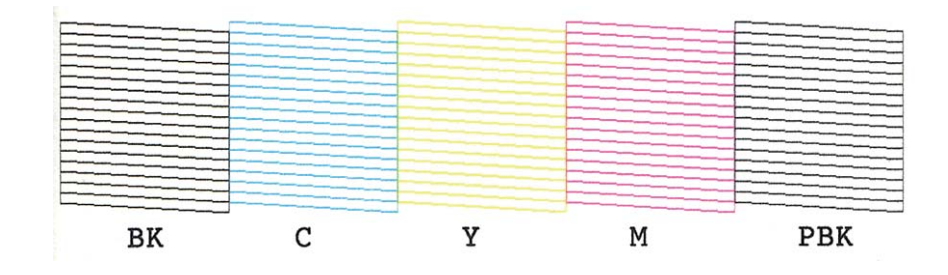

❏ Det er avbrutte linjer eller manglende segmenter. Skriverhodedysene kan være tette. Gå til neste trinn.

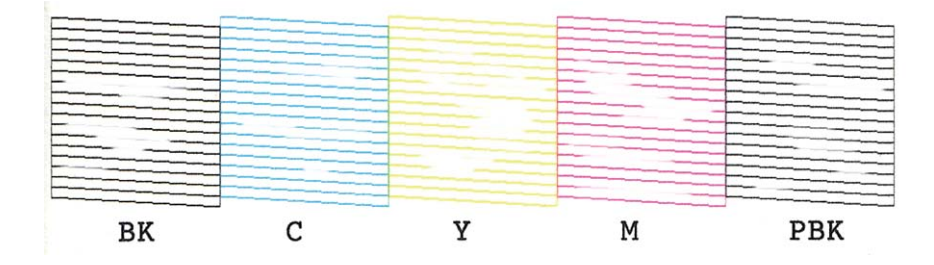

#### *Merknad:*

Kontrollmønsteret kan variere fra modell til modell.

- 7. Velg **Ja** ved hjelp av ▼ eller ▲, og trykk deretter OK.
- 8. Følg instruksjonene på skjermen for å rengjøre skriverhodet.
- 9. Når rengjøringen er fullført, velger du **Dysekontroll** ved hjelp av  $\blacktriangledown$  eller **A**, og deretter følger du instruksjonene på skjermen for å skrive ut mønsteret for dysekontroll på nytt. Gjenta rengjøringen og utskriftsmønsteret til alle linjer er fullstendig skrevet ut.

#### **Relatert informasjon**

& ["Legge papir i Papirkassett" på side 23](#page-22-0)

### **Kontrollere og rengjøre skriverhodet – Windows**

- 1. Legg vanlig papir i A4-størrelse i skriveren.
- 2. Gå til skriverdrivervinduet.
- 3. Klikk på **Dysekontroll** i kategorien **Vedlikehold**.
- 4. Følg instruksjonene på skjermen.

#### **Relatert informasjon**

- & ["Legge papir i Papirkassett" på side 23](#page-22-0)
- & ["Windows-skriverdriver" på side 100](#page-99-0)

### **Kontrollere og rengjøre skriverhodet – Mac OS X**

- 1. Legg vanlig papir i A4-størrelse i skriveren.
- 2. Velg **System Preferences** fra menyen > **Printers & Scanners** (eller **Print & Scan**, **Print & Fax**), og velg deretter skriveren.
- 3. Klikk på **Options & Supplies** > **Utility** > **Open Printer Utility**.
- 4. Klikk på **Dysekontroll**.

<span id="page-88-0"></span>5. Følg instruksjonene på skjermen.

#### **Relatert informasjon**

& ["Legge papir i Papirkassett" på side 23](#page-22-0)

## **Justere skriverhodet**

Hvis du oppdager forskyvning av vertikale linjer eller uklare bilder, juster skriverhodet.

### **Justere skriverhodet – Kontrollpanel**

- 1. Legg vanlig papir i A4-størrelse i skriveren.
- 2. Åpne **Oppsett** fra hjem-skjermen ved hjelp av  $\blacktriangleleft$  eller  $\blacktriangleright$ , og trykk deretter OK.
- 3. Velg **Vedlikehold** ved hjelp av  $\blacktriangleleft$  eller  $\blacktriangleright$ , og trykk deretter OK.
- 4. Velg **Hodejustering** ved hjelp av **v** eller  $\blacktriangleright$ , og trykk deretter OK.
- 5. Følg instruksjonene på skjermen for å skrive ut justeringsmønsteret.
- 6. Følg instruksjonene på skjermen for å tilpasse skriverhodet. Finn og velg nummeret for det mest heldekkende mønsteret i hver gruppe ved hjelp av  $\blacktriangle$  eller  $\nabla$ , og trykk deretter OK.

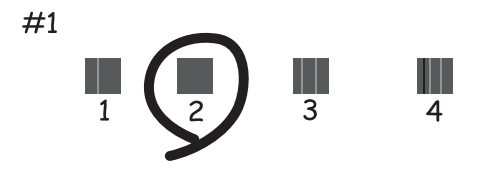

*Merknad:*

- ❏ Kontrollmønsteret kan variere fra modell til modell.
- ❏ Hvis utskriftskvaliteten ikke er blitt bedre, justerer du skriverhodet fra datamaskinen.

#### **Relatert informasjon**

& ["Legge papir i Papirkassett" på side 23](#page-22-0)

### **Justere skriverhodet – Windows**

- 1. Legg vanlig papir i A4-størrelse i skriveren.
- 2. Gå til skriverdrivervinduet.
- 3. Klikk på **Justering av skriverhode** i kategorien **Vedlikehold**.
- 4. Følg instruksjonene på skjermen.

#### **Relatert informasjon**

- & ["Legge papir i Papirkassett" på side 23](#page-22-0)
- & ["Windows-skriverdriver" på side 100](#page-99-0)

### **Justere skriverhodet – Mac OS X**

- 1. Legg vanlig papir i A4-størrelse i skriveren.
- 2. Velg **System Preferences** fra menyen > **Printers & Scanners** (eller **Print & Scan**, **Print & Fax**), og velg deretter skriveren.
- 3. Klikk på **Options & Supplies** > **Utility** > **Open Printer Utility**.
- 4. Klikk på **Justering av skriverhode**.
- 5. Følg instruksjonene på skjermen.

#### **Relatert informasjon**

& ["Legge papir i Papirkassett" på side 23](#page-22-0)

## **Rengjøre papirbanen**

Når utskriftene er sølete eller stripete, må rullen rengjøres på innsiden. Du kan ikke bruke rengjøringsarket som fulgte med Epson-papiret.

#### c*Forsiktighetsregel:*

Ikke bruk servietter for å rengjøre skriveren innvendig. Skriverhodedysene kan tilstoppes av lo.

- 1. Pass på at det ikke er støv eller flekker på skannerglassplaten og dokumentdekselet.
- 2. Legg vanlig papir i A4-størrelse i papirkassetten.
- 3. Start kopieringen uten å legge en original på skannerglassplaten.

*Merknad:* Gjenta denne prosedyren til papiret ikke lenger har blekkflekker.

#### **Relatert informasjon**

- & ["Legge papir i Papirkassett" på side 23](#page-22-0)
- & ["Grunnleggende om kopiering" på side 62](#page-61-0)

## **Rengjøre Skannerglassplaten**

Hvis det blir flekker eller riper på kopiene eller de skannede bildene, må du rengjøre skannerglassplaten.

#### c*Forsiktighetsregel:*

Du må aldri bruke alkohol eller tynner til å rengjøre skriveren. Slike kjemikalier kan skade skriveren.

1. Åpne dokumentdekselet.

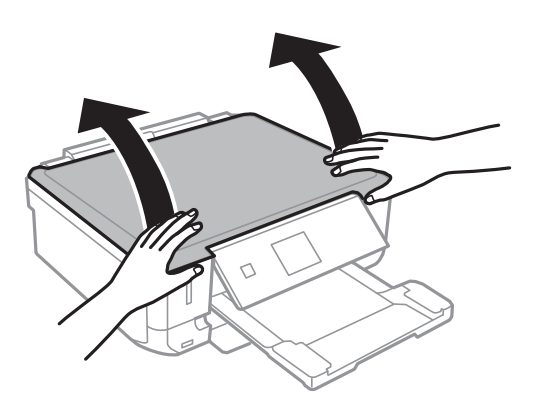

2. Bruk en myk, tørr og ren klut til å rengjøre overflaten på skannerglassplaten.

#### *Merknad:*

- ❏ Hvis glassplaten er tilsmusset med fett eller andre flekker som er vanskelige å fjerne, kan du fjerne dette med litt rensemiddel til glass og en myk klut. Tørk av slik at all væske forsvinner.
- ❏ Du må ikke trykke for hardt på glassplaten.
- ❏ Vær forsiktig så du ikke lager riper eller skader overflaten til glassplaten. Skader på glassplaten kan gi dårligere skannekvalitet.

### **Spare strøm**

Skriveren går over i hvilemodus eller den slår seg av automatisk hvis ingen handlinger blir utført innen en angitt tidsperiode. Du kan justere tiden før strømstyring trer i kraft. Forlenger du tiden, vil dette påvirke skriverens energieffektivitet. Ta hensyn til miljøet du utfører endringer.

### **Spare strøm - Kontrollpanel**

- 1. Åpne **Oppsett** fra hjem-skjermen ved hjelp av  $\blacktriangleleft$  eller  $\blacktriangleright$ , og trykk deretter OK.
- 2. Velg **Skriveroppsett** ved hjelp av  $\blacktriangleleft$  eller  $\blacktriangleright$  og trykk deretter OK.
- 3. Velg Avstengingstimer eller Innsovingstid ved hjelp av knappen < eller , og trykk deretter OK.
- 4. Velg en innstilling ved hjelp av  $\blacktriangle$  eller  $\nabla$ , og trykk deretter OK.

### **Spare strøm – Windows**

- 1. Gå til skriverdrivervinduet.
- 2. Klikk på **Skriver- og alternativinformasjon** i kategorien **Vedlikehold**.
- 3. Angi tiden før skriveren går over i hvilemodus for innstillingen **Hvile-tidtaker**, og klikk **Send**. Vil du at skriveren skal slå seg av automatisk, angir du tiden for innstillingen **Strøm av-tidtaker**, og klikker **Send**.
- 4. Klikk på **OK**.

### **Spare strøm – Mac OS X**

- 1. Velg **Systemvalg** på -menyen > **Skrivere og skannere** (eller **Skriv ut og skann**, **Skriv ut og faks**), og velg deretter skriveren.
- 2. Klikk på **Valg og forbruksmateriell** > **Verktøy** > **Åpne Skriververktøy**.
- 3. Klikk på **Skriverinnstillinger**.
- 4. Angi tiden før skriveren går over i hvilemodus for innstillingen **Hvile-tidtaker**, og klikk **Bruk**. Vil du at skriveren skal slå seg av automatisk, angir du tiden for innstillingen **Strøm av-tidtaker**, og klikker **Bruk**.

# **Menyalternativer for Oppsett-modus**

Når du velger **Oppsett** på hjem-skjermen fra kontrollpanelet, kan du velge skriverinnstillinger eller utføre vedlikehold på skriveren.

## **Menyalternativer for Blekknivåer**

Velg menyene på kontrollpanelet som beskrevet nedenfor.

#### **Oppsett** > **Blekknivåer**

Viser omtrentlige nivåer for blekkpatronene. Når et !-ikon vises, er nivået i blekkpatronen lavt. Når et X-ikon vises, er blekkpatronen tom.

## **Menyalternativer for Vedlikehold**

Velg menyene på kontrollpanelet som beskrevet nedenfor.

#### **Oppsett** > **Vedlikehold**

#### **Dysekontroll**

Skriver ut et mønster for å kontrollere om skriverhodets dyser er tette.

#### **Hoderengjøring**

Rengjør tette dyser på skriverhodet.

#### **Hodejustering**

Justerer skriverhodet for å forbedre utskriftskvaliteten.

#### **Bytte av blekkpatron(er)**

Bruk denne funksjonen til å bytte blekkpatronene før det blir tomt for blekk.

#### **Relatert informasjon**

- & ["Kontrollere og rengjøre skriverhodet" på side 87](#page-86-0)
- & ["Justere skriverhodet" på side 89](#page-88-0)

## **Menyalternativer for Skriveroppsett**

Velg menyene på kontrollpanelet som beskrevet nedenfor.

**Oppsett** > **Skriveroppsett**

#### **Papirkildeinnstilling**

❏ Papiroppsett

Velg papirstørrelsen og papirtypen du lastet inn i papirkilden.

#### **Menyalternativer for Oppsett-modus**

#### ❏ Papiroppsett

Viser automatisk skjermbildet for papirinnstillinger når det legges i papir. Deaktiver denne funksjonen hvis du alltid legger i samme papirstørrelse og du ikke vil angi papirinnstillingene hver gang du legger i papir. AirPrint er ikke tilgjengelig når dette er deaktivert. Skriveren vil heller ikke varsle selv om papirinnstillingene ikke samsvarer med papiret du la i.

#### **Etiketter**

Justerer utskriftsposisjonen til et fotoklistremerke ved å flytte det opp, ned, til venstre eller til høyre.

#### **Stillemodus**

Reduserer støy fra skriveren, men dette kan redusere utskriftshastigheten. Avhengig av valgte innstillinger for papirtype og utskriftskvalitet, er det kanskje ingen forskjell på skriverens støynivå.

#### **Avstengingstimer**

Slår av skriveren automatisk hvis den ikke brukes innen en viss tid. Du kan justere tiden før strømstyring trer i kraft. En økning vil påvirke skriverens strømforbruk. Ta hensyn til miljøet før du gjør noen endringer.

#### **Innsovingstid**

Velg tidsperioden før skriveren går i hvilemodus (strømsparingsmodus) når ingen operasjoner utføres. LCD-skjermen blir svart når den innstilte tiden har gått.

#### **Språk/Language**

Velg visningsspråk.

## **Menyalternativer for Nettverksinnst.**

Velg menyene på kontrollpanelet som beskrevet nedenfor.

#### **Oppsett** > **Nettverksinnst.**

#### **Skrive ut nettverksstatus**

Skriver ut et nettverksstatusark.

#### **Wi-Fi-oppsett**

Se i Nettverkshåndbok om hvordan du foretar følgende innstillinger.

❏ Oppsettveiviser for Wi-Fi

Velg en SSID, skriv inn et passord, og koble deretter skriveren til et trådløst nettverk (Wi-Fi).

❏ Trykknapp (WPS)

Kobler skriveren til et trådløst nettverk (Wi-Fi) når du trykker en WPS-trykknapp på en trådløs ruter.

❏ PIN-kode (WPS)

I verktøyet for trådløs ruter skriver du inn PIN-koden som vises på skriverens skjerm for å koble skriveren til et trådløst nettverk (Wi-Fi).

❏ Wi-Fi automatisk tilkobling

Kobler skriveren til et trådløst nettverk (Wi-Fi) via en datamaskin som er koblet til tilgangspunktet. Sett inn programvareplaten som fulgte med skriveren i datamaskinen, og følg deretter instruksjonene på skjermen. Åpne denne menyen når du blir bedt om å betjene skriveren.

❏ Deaktiver Wi-Fi

Deaktiverer tilkoblingen ved å slå av det trådløse signalet uten å slette nettverksinformasjonen. Vil du aktivere tilkoblingen, setter du opp det trådløse nettverket (Wi-Fi) på nytt.

❏ Wi-Fi Direct-oppsett

Kobler skriveren til et trådløst nettverk (Wi-Fi) uten bruk av trådløs ruter.

#### **Kontroller nettverkstilkoblingen**

Kontrollerer statusen på nettverkstilkoblingen og skriver ut nettverkstilkoblingens kontrollrapport. Hvis det er problemer med tilkoblingen, kan du se kontrollrapporten for å løse problemet. Se Nettverkshåndbok for mer informasjon.

## **Menyalternativer for Epson Connect -tjenester**

Velg menyene på kontrollpanelet som beskrevet nedenfor.

**Oppsett** > **Epson Connect -tjenester**

#### **Status**

Se etter om skriveren er registrert og koblet til Epson Connect-tjenestene.

#### **E-postadresse**

Kontroller skriverens e-postadresse som er registrert hos Epson Connect-tjenestene.

#### **Registrer/Slett**

Registrer eller slett skriveren hos eller fra Epson Connect-tjenestene.

#### **Stopp/fortsett**

Velg om du skal forlenge eller gjenoppta Epson Connect-tjenestene.

## **Menyalternativer for Google Cloud Print- tjenester**

Velg menyene på kontrollpanelet som beskrevet nedenfor.

**Oppsett** > **Google Cloud Print- tjenester**

#### **Status**

Se etter om skriveren er registrert og koblet til Google Cloud Print-tjenestene.

#### **Stopp/fortsett**

Velg om du skal forlenge eller gjenoppta Google Cloud Print-tjenestene.

#### **Gjenopprett standardinnstillinger**

Tilbakestiller innstillingene til standard.

## **Menyalternativer for Fildeling**

Velg menyene på kontrollpanelet som beskrevet nedenfor.

#### **Oppsett** > **Fildeling**

Velg tilkoblingsmetode mellom skriveren og datamaskinen som skal ha skrivetilgang til minnekortet som står i skriveren. Lese- og skrivetilgang blir gitt til datamaskinen med prioritert tilkobling. Kun lesetilgang blir gitt til de andre datamaskinene.

#### **Relatert informasjon**

& ["Få tilgang til minnekort fra en datamaskin" på side 141](#page-140-0)

## **Menyalternativer for Oppsett av ekstern enhet**

Velg menyene på kontrollpanelet som beskrevet nedenfor.

#### **Oppsett** > **Oppsett av ekstern enhet**

Endre utskriftsinnstillingene for å skrive ut direkte fra en ekstern enhet, slik som et digitalkamera. Du finner forklaringer på hvert innstillingsalternativ i beskrivelsene av menyalternativene for utskrift fra kontrollpanelet.

#### **Relatert informasjon**

& ["Menyalternativer for å skrive ut bilder" på side 38](#page-37-0)

## **Menyalternativer for Funksjonsguide**

Velg menyene på kontrollpanelet som beskrevet nedenfor.

#### **Oppsett** > **Funksjonsguide**

#### **Papirinnstillingsvarsel**

Viser en advarsel hvis papirinnstillingene (utskriftsinnstillingene) for utskriftsjobben ikke samsvarer med skriverens papirinnstillinger som ble angitt da du la i papiret. Denne innstillingen forhindrer feil ved utskrift. Men skjermbildet for papirinnstilling vises ikke når **Papiroppsett** er deaktivert på menyene nedenfor.

**Oppsett** > **Skriveroppsett** > **Papirkildeinnstilling**

### **Menyalternativer for Fastvareoppdatering**

Velg menyene på kontrollpanelet som beskrevet nedenfor.

#### **Oppsett** > **Fastvareoppdatering**

#### **Oppdater**

Kontrollerer om den nyeste versjonen av fastvaren er lastet opp på nettverksserveren. Hvis det finnes en oppdatering, kan du velge om du vil oppdatere nå eller vente.

#### **Menyalternativer for Oppsett-modus**

#### **Gjeldende versjon**

Viser gjeldende fastvareversjon av skriveren.

#### **Varsel**

Ser jevnlig etter fastvareversjoner, og varsler deg om det finnes en oppdatering.

#### **Relatert informasjon**

& ["Oppdatere skriverens fastvare ved hjelp av kontrollpanelet" på side 110](#page-109-0)

## **Menyalternativer for Gjenopprett standardinnstillinger**

Velg menyene på kontrollpanelet som beskrevet nedenfor.

#### **Oppsett** > **Gjenopprett standardinnstillinger**

#### **Nettverks- innstillinger**

Tilbakestiller nettverksinnstillingene til standard.

#### **Alt unntatt nettverk**

Tilbakestiller alle innstillinger unntatt nettverksinnstillinger til standard.

#### **Alle innstillinger**

Tilbakestiller alle innstillinger til standard.

<span id="page-97-0"></span>Denne delen introduserer nettverkstjenester og produkter som er tilgjengelig for skriveren fra Epsons nettside eller den medfølgende CD-en.

## **Tjenesten Epson Connect**

Når du bruker Epson Connect-tjenesten som er tilgjengelig på Internett, kan du skrive ut fra smarttelefon, nettbrett eller bærbar PC når som helst og nær sagt hvor som helst.

Følgende funksjoner er tilgjengelige på Internett.

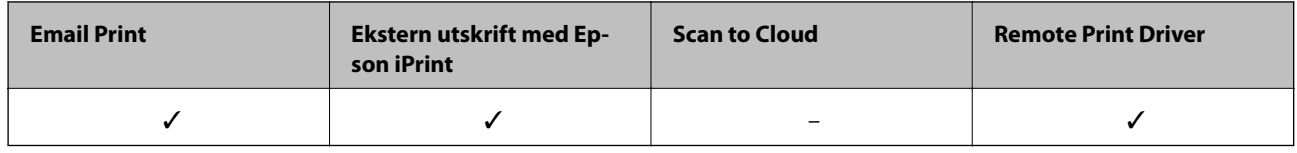

Se Epson Connect-portalnettstedet for detaljer.

<https://www.epsonconnect.com/>

[http://www.epsonconnect.eu](http://www.epsonconnect.eu/) (kun Europa)

## **Web Config**

Web Config er et program som kjøres i en nettleser, slik som Internet Explorer og Chrome, på en datamaskin eller smartenhet. Du kan bekrefte skriverens status eller endre nettverkstjenesten og skriverinnstillingene. Koble skriveren og datamaskinen eller enheten til det samme nettverket for å bruke Web Config.

#### *Merknad:*

Følgende nettlesere støttes.

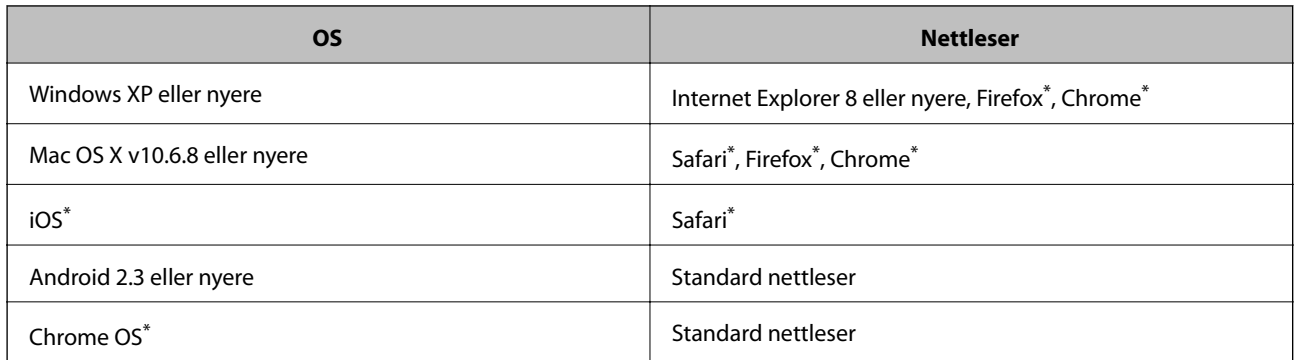

\*: Bruk kun den siste versjonen.

### **Kjøre Web Config i nettleseren**

1. Kontroller skriverens IP-adresse.

Velg **Oppsett** > **Nettverksinnst.** > **Skrive ut nettverksstatus** på kontrollpanelet, og trykk deretter  $\hat{\phi}$  eller OK. Kontroller skriverens IP-adresse på det utskrevne statusarket.

2. Åpne nettleseren fra datamaskinen eller smartenheten, og angi deretter skriverens IP-adresse.

Format:

IPv4: http://skriverens IP-adresse/

IPv6: http://[skriverens IP-adresse]/

Eksempler:

IPv4: http://192.168.100.201/

IPv6: http://[2001:db8::1000:1]/

#### *Merknad:*

Ved hjelp av smartenheten kan du også kjøre Web Config fra skjermbildet for vedlikehold i Epson iPrint.

#### **Relatert informasjon**

& ["Bruke Epson iPrint" på side 57](#page-56-0)

### **Kjøre Web Config i Windows**

Når du skal koble en datamaskin til skriveren med WSD, følger du trinnene nedenfor for å kjøre webkonfigurasjon.

- 1. Gå inn på enheter og skrivere-skjermen i Windows.
	- ❏ Windows 8.1/Windows 8

Velg **Desktop** > **Settings** > **Control Panel** > **View devices and printers** i **Hardware and Sound** (eller **Hardware**).

❏ Windows 7

Klikk på startknappen og velg **Control Panel** > **View devices and printers** i **Hardware and Sound**.

- ❏ Windows Vista Klikk på startknappen og velg **Control Panel** > **Printers** i **Hardware and Sound**.
- 2. Høyreklikk på skriveren og velg **Properties**.
- 3. Velg kategorien **Web Service** og klikk på URL.

### **Kjøre Web Config i Mac OS X**

- 1. Velg **System Preferences** fra menyen > **Printers & Scanners** (eller **Print & Scan**, **Print & Fax**), og velg deretter skriveren.
- 2. Klikk **Options & Supplies**> **Show Printer Webpage**.

## <span id="page-99-0"></span>**Windows-skriverdriver**

Skriverdriveren kontrollerer skriveren i henhold til kommandoer fra et program. Du oppnår best utskriftsresultat hvis du foretar innstillingene på skriverdriveren. Du kan også kontrollere statusen til skriveren eller holde den i best mulig stand ved hjelp av verktøyet i skriverdriveren.

#### *Merknad:*

Du kan endre språk for skriverdriveren. Velg språket du vil bruke fra innstillingen for *Språk* i kategorien *Vedlikehold*.

#### **Åpne skriverdriveren fra programmer**

Vil du foreta innstillinger som kun gjelder programmet du bruker, åpner du skriverdriveren fra dette programmet.

Velg **Skriv ut** eller **Skriveroppsett** på **Fil**-menyen. Velg skriveren, og klikk deretter **Alternativer** eller **Egenskaper**.

#### *Merknad:*

Handlingene varierer avhengig av programmet. Se hjelp i programmet for å få mer informasjon.

#### **Tilgang til skriveren fra kontrollpanelet**

For å angi innstillinger som gjelder for alle programmer, må du bruke kontrollpanelet.

❏ Windows 8.1/Windows 8

Velg **Desktop** > **Settings** > **Control Panel** > **View devices and printers** i **Hardware and Sound**. Høyreklikk på skriveren, eller trykk og holde på den, og velg deretter **Utskriftsinnstillinger**.

❏ Windows 7

Klikk på startknappen og velg **Control Panel** > **View devices and printers** i **Hardware and Sound**. Høyreklikk på skriveren og velg **Utskriftsinnstillinger**.

❏ Windows Vista

Klikk på startknappen og velg **Control Panel** > **Printers** i **Hardware and Sound**. Høyreklikk på skriveren og velg **Utskriftsinnstillinger**.

❏ Windows XP

Klikk på startknappen og velg **Control Panel** > **Printers and Other Hardware** i **Printers and Faxes**. Høyreklikk på skriveren og velg **Utskriftsinnstillinger**.

#### **Åpne skriverdriveren fra skriverikonet på oppgavelinjen**

Skriverikonet på oppgavelinjen til skrivebordet er et snarveisikon som gir rask tilgang til skriverdriveren.

Hvis du klikker skriverikonet og velger **Skriverinnstillinger**, kan du åpne det samme vinduet med skriverinnstillinger som det som vises fra kontrollpanelet. Hvis du dobbeltklikker dette ikonet, kan du kontrollere statusen til skriveren.

#### *Merknad:*

Hvis skriverikonet ikke vises på oppgavelinjen, åpner du vinduet til skriverdriveren, klikker *Kontrollinnstillinger* i kategorien *Vedlikehold*, og deretter velger du *Registrer snarveisikonet for oppgavelinjen*.

### **Veiledning for skriverdriveren for Windows**

Hjelp er tilgjengelig i skriverdriveren for Windows. Vil du se forklaringer på innstillingsalternativer, høyreklikker du hvert alternativ og klikker **Hjelp**.

#### **Kategorien Hoved**

Du kan foreta grunnleggende innstillinger for utskrift, slik som papirtype eller papirstørrelse.

Du kan også foreta innstillinger for utskrift på begge sider av arket eller for utskrift av flere sider på ett ark.

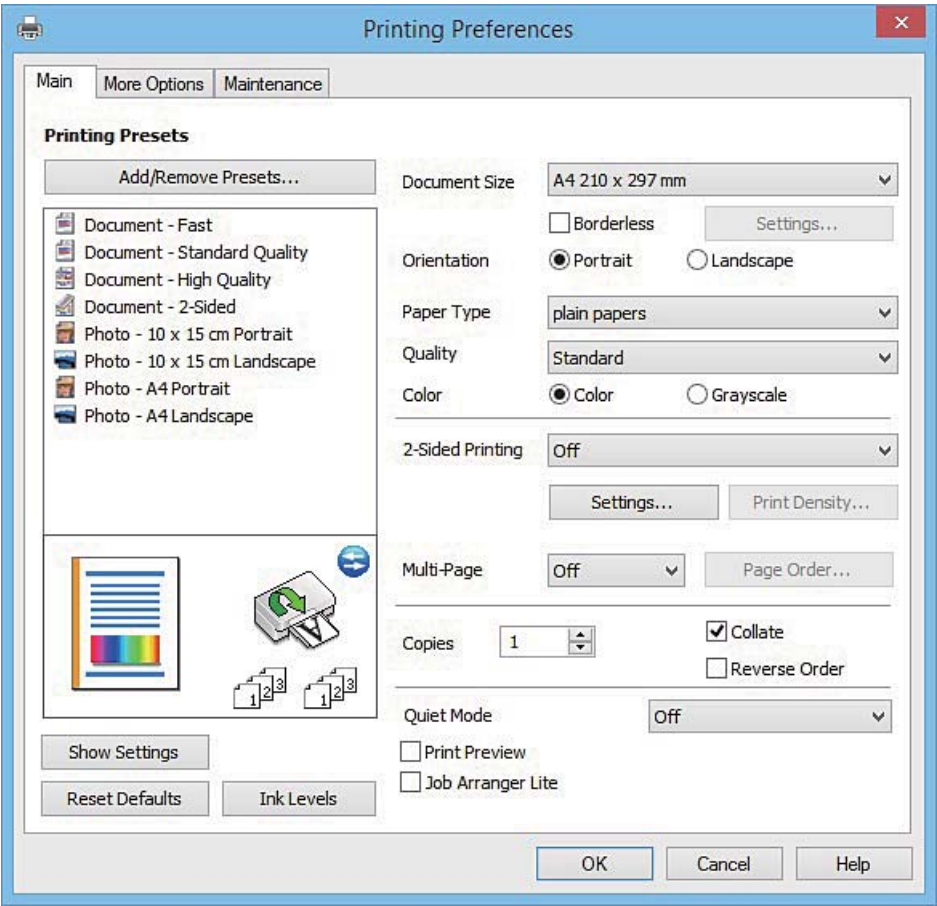

#### **Kategorien Flere alternativer**

Du kan velge flere alternativer for oppsett og utskrift, slik som å endre størrelsen på en utskrift eller korrigere farger.

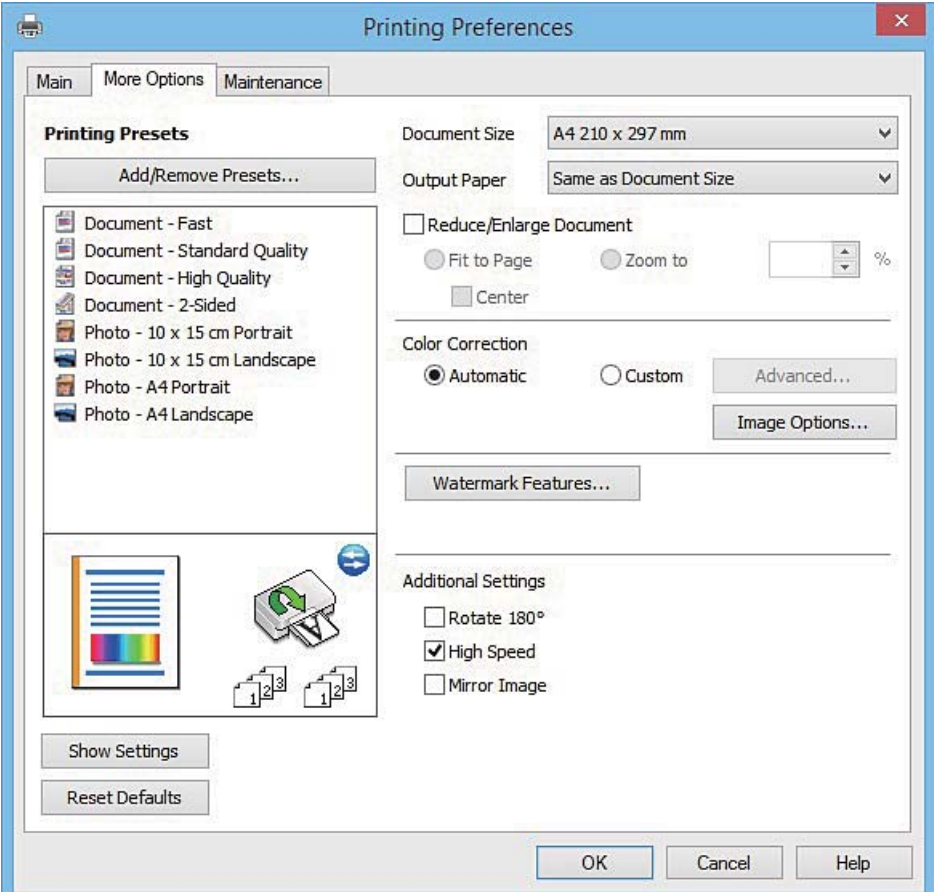

#### **Kategorien Vedlikehold**

Du kan utføre vedlikeholdsfunksjoner, slik som dysekontroll og rengjøring av skriverhodet, og hvis du starter **EPSON Status Monitor 3** kan du kontrollere skriverstatus og informasjon om feil.

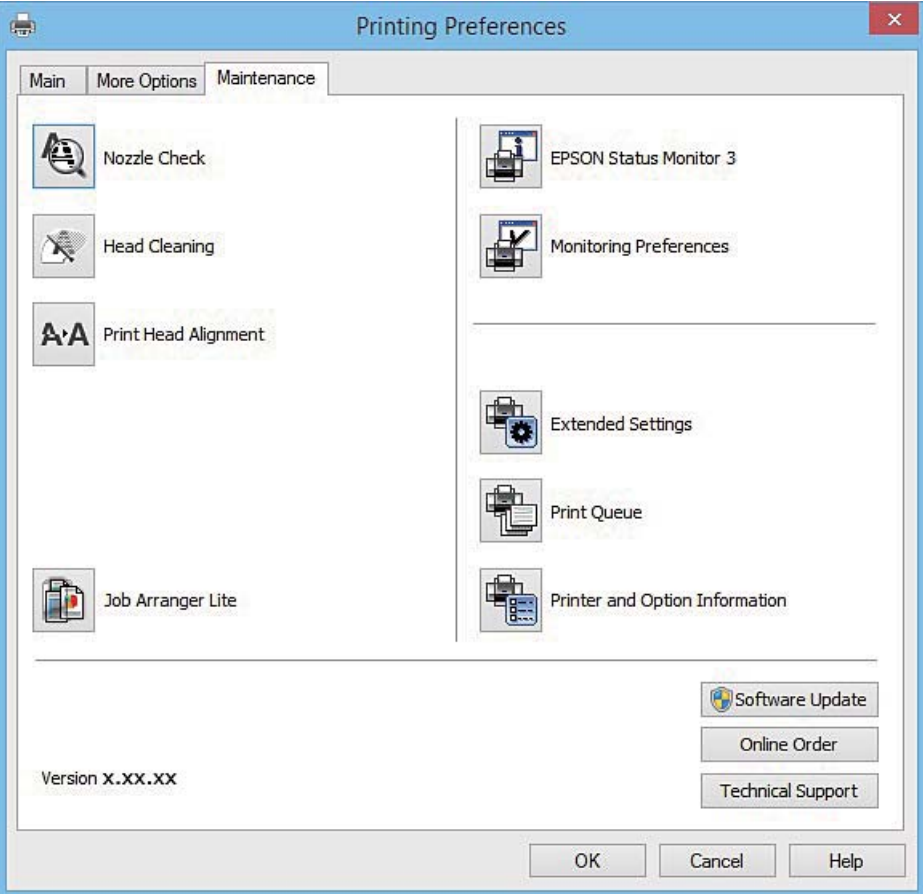

### **Angi betjeningsinnstillinger for Windows skriverdriveren**

Du kan gjøre innstillinger slik som aktivering av **EPSON Status Monitor 3**.

- 1. Gå til skriverdrivervinduet.
- 2. Klikk på **Utvidede innstillinger** i kategorien **Vedlikehold**.
- 3. Utfør de nødvendige innstillingene, og klikk deretter på **OK**. Se den elektroniske hjelpen for forklaringer av innstillingselementene.

#### **Relatert informasjon**

& ["Windows-skriverdriver" på side 100](#page-99-0)

## **Mac OS X-skriverdriver**

Skriverdriveren kontrollerer skriveren i henhold til kommandoer fra et program. Du oppnår best utskriftsresultat hvis du foretar innstillingene på skriverdriveren. Du kan også kontrollere statusen til skriveren eller holde den i best mulig stand ved hjelp av verktøyet i skriverdriveren.

#### **Åpne skriverdriveren fra andre programmer**

Klikk Sideoppsett eller Skriv ut på Fil-menyen i programmet. Hvis nødvendig, klikker du på Show Details (or  $\blacktriangledown$ ) for å utvide utskriftsnivået.

#### *Merknad:*

Avhengig av programmet som brukes kan *Sideoppsett* ikke vises i *Fil*-menyen, og operasjonene for å vise utskriftsskjermen kan avvike. Se hjelp i programmet for å få mer informasjon.

#### **Starte verktøyet**

Velg **System Preferences** fra meny > **Printers & Scanners** (eller **Print & Scan**, **Print & Fax**), og velg deretter skriveren. Klikk på **Valg og forbruksmateriell** > **Verktøy** > **Åpne Skriververktøy**.

### **Veiledning for skriverdriveren for Mac OS X**

#### **Dialogboks for utskrift**

Bruk hurtigmenyen midt på skjermbildet til å vise flere alternativer.

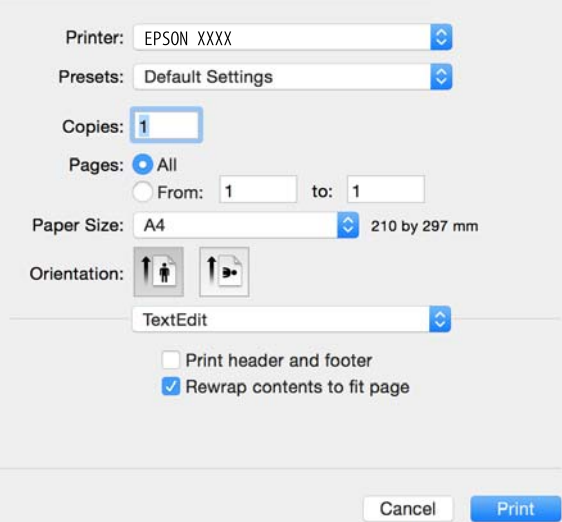

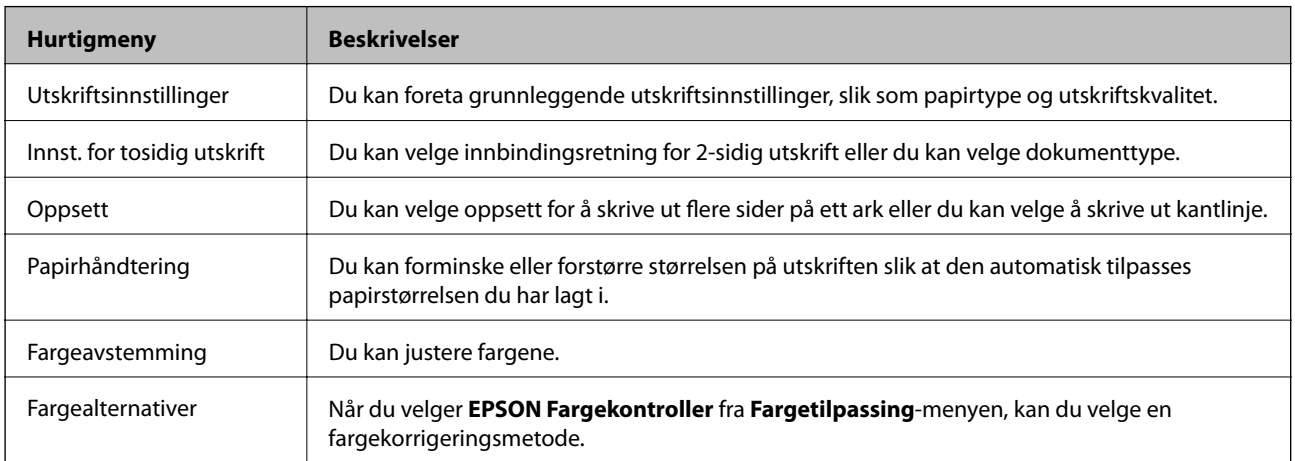

#### *Merknad:*

På Mac OS X v10.8.x eller nyere hvis menyen *Utskriftsinnstillinger* ikke vises, betyr det at Epson-skriverdriveren ikke er riktig installert.

Velg *Systemvalg* på -menyen > *Skrivere og skannere* (eller *Skriv ut og skann*, *Skriv ut og faks*), fjern skriveren og legg deretter til skriveren igjen. Se nedenfor om hvordan du legger til en skriver.

[http://epson.sn](http://epson.sn/?q=2)

#### **Epson Printer Utility**

Du kan utføre vedlikeholdsfunksjoner, slik som dysekontroll og rengjøring av skriverhodet, og hvis du starter **EPSON Status Monitor** kan du kontrollere skriverstatus og informasjon om feil.

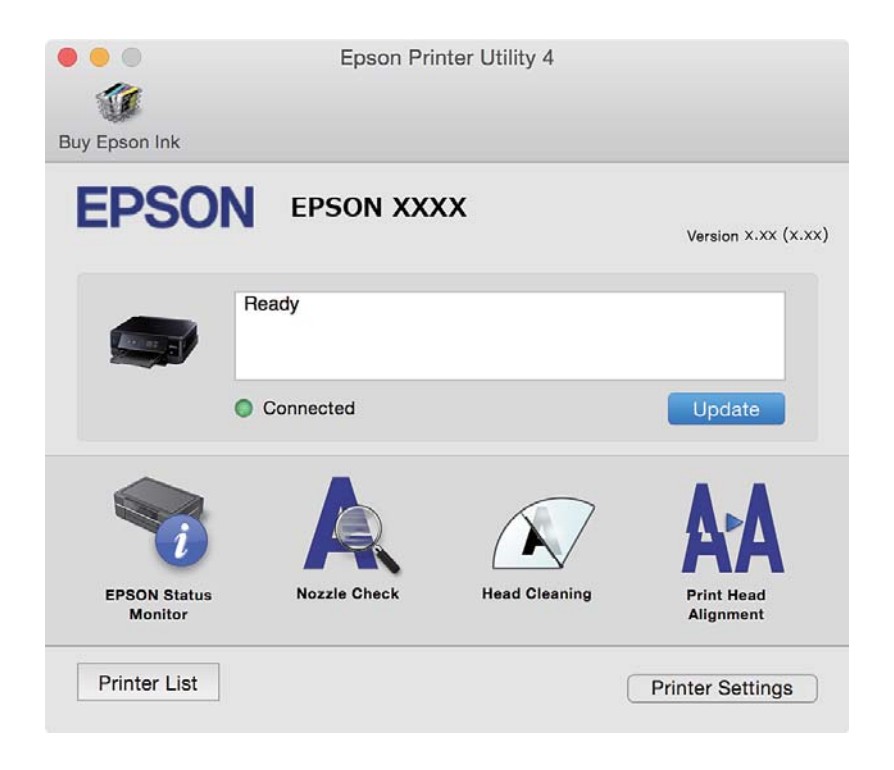

### **Angi betjeningsinnstillinger for Mac OS X skriverdriveren**

### **Åpne Driftsinnstillinger-vinduet på Mac OS X-skriverdriveren**

Velg **Systemvalg** fra -menyen > **Skrivere og skannere** (eller **Utskrift og skanning**, **Utskrift og faks**), og velg deretter skriveren. Klikk på **Valg og forbruksmateriell** > **Valg** (eller **Driver**).

### **Betjeningsinnstillinger for skriverdriveren til Mac OS X**

- ❏ Hopp over blank side: Unngår utskrift av tomme sider.
- ❏ Stillemodus: Reduserer støy fra skriveren, men dette kan redusere utskriftshastigheten. Avhengig av valgte innstillinger for papirtype og utskriftskvalitet, er det kanskje ingen forskjell på skriverens støynivå.
- ❏ Tillat midlertidig svart utskrift: Skriver midlertidig ut med kun svart blekk.
- ❏ Utskrift med høy hastighet: Skriver ut når skriverhodet beveger seg i begge retninger. Skriverhastigheten er høyere, men kvaliteten kan bli dårligere.
- ❏ Advarsler: Gjør det mulig for å skriverdriveren å vise advarsler.

❏ Opprette toveis kommunikasjon: Vanligvis skal dette settes til **På**. Velg **Av** når det er umulig å innhente skriverinformasjon fordi skriveren er delt med Windows-datamaskiner på et nettverk eller av annen grunn.

#### **Relatert informasjon**

& ["Midlertidig utskrift med svart blekk" på side 83](#page-82-0)

## **EPSON Scan (skannerdriver)**

EPSON Scan er et program for å kontrollere skanning. Du kan justere størrelsen, oppløsningen, lysstyrken, kontrasten og kvaliteten for det skannede bildet.

#### *Merknad:*

Du kan også starte EPSON Scan fra TWAIN-kompatible skanneprogrammer.

#### **Starte på Windows**

❏ Windows 8.1/Windows 8

Angi programvarens navn i søkeboksen og velg deretter det viste ikonet.

❏ Unntatt for Windows 8.1/Windows 8

Klikk på startknsppen og velg **All Programs** eller **Programs** > **EPSON** > **EPSON Scan** > **EPSON Scan**.

#### **Starte på Mac OS X**

*Merknad:* EPSON Scan støtter ikke funksjonen Raskt brukerbytte i Mac OS X. Slå av raskt brukerbytte.

Velg **Go** > **Applications** > **Epson Software** > **EPSON Scan**.

### **Epson Event Manager**

Epson Event Manager er et program som gjør at du kan håndtere skanning fra kontrollpanelet, og lagre bilder på en datamaskin. Du kan legge til dine egne innstillinger som forhåndsinnstillinger, slik som f.eks. dokumenttype, plassering av mappe for lagring og bildeformatet. Se hjelp i programmet for å få mer informasjon.

#### **Starte i Windows**

❏ Windows 8.1/Windows 8

Angi programvarens navn i søkeboksen og velg deretter det viste ikonet.

❏ Unntatt for Windows 8.1/Windows 8

Klikk på startknappen og velg **All Programs** eller **Programs** > **Epson Software** > **Event Manager**.

#### **Starte i Mac OS X**

Velg **Go** > **Applications** > **Epson Software** > **Event Manager**.

#### **Relatert informasjon**

& ["Skanne til datamaskin" på side 67](#page-66-0)

## **Epson Easy Photo Print**

Epson Easy Photo Print er et program som gjør at du enkelt kan skrive ut bilder med forskjellige oppsett. Du kan forhåndsvise bildet og justere bildene eller posisjonen. Du kan også skrive ut bilder med ramme. Se hjelp i programmet for å få mer informasjon.

#### *Merknad:*

For å bruke dette programmet, må skriverdriveren installeres.

#### **Starte i Windows**

❏ Windows 8.1/Windows 8

Angi programvarens navn i søkeboksen og velg deretter det viste ikonet.

❏ Unntatt for Windows 8.1/Windows 8

Klikk på startknappen, og velg deretter **Alle programmer** eller **Programmer** > **Epson Software** > **Epson Easy Photo Print**.

#### **Starte i Mac OS X**

Velg **Go** > **Applications** > **Epson Software** > **Epson Easy Photo Print**.

## **E-Web Print (kun for Windows)**

E-Web Print er et program som gjør at du enkelt kan skrive ut nettsider med forskjellige oppsett. Se hjelp i programmet for å få mer informasjon. Du kan gå inn i hjelp fra **E-Web Print**-menyen i verktøyslinjen **E-Web Print**.

#### **Start**

Når du installerer E-Web Print, vises den i nettleseren din. Klikk på **Print** eller **Clip**.

### **Easy Photo Scan**

Med programmet Easy Photo Scan er det enkelt å skanne bilder og sende dem til en datamaskin eller skytjeneste. Det er også enkelt å justere det skannede bildet. Se hjelp i programmet for å få mer informasjon.

*Merknad:*

Vil du bruke dette programmet, må skannerdriveren EPSON Scan være installert.

#### **Starte på Windows**

❏ Windows 8.1/Windows 8

Angi programvarens navn i søkeboksen og velg deretter det viste ikonet.

❏ Unntak for Windows 8.1/Windows 8

Klikk startknappen, og velg **Alle programmer** eller **Programmer** > **Epson Software** > **Easy Photo Scan**.

#### **Starte på Mac OS X**

Velg **Go** > **Applications** > **Epson Software** > **Easy Photo Scan**.

## **EPSON Software Updater**

EPSON Software Updater er et programsom ser etter ny eller oppdatert programvare på Internett og installerer den. Du kan også oppdatere skriverens fastvare og brukerhåndbok.

#### **Starte på Windows**

❏ Windows 8.1/Windows 8

Angi programvarens navn i søkeboksen og velg deretter det viste ikonet.

❏ Bortsett fra Windows 8.1/Windows 8

Klikk på startknappen, og velg **Alle programmer** (eller **Programmer**) > **Epson Software** > **EPSON Software Updater**.

#### *Merknad:*

Du kan også starte EPSON Software Updater ved å klikke skriverikonet på oppgavelinjen på skrivebordet og deretter velge *Programvareoppdatering*.

#### **Starte på Mac OS X**

Velg **Go** > **Applications** > **Epson Software** > **EPSON Software Updater**.

## **Avinstallere programmer**

#### *Merknad:*

Logg på datamaskinen din som administrator. Skriv inn administratorpassordet hvis du blir bedt om det.

### **Avinstallere programmer – Windows**

- 1. Trykk på  $\bigcup$ -knappen for å slå av skriveren.
- 2. Avslutt alle programmer som kjører.
- 3. Åpne **Kontrollpanel**:
	- ❏ Windows 8.1/Windows 8
		- Velg **Skrivebord** > **Innstillinger** > **Kontrollpanel**.
	- ❏ Unntatt for Windows 8.1/Windows 8 Klikk startknappen og velg **Kontrollpanel**.
- 4. Åpne **Avinstaller et program** (eller **Legg til eller fjern programmer**):

❏ Windows 8.1/Windows 8/Windows 7/Windows Vista

- Velg **Avinstaller et program** i **Programmer**.
- ❏ Windows XP Klikk på **Legg til eller fjern programmer**.
- 5. Velg programmet du ønsker å avinstallere.
- <span id="page-108-0"></span>6. Avinstaller programmene:
	- ❏ Windows 8.1/Windows 8/Windows 7/Windows Vista

Klikk på **Avinstaller/endre** eller **Avinstaller**.

❏ Windows XP Klikk på **Endre/fjern** eller **Fjern**.

*Merknad:* Hvis vinduet *Brukerkontokontroll* vises, klikker du på *Fortsett*.

7. Følg instruksjonene på skjermen.

### **Avinstallere programmer – Mac OS X**

1. Last ned Uninstaller ved hjelp av EPSON Software Updater.

Når du har lastet ned Uninstaller, trenger du ikke å laste den ned på nytt igjen hver gang du avinstallerer programmet.

- 2. Trykk på  $\mathcal{O}$ -knappen for å slå av skriveren.
- 3. For å avinstallere skriverdriveren velger du **System Preferences** fra meny > **Printers & Scanners** (eller **Print & Scan**, **Print & Fax**), og fjern deretter skriveren fra listen over aktiverte skrivere.
- 4. Avslutt alle programmer som kjører.
- 5. Velg **Go** > **Applications** > **Epson Software** > **Uninstaller**.
- 6. Velg programmet du ønsker å avinstallere, og klikk deretter på **Avinstaller**.

#### c*Forsiktighetsregel:*

Uninstaller fjerner alle drivere for Epson inkjet-skrivere på datamaskinen. Hvis du bruker flere Epson inkjetskrivere og du kun ønsker å slette noen drivere, sletter du alle sammen først, og installerer deretter nødvendig skriverdriver på nytt.

#### *Merknad:*

Hvis du ikke finner programmet du vil avinstallere i programlisten, kan du ikke avinstallere programmet ved hjelp av Uninstaller. I denne situasjonen velger du *Go* > *Applications* > *Epson Software*, velger programmet du ønsker å avinstaller og drar det deretter til søppel-ikonet.

#### **Relatert informasjon**

& ["EPSON Software Updater" på side 108](#page-107-0)

# **Installere programmer**

Koble datamaskinen til nettverket, og installer de nyeste versjonene av programmer fra nettsiden.

#### *Merknad:*

- ❏ Logg på datamaskinen din som administrator. Skriv inn administratorpassordet hvis du blir bedt om det.
- ❏ Når et program skal installeres på nytt, må det først avinstalleres.
- 1. Avslutt alle programmer som kjører.
- 2. Når du installerer skriverdriveren eller EPSON Scan, kobler du fra skriveren og datamaskinen midlertidig.

#### *Merknad:*

Ikke koble til skriveren og datamaskinen før du får beskjed om det.

3. Installer programmene ved å følge instruksjonene på nettstedet nedenfor.

[http://epson.sn](http://epson.sn/?q=2)

#### *Merknad:*

Hvis du bruker en Windows-maskin og ikke kan laste ned programmene fra nettsiden, kan du installere dem fra programvare-disken som fulgte med skriveren.

#### **Relatert informasjon**

& ["Avinstallere programmer" på side 108](#page-107-0)

# **Oppdatere programmer og fastvare**

Du kan være i stand til å slette visse problemer og forbedre eller legge til funksjoner ved å oppdatere programmene og fastvaren. Påse at du bruker nyeste versjon av programmene og fastvaren.

- 1. Påse at skriveren og datamaskinen er koblet sammen, og at datamaskinen er tilkoblet Internett.
- 2. Start EPSON Software Updater, og oppdater programmene eller fastvaren.

#### c*Forsiktighetsregel:*

Ikke slå av datamaskinen eller skriveren mens du oppdater.

#### *Merknad:*

Hvis du ikke finner programmet du vil oppdatere i listen, kan du ikke oppdatere det ved hjelp av EPSON Software Updater. Se etter nyeste versjon av programmene og fastvaren på ditt lokale Epson-nettsted.

<http://www.epson.com>

#### **Relatert informasjon**

& ["EPSON Software Updater" på side 108](#page-107-0)

### **Oppdatere skriverens fastvare ved hjelp av kontrollpanelet**

Hvis skriveren er koblet til Internett, kan du oppdatere skriverens fastvare via kontrollpanelet. Når du oppdaterer fastvaren, kan skriverens ytelse bli bedre eller det kan bli lagt til nye funksjoner. Du kan også angi at skriveren jevnlig skal se etter fastvareoppdateringer og varsle deg hvis det er noen.

- 1. Åpne **Oppsett** fra hjem-skjermen ved hjelp av  $\blacktriangleleft$  eller  $\blacktriangleright$ , og trykk deretter OK.
- 2. Velg **Fastvareoppdatering** ved hjelp av  $\blacktriangleleft$  eller  $\blacktriangleright$ , og trykk deretter OK.

3. Velg **Oppdater** ved hjelp av  $\blacktriangleleft$  eller  $\blacktriangleright$ , og trykk deretter OK.

#### *Merknad:*

Velg *Varsel* > *På* for å angi at skriveren jevnlig skal se etter tilgjengelige fastvareoppdateringer.

- 4. Les meldingen på skjermen, og trykk deretter OK. Skriveren begynner å søke etter tilgjengelige oppdateringer.
- 5. Hvis det vises en melding på LCD-skjermen om at det finnes en fastvareoppdatering, følger du instruksjonene på skjermen for å starte oppdateringen.

#### c*Forsiktighetsregel:*

- ❏ Du må ikke slå av eller trekke ut kontakten til skriveren før oppdateringen er fullført, for ellers kan det oppstå feil på skriveren.
- ❏ Hvis fastvareoppdateringen ikke fullføres eller er vellykket, så starter ikke skriveren som normalt og meldingen "Recovery Mode" vises på LCD-skjermen neste gang skriveren blir slått på. I så fall må du oppdatere fastvaren på nytt ved hjelp av datamaskinen. Koble skriveren til datamaskinen med en USBkabel. Når "Recovery Mode" vises på skriveren, kan du ikke oppdatere fastvaren via en nettverkstilkobling. På datamaskinen går du til det lokale nettstedet til Epson, og deretter laster du ned den nyeste skriverfastvaren. Se i instruksjonene på nettstedet for hva du skal gjøre videre.

#### **Relatert informasjon**

& ["Web-område for kundestøtte" på side 142](#page-141-0)

# **Løse problemer**

# **Kontrollere skriverstatusen**

### **Kontrollere feilkoder på LCD-skjermen**

Det vises en kode på LCD-skjermen hvis det er en feil eller informasjon som krever handling fra din side.

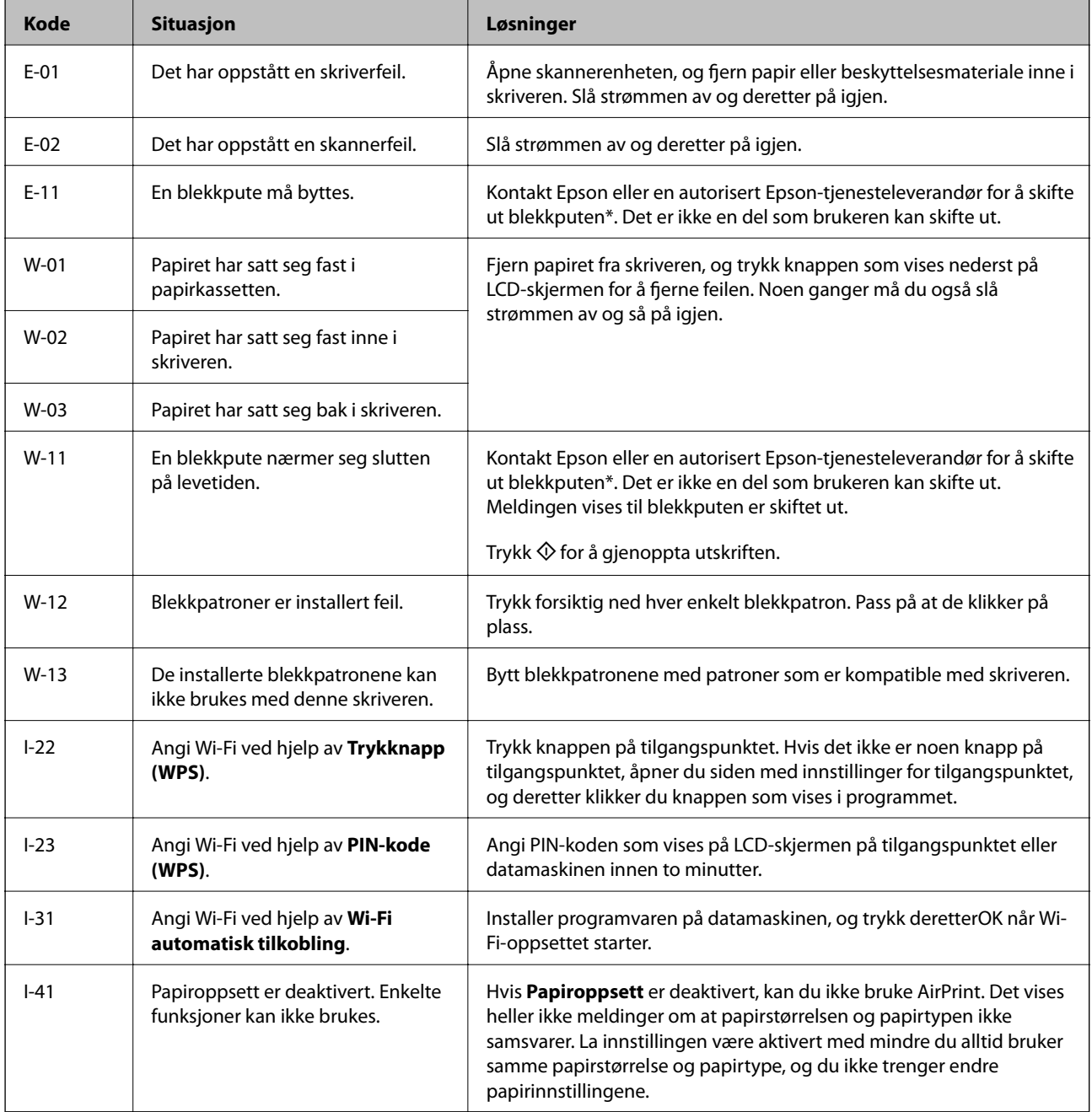

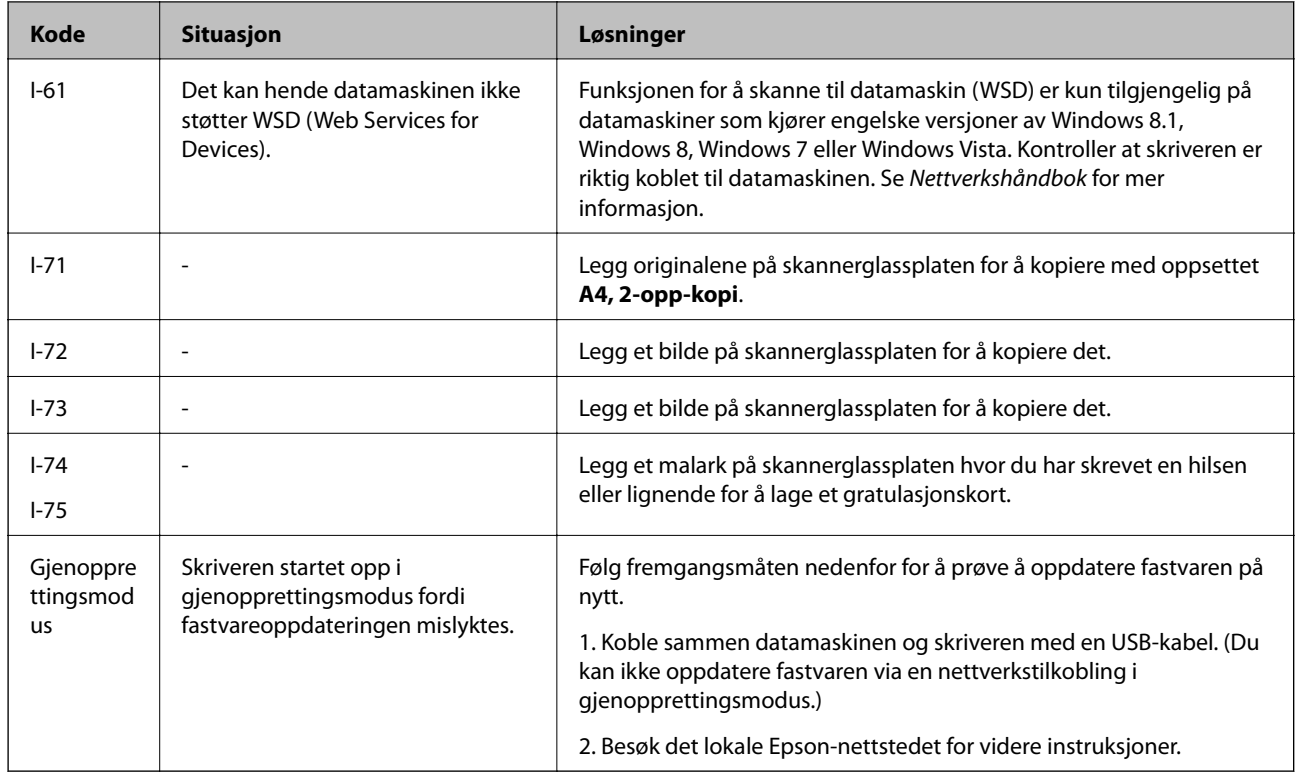

I enkelte utskriftssykluser kan veldig små mengder av overskuddsblekk samles i blekkputen. Skriveren er utviklet for å stanse utskrift når blekkputen har nådd grensen, for å hindre blekklekkasje fra blekkputen. Om dette må gjøres, og evt. hvor ofte, varierer avhengig av hvor mange sider du skriver ut, type materiale du skriver ut på, og antall rengjøringssykluser skriveren utfører. At det er nødvendig å skifte ut blekkputen, betyr ikke at skriveren har sluttet å fungere i henhold til spesifikasjonene. Skriveren vil varsle deg når blekkputen må byttes ut. Dette kan bare gjøres av en autorisert Epson-tjenesteleverandør. Epson-garantien dekker ikke kostnadene for denne utskiftingen.

#### **Relatert informasjon**

- & ["Kontakte Epson kundestøtte" på side 143](#page-142-0)
- & ["Fjerne papir som har satt seg fast" på side 114](#page-113-0)
- $\blacktriangleright$  ["Skrive ut bilder med håndskrevet tekst fra et minnekort" på side 34](#page-33-0)
- & ["Kopiere bilder" på side 65](#page-64-0)

### **Kontrollere skriverstatusen – Windows**

- 1. Gå til skriverdrivervinduet.
- 2. Klikk på **EPSON Status Monitor 3** i kategorien **Vedlikehold**.

#### *Merknad:*

- ❏ Du kan også kontrollere skriverstatusen ved å dobbeltklikke skriverikonet på oppgavelinjen. Hvis skriverikonet ikke er lagt til på oppgavelinjen, klikker du *Kontrollinnstillinger* i kategorien *Vedlikehold*, og deretter velger du *Registrer snarveisikonet for oppgavelinjen*.
- ❏ Hvis *EPSON Status Monitor 3* er deaktivert, klikker du på *Utvidede innstillinger* i kategorien *Vedlikehold*, og velger deretter *Aktiver EPSON Status Monitor 3*.

#### <span id="page-113-0"></span>**Relatert informasjon**

& ["Windows-skriverdriver" på side 100](#page-99-0)

### **Kontrollere skriverstatus – Mac OS X**

- 1. Velg **System Preferences** fra menyen > **Printers & Scanners** (eller **Print & Scan**, **Print & Fax**), og velg deretter skriveren.
- 2. Klikk på **Options & Supplies** > **Utility** > **Open Printer Utility**.
- 3. Klikk på **EPSON Status Monitor**.

# **Fjerne papir som har satt seg fast**

Kontroller feilen som vises på kontrollpanelet og følg instruksjonene for å fjerne papiret som sitter fast, inkludert revne biter. Neste, fjern feilen.

#### c*Forsiktighetsregel:*

Fjern forsiktig alt papir som har satt seg fast. Hvis papiret fjernes på en voldsom måte, kan det skade skriveren.

### **Fjerne fastsatt papir fra Papirkassett**

- 1. Lukk utskriftsskuffen.
- 2. Trekk ut papirkassett.

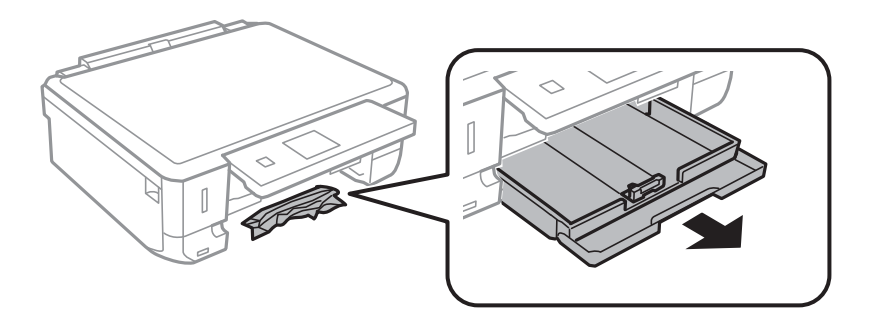

3. Fjern alt papir som har satt seg fast.

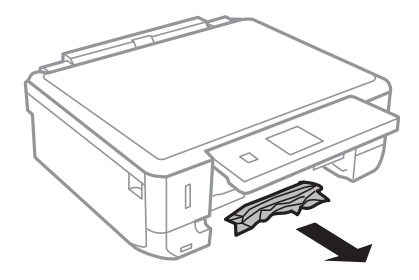

4. Juster papiret slik at kantene ligger over hverandre, og skyv kantskinnene til kantene av papiret.

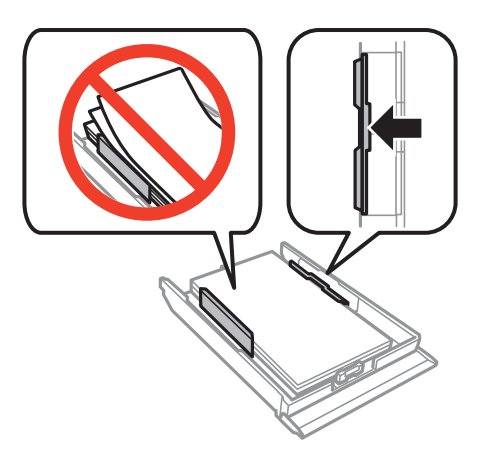

5. Sett papirkassett i skriveren.

### **Fjerne fastsatt papir fra innsiden av skriveren**

### !*Forsiktig:*

- ❏ Vær forsiktig så du ikke setter fast hånden eller fingrene når du åpner eller lukker skannerenheten. Hvis ikke kan du bli skadet.
- ❏ Aldri trykk på knappene på kontrollpanelet mens hånden din er inni skriveren. Hvis skriveren starter, kan dette forårsake skade. Vær forsiktig slik at du ikke berører deler som stikker ut, de kan skade deg.
- 1. Åpne skannerenheten med dokumentdekselet lukket.

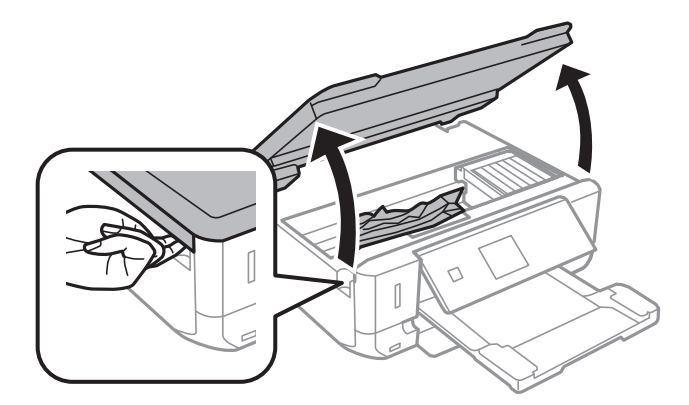

2. Fjern alt papir som har satt seg fast.

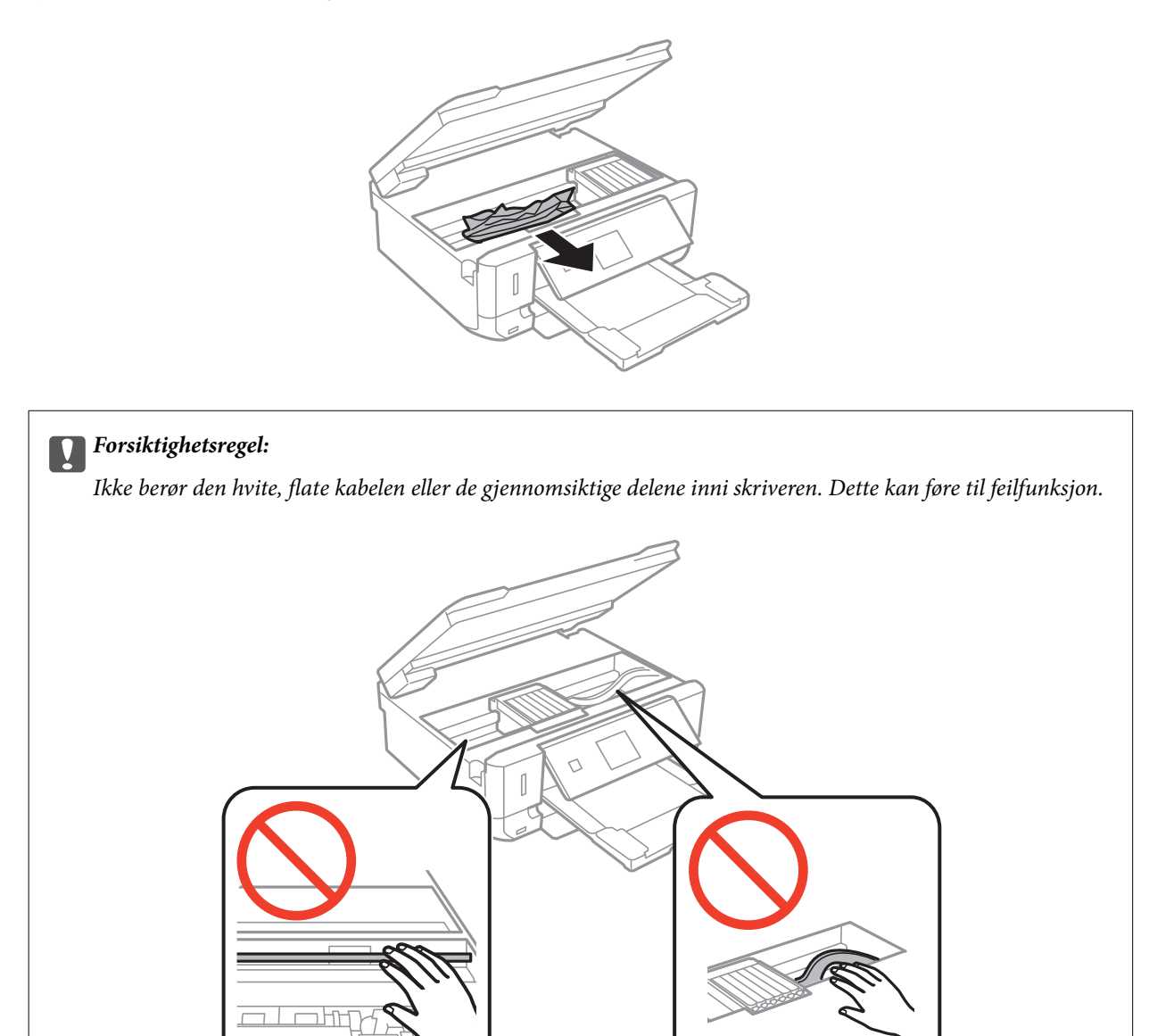

3. Lukk skannerenheten.

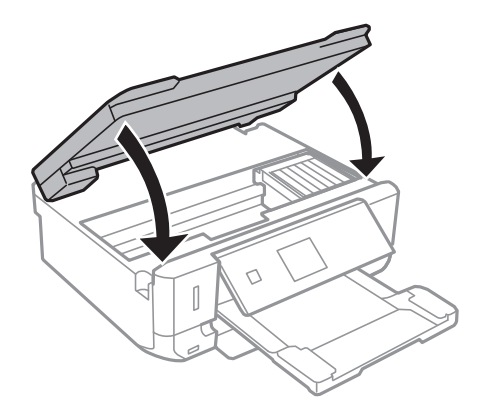

## **Fjerne fastsatt papir fra Baksidedeksel**

1. Fjern baksidedeksel.

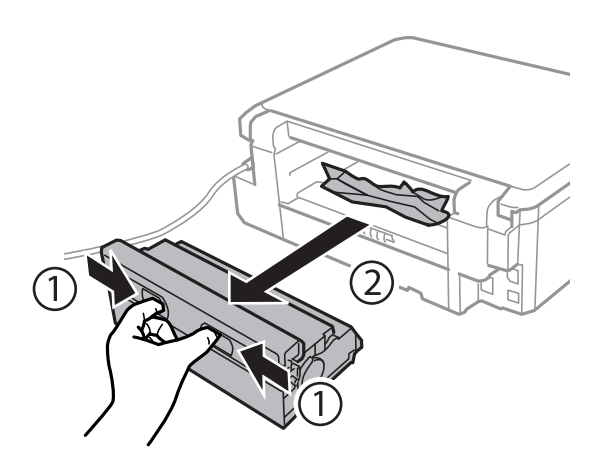

2. Fjern alt papir som har satt seg fast.

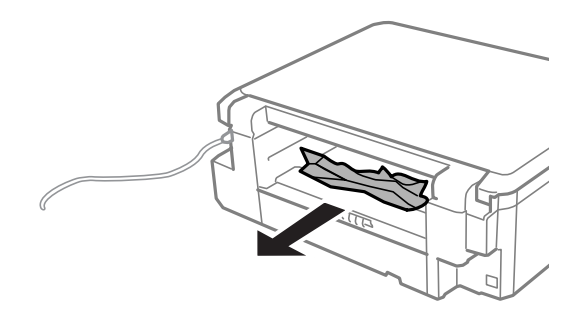

3. Fjern fastsatt papir fra baksidedeksel

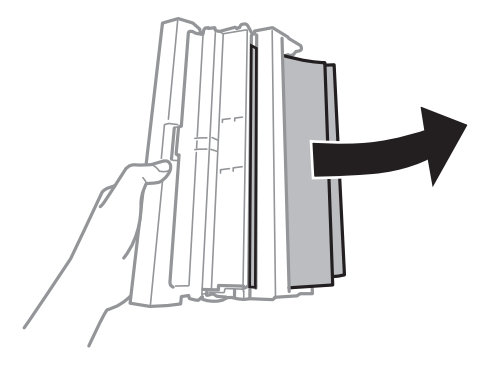

Brukerhåndbok

4. Åpne dekselet på baksidedeksel.

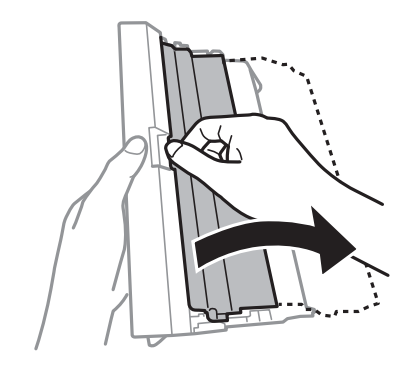

5. Fjern alt papir som har satt seg fast.

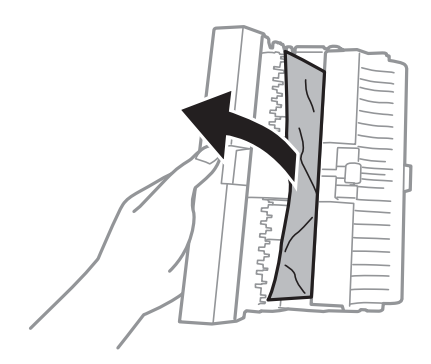

6. Lukk dekselet på baksidedeksel og sett deretter baksidedeksel inn i skriveren.

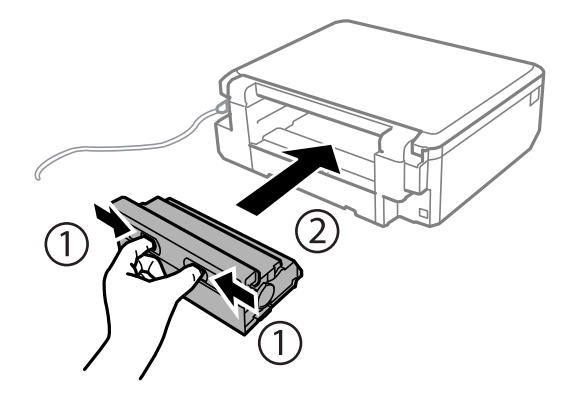

# **Papir mates ikke riktig**

Sjekk følgende punkter, og ta de nødvendige skritt for å løse problemet.

- ❏ Plasser skriveren på et flatt underlag og bruk den i anbefalt bruksmiljø.
- ❏ Bruk papir som støttes av denne skriveren.
- ❏ Følg forholdsreglene for håndtering av papir.
- ❏ Kontroller at papirstørrelse og papirtype samsvarer med den faktiske papirstørrelsen og papirtypen som er lagt i skriveren.

#### **Relatert informasjon**

- & ["Miljømessige spesifikasjoner" på side 137](#page-136-0)
- & ["Forholdsregler ved håndtering av papir" på side 20](#page-19-0)
- & ["Tilgjengelig papir og kapasitet" på side 21](#page-20-0)
- & ["Liste over papirtyper" på side 22](#page-21-0)

### **Papirstopp**

- ❏ Legg papiret i riktig retning, og skyv kantskinnene til kantene av papiret.
- ❏ Legg i ett ark om gangen hvis du skal legge inn flere ark.

#### **Relatert informasjon**

- & ["Fjerne papir som har satt seg fast" på side 114](#page-113-0)
- & ["Legge papir i Papirkassett" på side 23](#page-22-0)

### **Papir mater med vinkel**

Legg papiret i riktig retning, og skyv kantskinnene til kantene av papiret.

#### **Relatert informasjon**

& ["Legge papir i Papirkassett" på side 23](#page-22-0)

### **Flere ark mates på én gang**

- ❏ Last inn ett ark om gangen.
- ❏ Når flere ark blir matet inn samtidig i løpet av tosidig utskrift, må du fjerne alt papir som er lastet i skriveren før du laster papiret på nytt.

### **Papir mates ikke**

Ikke last mer enn maksimum antall ark som er spesifisert for papiret. Vanlig papir skal ikke legges over streken som er merket med trekantsymbolet på kantskinnen.

#### **Relatert informasjon**

& ["Tilgjengelig papir og kapasitet" på side 21](#page-20-0)

# **Problemer med strøm og kontrollpanel**

### **Blir ikke slått på**

- **□** Hold inne  $\bigcup$  -knappen litt lengre.
- ❏ Kontroller at strømledningen er satt ordentlig i.

### **Lampen slo seg på og deretter av**

Skriverens spenning stemmer eventuelt ikke med strømuttaket. Slå av skriveren og trekk ut strømledningen umiddelbart. Kontroller deretter etiketten på skriveren.

### !*Forsiktig:* Hvis spenningen ikke stemmer, MÅ DU IKKE KOBLE SKRIVEREN TIL KONTAKTEN IGJEN. Kontakt forhandleren.

### **Blir ikke slått av**

Hold inne  $\mathcal O$ -knappen litt lengre. Hvis du fremdeles ikke kan slå av skriveren, kobler du fra strømledningen. Slå på skriveren igjen og slå den av ved å trykke på  $\mathcal O$ -knappen. Du må gjøre dette for å forhindre at skriverhodet tørker ut.

### **LCD-skjermen blir mørk**

Skriveren er i hvilemodus. Trykk på en hvilken som helst knapp på kontrollpanelet for å aktivere LCD-skjermen igjen.

# **Kan ikke skrive ut fra datamaskin**

- ❏ Installer skriverdriveren.
- ❏ Koble USB-kabelen godt til skriveren og datamaskinen.
- ❏ Hvis du bruker en USB-hub, må du prøve å koble skriveren direkte til datamaskinen.
- ❏ Hvis du ikke kan skrive ut via nettverket, kan du se Nettverkshåndbok.
- ❏ Hvis du skriver ut et bilde med stor datastørrelse, kan det hende at skriveren ikke har nok minne. Skriv ut bildet med en lavere oppløsning eller i en mindre størrelse.
- ❏ I Windows, klikk **Utskriftskø** i skriverdriverens kategori **Vedlikehold** og deretter kontroller følgende.
	- ❏ Sjekk om det finnes utskriftsjobber som er midlertidig stanset. Avbryt utskriften om nødvendig.
	- ❏ Kontroller at skriveren ikke er frakoblet eller venter. Hvis skriveren er frakoblet eller venter, fjerner du innstillingen for frakoblet eller venter på **Skriver**-menyen.
	- ❏ Påse at skriveren er valgt som standardskriver i **Skriver**-menyen (det skal være en hake ved menyelementet). Hvis skriveren ikke er valgt som standardskriver, angir du den som standard.
	- ❏ Kontroller at skriverporten er valgt riktig i **Property** > **Port** fra **Printer**-menyen som vist nedenfor. Velg "**USBXXX**" for USB-tilkobling eller "**EpsonNet Print Port**" for nettverkstilkobling.
- ❏ I Mac OS X, må du sørge for at skriverstatusen ikke er **Pause**.

Velg **Systemvalg** fra -menyen > **Skrivere og skannere** (eller **Skriv ut og skann**, **Skriv ut og faks**), og dobbeltklikk deretter på skriveren. Hvis skriveren er satt på pause, klikker du **Fortsett** (eller **Fortsett utskrift**).

#### <span id="page-120-0"></span>**Relatert informasjon**

- & ["Installere programmer" på side 109](#page-108-0)
- & ["Avbryte utskrift" på side 60](#page-59-0)

# **Kan ikke bruke AirPrint**

❏ På menyen **Skriveroppsett** > **Papirkildeinnstilling** på kontrollpanelet aktiverer du **Papiroppsett**.

❏ Aktiver innstillingen AirPrint på Web Config.

#### **Relatert informasjon**

- & ["Menyalternativer for Skriveroppsett" på side 93](#page-92-0)
- & ["Web Config" på side 98](#page-97-0)

# **Utskriftsproblemer**

### **Ingenting eller et veldig svakt bilde skrives ut**

Hvis du ikke har brukt skriveren på lang tid, kan dysene i skrivehodet bli tilstoppet, og blekkdråpene kan ikke slippes ut. Utfør en dysekontroll og rengjør deretter skriverhodet hvis noen av dysene er tette.

#### **Relatert informasjon**

& ["Kontrollere og rengjøre skriverhodet" på side 87](#page-86-0)

### **Utskriftkvaliteten er dårlig**

Kontroller følgende hvis utskriftskvaliteten er dårlig – uklar utskrift, striper, manglende farger, svake farger, forskyvning og mosaikklignende mønster på utskriftene.

- ❏ Bruk papir som støttes av denne skriveren.
- ❏ Velg riktig papirtypeinnstilling for papirtypen som er lagt i skriveren.
- ❏ Ikke skriv ut på papir som er fuktig, skadet eller for gammelt.
- ❏ Hvis papiret er krøllet eller en konvolutt er åpnet, flat det ut.
- ❏ Utfør en dysekontroll og rengjør deretter skriverhodet hvis noen av dysene er tette.
- ❏ Juster skriverhodet.
- ❏ Skriv ut med en høyere kvalitetsinnstilling.
- ❏ Ikke stable papiret umiddelbart etter utskrift.
- ❏ Tørk utskriftene fullstendig før lagring eller visning. Unngå direkte sollys, ikke benytt en tørrer og ikke berør den utskrevne siden av papiret ved tørking av utskriftene.
- ❏ Når bilder eller foto skrives ut, anbefaler Epson bruk av ekte Epson papir i stedet for vanlig papir. Skriv ut på det ekte Epson-papirets utskriftsside.
- ❏ Prøv å bruke ekte blekkpatroner fra Epson. Dette produktet er laget for å justere farger basert på bruken av ekte Epson-blekkpatroner. Bruk av uekte blekkpatroner kan føre til at utskriftskvaliteten blir dårligere.
- ❏ Epson anbefaler at blekkpatronen brukes opp før utløpsdatoen som er trykt på esken.
- ❏ Du oppnår best resultat ved å bruke opp blekkpatronen innen seks måneder etter at esken ble åpnet.
- ❏ Ved utskrift av bilder eller foto, skriv ut med data i høy oppløsning. Bilder på nettsted har ofte en lav oppløsning selv om de ser fine ut på skjermen, så utskriftskvaliteten kan reduseres.

#### **Relatert informasjon**

- & ["Tilgjengelig papir og kapasitet" på side 21](#page-20-0)
- & ["Liste over papirtyper" på side 22](#page-21-0)
- & ["Forholdsregler ved håndtering av papir" på side 20](#page-19-0)
- & ["Kontrollere og rengjøre skriverhodet" på side 87](#page-86-0)
- & ["Justere skriverhodet" på side 89](#page-88-0)

### **Utskriftskvaliteten blir ikke bedre selv om jeg har justert skriverhodet**

Under toveis utskrift (eller med høy hastighet) skriver skriverhodet ut mens det beveger seg i begge retninger, og da kan vertikale linjer bli forskjøvet. Hvis utskriftskvaliteten ikke blir noe bedre, kan du deaktivere toveis (eller høyhastighets) innstilling. Utskriftshastigheten kan bli tregere når du deaktiverer denne innstillingen.

❏ Kontrollpanel

Deaktiver **Bidireksjonal** i utskriftsinnstillingene.

❏ Windows

Fjern merket for **Høy hastighet** i kategorien **Flere alternativer** i skriverdriveren.

❏ Mac OS X

Velg **Systemvalg** fra menyen > **Skrivere og skannere** (eller **Skriv ut og skann**, **Skriv ut og faks**), og velg deretter skriveren. Klikk på **Valg og forbruksmateriell** > **Valg** (eller **Driver**). Velg **Av** som innstillingen for **Utskrift med høy hastighet**.

#### **Relatert informasjon**

& ["Menyalternativer for å skrive ut bilder" på side 38](#page-37-0)

### **Bilder eller fotografier blir skrevet ut med uventede farger**

Juster fargen, og skriv ut på nytt. Den automatiske fargekorrigeringsfunksjonen bruker standard korrigeringsmodus i **PhotoEnhance**. Prøv en annen korrigeringsmodus i **PhotoEnhance** ved å velge et annet alternativ enn **Autokorrigering** (eller **Automatisk**) som innstilling for **Scenekorrigering** (eller **Scenepåvisning**). Hvis problemet fortsetter, benytt en annen fargekorrigeringsfunksjon enn **PhotoEnhance**.

#### **Relatert informasjon**

- & ["Menyalternativer for å skrive ut bilder" på side 38](#page-37-0)
- & ["Justere utskriftsfargen" på side 55](#page-54-0)

### **Det er synlige striper med en avstand på ca. 2.5 cm**

- ❏ Juster skriverhodet.
- ❏ Velg riktig papirtypeinnstilling for papirtypen som er lagt i skriveren.

#### **Relatert informasjon**

- & ["Justere skriverhodet" på side 89](#page-88-0)
- & ["Liste over papirtyper" på side 22](#page-21-0)

### **Kopikvaliteten er dårlig**

Kontroller følgende hvis ujevne farger, søl, prikker eller rette linjer oppstår på det kopierte bildet.

- ❏ Rengjør papirbanen.
- ❏ Rengjør skannerglassplaten
- ❏ Ikke trykk for hardt på originalen eller dokumentdekselet når du plasserer originalene på skannerglassplaten. Ujevne farger, søl eller prikket kan oppstå når originalen eller dokumentdekselet trykkes for hardt.
- ❏ Hvis et moiré (nummertegn) mønster vises, må dy endre reduseringen og forstørre innstillingen eller plassere originalen i en litt annerledes vinkel.
- ❏ Når papiret er sølete, senker du innstillingene for tetthet på kopien.

#### **Relatert informasjon**

- & ["Rengjøre papirbanen" på side 90](#page-89-0)
- & ["Rengjøre Skannerglassplaten" på side 91](#page-90-0)
- & ["Menyalternativer for Kopier-modus" på side 62](#page-61-0)
- & ["Utskriftkvaliteten er dårlig" på side 121](#page-120-0)

### **Et bilde av baksiden av originalen vises i det kopierte bildet**

❏ Hvis originalen er tynn, legger du den på skannerglassplaten, og legger deretter et svart papir over.

❏ Senk innstillingen for kopitetthet på kontrollpanelet.

#### **Relatert informasjon**

& ["Menyalternativer for Kopier-modus" på side 62](#page-61-0)

### **Posisjonen, størrelsen eller marginene på utskriften er feil**

- ❏ Legg papiret i riktig retning, og skyv kantskinnene til kantene av papiret.
- ❏ Når du plasserer originalene på skannerglassplaten, må du tilpasse hjørnet på originalen med hjørnet indikert av et symbol på rammen på skannerglasset. Hvis kantene av kopien beskjæres, flytter du originalen litt bort fra hjørnet.
- ❏ Når du legger originalene på skannerglassplaten, skal du rengjøre skannerglassplaten og dokumentdekselet. Hvis det er støv eller flekker på glasset, kan kopieringsområdet bli utvidet til å inkludere støvet eller flekkene, noe som fører til feil kopieringsposisjon eller små bilder.

❏ Velg riktig innstilling for papirstørrelse.

❏ Juster margininnstillingene i programmet slik at det faller innenfor utskriftsområdet.

#### **Relatert informasjon**

- & ["Legge papir i Papirkassett" på side 23](#page-22-0)
- & ["Rengjøre Skannerglassplaten" på side 91](#page-90-0)
- & ["Utskriftsområde" på side 133](#page-132-0)

### **Flere originaler kopieres til et enkeltark**

Når du plasserer flere originaler på skannerglassplaten for å kopiere dem hver for seg, men de kopieres på ett enkelt ark, må du plassere originalene minst 5 mm fra hverandre. Hvis problemet fortsetter, må du plassere en original i gangen.

### **Kan ikke skrive ut uten marger**

Velg innstillingen Uten kanter i utskriftsinnstillingen. Hvis du velger en papirtype som ikke støtter utskrift uten kanter, kan du heller ikke velge **Uten kant**. Velg en papirtype som støtter utskrift uten kanter.

#### **Relatert informasjon**

- & ["Menyalternativer for å skrive ut bilder" på side 38](#page-37-0)
- & ["Menyalternativer for Kopier-modus" på side 62](#page-61-0)
- & ["Grunnleggende om utskrift Windows" på side 39](#page-38-0)
- $\blacktriangleright$  ["Grunnleggende om utskrift Mac OS X" på side 41](#page-40-0)

### **Kantene på bildet er beskåret ved utskrift uten kanter**

Ved utskrift uten kanter blir bildet litt forstørret og området utenfor blir beskåret. Velg en forstørring som ikke er så stor.

❏ Kontrollpanel

Endre innstillingen **Utvidelse**.

❏ Windows

Merk av for **Innstillinger** ved siden av **Uten kant** på skriverdriverens **Hoved**-kategori, og endre deretter innstillingen.

❏ Mac OS X

Endre innstillingen **Utvidelse** på **Utskriftsinnstillinger**-menyen for utskriftsdialogboksen.

#### **Relatert informasjon**

- & ["Menyalternativer for å skrive ut bilder" på side 38](#page-37-0)
- & ["Menyalternativer for Kopier-modus" på side 62](#page-61-0)

### **Utskriftsposisjonen for fotoklistremerker er feil**

Juster utskriftsposisjonen på menyen **Skriveroppsett** > **Etiketter** på kontrollpanelet.

#### **Relatert informasjon**

& ["Menyalternativer for Skriveroppsett" på side 93](#page-92-0)

### **Papir er sølete eller stripete**

- ❏ Når horisontale striper flyter utover øverst eller nederst på papiret, må du legge papiret i riktig retning og skyve kantskinnene inn mot kantene på papiret.
- ❏ Rengjør papirbanen når det er synlige vertikale striper eller papiret flyter utover.
- ❏ Ved manuell 2-sidig utskrift må du sørge for at blekket har tørket helt før papiret legges i på nytt.

#### **Relatert informasjon**

- & ["Legge papir i Papirkassett" på side 23](#page-22-0)
- & ["Rengjøre papirbanen" på side 90](#page-89-0)
- & ["Utskriftkvaliteten er dårlig" på side 121](#page-120-0)

### **Papiret er tilsølt med blekk ved automatisk 2-sidig utskrift**

Ved bruk av funksjonen for automatisk 2-sidig utskrift og utskrift av data med høy tetthet, slik som bilder og grafer, angir du lavere utskriftstetthet og lengre tørketid.

#### **Relatert informasjon**

- & ["Skrive ut på 2 sider" på side 42](#page-41-0)
- & ["Menyalternativer for Kopier-modus" på side 62](#page-61-0)

### **Utskrevne tegn er feil eller fordreide**

- ❏ Koble USB-ledningen godt til skriveren og datamaskinen.
- ❏ Avbryt alle utskriftsjobber som er midlertidig stanset.
- ❏ Ikke sett datamaskinen i **Hibernate**-modus eller **Sleep**-modus manuelt under utskrift. Sider med fordreid tekst kan ble skrevet ut neste gang du starter datamaskinen.

#### **Relatert informasjon**

 $\rightarrow$  ["Avbryte utskrift" på side 60](#page-59-0)

### **Det utskrevne bildet er speilvendt.**

Fjern innstillinger for speilvendt i skriverdriveren eller i programmet.

❏ Windows

Fjern **Speilvend** i kategorien **Flere alternativer** for skriverdriveren.

❏ Mac OS X

Fjern **Speilvend** fra **Utskriftsinnstillinger**-menyen for utskriftsdialogen.

### **Utskriftsproblemet kan ikke fjernes**

Hvis du har prøvd alle løsningene og ikke har løst problemet, må du prøve å avinstallere skriveren og installere den på nytt.

#### **Relatert informasjon**

- & ["Avinstallere programmer" på side 108](#page-107-0)
- & ["Installere programmer" på side 109](#page-108-0)

# **Andre utskriftsproblemer**

### **Utskriften er for langsom**

- ❏ Lukk unødvendige programmer.
- ❏ Velg en lavere kvalitetsinnstilling. Utskrifter av høyere kvalitet senker utskriftshastigheten.
- ❏ Aktiver toveis (eller høyhastighets) innstilling. Når denne innstillingen er aktivert, skriver skriverhodet ut mens det beveger seg i begge retninger, og utskriftshastigheten øker.
	- ❏ Kontrollpanel

Aktiver **Bidireksjonal** i utskriftsinnstillingene.

❏ Windows

Velg **Høy hastighet** fra skriverdriverens kategori **Flere alternativer**.

❏ Mac OS X

Velg **Systemvalg** fra menyen > **Skrivere og skannere** (eller **Skriv ut og skann**, **Skriv ut og faks**), og velg deretter skriveren. Klikk på **Valg og forbruksmateriell** > **Valg** (eller **Driver**). Velg **På** som innstillingen for **Utskrift med høy hastighet**.

- ❏ Deaktiver **Stillemodus**.
	- ❏ Kontrollpanel

På hjem-skjermen velger du **Stillemodus**, og deretter deaktiverer du dette alternativet.

❏ Windows

Deaktiver innstillingen for **Stillemodus** i kategorien **Hoved** i skriverdriveren.

❏ Mac OS X

Velg **Systemvalg** fra menyen > **Skrivere og skannere** (eller **Skriv ut og skann**, **Skriv ut og faks**), og velg deretter skriveren. Klikk på **Valg og forbruksmateriell** > **Valg** (eller **Driver**). Velg **Av** som innstillingen for **Stillemodus**.

#### **Relatert informasjon**

& ["Menyalternativer for å skrive ut bilder" på side 38](#page-37-0)

### <span id="page-126-0"></span>**Utskriften bremser kraftig ned ved kontinuerlig utskrift**

Utskriften bremser ned for å forhindre at skrivermekanismen overopphetes og skades. Du kan imidlertid fortsette å skrive ut. Hvis du vil returnere til normal utskriftshastighet, må du la skriveren hvile i minst 30 minutter. Utskriftshastigheten vil ikke returnere til normalen hvis skriveren er slått av.

### **Kan ikke avbryte utskrift fra en datamaskin som kjører Mac OS X v10.6.8**

Hvis du vil stanse utskrift fra datamaskinen, velger du innstillingene nedenfor.

Kjør Web Config, og velg deretter **Port9100** som innstilling for **Protokoll med høyeste prioritet** i **AirPrint-**

**oppsett**. Velg **Systemvalg** fra menyen > **Skrivere og skannere** (eller **Skriv ut og skann**, **Skriv ut og faks**), fjern skriveren, og legg den deretter til igjen.

#### **Relatert informasjon**

& ["Web Config" på side 98](#page-97-0)

# **Kan ikke starte skanningen**

- ❏ Koble USB-ledningen godt til skriveren og datamaskinen.
- ❏ Hvis du bruker en USB-hub, må du prøve å koble skriveren direkte til datamaskinen.
- ❏ Hvis du ikke kan skanne over et nettverk, kan du se Nettverkshåndbok.
- ❏ Hvis du skanner med høy oppløsning over et nettverk, kan det oppstå kommunikasjonsfeil. Senk oppløsningen.
- ❏ Pass på at du velger riktig skriver (skanner) hvis det vises en skannerliste når du starter EPSON Scan.
- ❏ Hvis du bruker TWAIN-overholdende programmer , velger du skriberen (skanneren) du bruker.
- ❏ I Windows påser du at skriveren (skanneren) vises i **Skanner og kamera**. Skriveren (skanneren) skal vises som "EPSON XXXXX (skrivernavn)". Hvis skriveren (skanneren) ikke vises, avinstallerer du EPSON Scan og installerer den på nytt. Se følgende for å åpne **Skanner og kamera**.
	- ❏ Windows 8.1/Windows 8

Velg **Desktop** > **Settings** > **Control Panel**, angi "Scanner and Camera" i søkeboksen og klikk på **Show Scanner and Camera**, og kontroller om skriveren vises.

❏ Windows 7

Klikk på startknappen og velg **Control Panel**, angi "Scanner and Camera" i søkeboksen og klikk på **View Scanners and Cameras**, og kontroller om skriveren vises.

❏ Windows Vista

Klikk startknappen, velg **Kontrollpanel** > **Maskinvare og lyd** > **Skannere og kameraer**, og kontroller deretter at skriveren vises.

❏ Windows XP

Klikk på startknappen, velg **Control Panel** > **Printers and Other Hardware** > **Scanner and Cameras**, og kontroller deretter om skriveren vises.

❏ Hvis du ikke kan skanne ved bruk av TWAIN-samsvarende programmer, må du avinstallere og deretter installere det TWAIN-samsvarende programmet på nytt.

❏ For Mac OS X med en Intel processor, hvis andre Epson-skannerdrivere bortsett fra EPSON Scan, som Rosetta eller PPC er installert, må du avsinstallere dem og EPSON Scan, deretter installere dem på nytt EPSON Scan.

#### **Relatert informasjon**

- & ["Avinstallere programmer" på side 108](#page-107-0)
- & ["Installere programmer" på side 109](#page-108-0)

### **Kan ikke starte skanning ved bruk av kontrollpanelet**

- ❏ Kontroller at EPSON Scan og Epson Event Manager er korrekt installert.
- ❏ Kontroller skanneinnstillingen i Epson Event Manager.

#### **Relatert informasjon**

- & ["Kan ikke starte skanningen" på side 127](#page-126-0)
- & ["Epson Event Manager" på side 106](#page-105-0)

## **Problemer med skannede bilder**

### **Skannekvaliteten er dårlig**

- ❏ Rengjør skannerglassplaten.
- ❏ Ikke trykk for hardt på originalen eller dokumentdekselet når du plasserer originalene på skannerglassplaten. Ujevne farger, søl eller prikket kan oppstå når originalen eller dokumentdekselet trykkes for hardt.
- ❏ Fjern støv fra originalen.
- ❏ Angi riktige innstillinger for dokumenttype.
- ❏ Skann med en høyere oppløsning.
- ❏ Juster bildet i EPSON Scan, og skann. Se EPSON Scan-hjelpen for mer informasjon.

#### **Relatert informasjon**

- & ["Rengjøre Skannerglassplaten" på side 91](#page-90-0)
- & ["Menyalternativer for skanning" på side 68](#page-67-0)

### **Tegnene er uklare**

- ❏ I **Hjemmemodus** eller **Kontormodus** i EPSON Scan velger du **Bildealternativ** som innstilling for **Bildejusteringer**, og deretter velger du **Tekstforbedring**.
- ❏ I **Profesjonell modus** i EPSON Scan velger du **Dokument** som **Automatisk eksponeringstype** i innstillingene for **Original**.
- ❏ Juster innstillingene for terskelverdi i EPSON Scan.
	- ❏ **Hjemmemodus**

Velg **Svart-hvitt** som innstilling for **Bildetype**, klikk **Lysstyrke**, og juster deretter terskelverdien.

❏ **Kontormodus**

Velg **Svart-hvitt** som innstilling for **Bildetype**, og juster deretter terskelverdien.

❏ **Profesjonell modus**

Velg **Svart-hvitt** som innstilling for **Bildetype**, og juster deretter innstillingen for terskelverdien.

❏ Skann med en høyere oppløsning.

### **Det vises et bilde av originalens bakside på det skannede bildet**

- ❏ Hvis originalen er svært tynn, kan du plassere originalen på skannerglassplaten og deretter legge et svart ark over den.
- ❏ Angi riktige innstillinger for dokumenttype.
- ❏ I **Hjemmemodus** eller **Kontormodus** i EPSON Scan velger du **Bildealternativ** som innstilling for **Bildejusteringer**, og deretter velger du **Tekstforbedring**.

#### **Relatert informasjon**

& ["Menyalternativer for skanning" på side 68](#page-67-0)

### **Det vises et moirémønster (kryss-skravert) på det skannede bildet**

- ❏ Plasser originalen i en litt annen vinkel.
- ❏ Velg **Derastrering** i en annen modus enn **Helautomatisk modus** i EPSON Scan.
- ❏ Endre innstillingen for oppløsning.

#### **Relatert informasjon**

& ["Menyalternativer for skanning" på side 68](#page-67-0)

### **Skanneområdet eller retningen er ikke riktig**

- ❏ Når du plasserer originalene på skannerglassplaten, må du tilpasse hjørnet på originalen med hjørnet indikert av et symbol på rammen på skannerglassplaten. Hvis kantene av det skannede bildet beskjæres, flytter du originalen litt bort fra hjørnet.
- ❏ Rengjør skannerglassplaten og dokumentdekselet. Hvis det er støv eller flekker på glasset, kan skanningsområdet bli utvidet til å inkludere støvet eller flekkene, noe som fører til feil skanningsposisjon eller små bilder.
- ❏ Når du plasserer flere originaler på skannerglassplaten for å skanne dem separat, men de skannes på én enkel fil, må du plassere originalene minst 20 mm (0,8 tommer) fra hverandre. Hvis problemet fortsetter, må du plassere en original i gangen.
- ❏ Angi skanneområdet på riktig måte.
- ❏ Når du skanner ved hjelp av **Helautomatisk modus** eller forhåndsvisningen av miniatyrbilder i EPSON Scan, må du flytte originalen 4,5 mm (0,18 tomme) unna kantene på skannerglassplaten.
- ❏ Når du bruker forhåndsvisningen av miniatyrbilder på en stor original i **Hjemmemodus** eller **Profesjonell modus** i EPSON Scan, kan det hende at skanneområdet ikke blir riktig. Når du forhåndsviser i EPSON Scan, oppretter du stiplede rammer rundt området du vil skanne i kategorien **Forhåndsvisning** i vinduet **Forhåndsvisning**.
- ❏ Hvis **Automatisk bilderetning** i EPSON Scan ikke fungerer som forventet, kan du se i hjelpen for EPSON Scan.
- ❏ Fjern merket for **Automatisk bilderetning** i EPSON Scan.
- ❏ Når du skanner med EPSON Scan kan det tilgjengelige skanningsområdet være begrenset hvis oppløsningsinnstillingen er for høy. Senk oppløsningen eller juster skanneområdet i **Forhåndsvisning**-vinduet.

#### **Relatert informasjon**

- & ["Plassere originaler på Skannerglassplaten" på side 28](#page-27-0)
- & ["Rengjøre Skannerglassplaten" på side 91](#page-90-0)
- & ["Menyalternativer for skanning" på side 68](#page-67-0)

### **Problemet med det skannede bildet kan ikke fjernes**

Hvis du har prøvd alle løsningene og fremdeles ikke kan løse problemet, klikker du **Konfigurasjon** i en annen modus enn **Helautomatisk modus** i vinduet EPSON Scan, og deretter klikker du **Tilbakestill alt** i kategorien **Annet** for å initialisere innstillingene for EPSON Scan. Hvis initialisering ikke løser problemet, avinstallerer du EPSON Scan og installerer på nytt.

#### **Relatert informasjon**

- & ["Avinstallere programmer" på side 108](#page-107-0)
- & ["Installere programmer" på side 109](#page-108-0)

# **Andre problemer med skanneren**

### **Kan ikke skanne i Helautomatisk modus i EPSON Scan**

- ❏ Du kan ikke skanne fortløpende til PDF-/Multi-TIFF-format i **Helautomatisk modus**. Skann i en annen modus enn **Helautomatisk modus**.
- ❏ Se i hjelpen for EPSON Scan for å finne andre måter du kan løse problemer på.

### **Miniatyrforhåndsvisning fungerer ikke ordentlig**

Se EPSON Scan-hjelpen.

### **Skanningen er for langsom**

❏ Senk oppløsningen.

#### ❏ Deaktiver **Stillemodus**.

❏ Kontrollpanel

På hjem-skjermen velger du **Stillemodus**, og deretter deaktiverer du dette alternativet.

❏ EPSON Scan

Velg en annen modus enn **Helautomatisk modus**, klikk **Konfigurasjon**, og deaktiver deretter **Stillemodus** i kategorien **Annet**.

#### **Relatert informasjon**

& ["Menyalternativer for skanning" på side 68](#page-67-0)

### **Skanningen stanser ved skanning til PDF/Multi-TIFF**

- ❏ Når du skanner store data, anbefaler vi at du skanner i gråtoner.
- ❏ Frigjør mer plass på harddisken til datamaskinen. Skanningen kan stanse hvis det ikke er nok ledig plass.
- ❏ Prøv å skanne med en lavere oppløsning. Skanningen stanser hvis den totale datastørrelsen når grensen.

#### **Relatert informasjon**

& ["Menyalternativer for skanning" på side 68](#page-67-0)

# **Andre problemer**

### **Svakt elektrisk støt ved berøring av skriveren**

Hvis mange eksterne enheter er koblet til skriveren, kan du føle et svakt elektrisk støt når du tar på skriveren. Installer en jordledning til datamaskinen som er koblet til skriveren.

### **Driftslydene er høye**

Hvis driftslydene er for høye, kan du aktivere **Stillemodus**. Aktiverer du denne funksjonen, kan det imidlertid redusere utskriftshastigheten.

❏ Kontrollpanel

På hjem-skjermen velger du **Stillemodus**, og deretter aktiverer du dette alternativet.

❏ Windows

Aktiver **Stillemodus** i kategorien **Hoved** i skriverdriveren.

❏ Mac OS X

Velg **Systemvalg** på -menyen > **Skrivere og skannere** (eller **Skriv ut og skann**, **Skriv ut og faks**), og velg deretter skriveren. Klikk på **Valg og forbruksmateriell** > **Valg** (eller **Driver**). Velg **På** som innstillingen for **Stillemodus**.

❏ EPSON Scan

Klikk **Konfigurasjon**, og aktiver deretter **Stillemodus** i kategorien **Annet**.

### **Kan ikke lagre data på minnekortet**

- ❏ Bruk et minnekort som støttes av skriveren.
- ❏ Kontroller at minnekortet ikke er skrivebeskyttet.
- ❏ Kontroller at minnekortet har nok ledig minne. Hvis det tilgjengelige minnet er lite, kan ikke data lagres.

#### **Relatert informasjon**

& ["Spesifikasjoner for støttede minnekort" på side 135](#page-134-0)

### **Programmet er blokkert av en brannmur (kun for Windows)**

Legg programmet til på Windows-brannmurens liste over tillatte programmer i sikkerhetsinnstillingene i **Control Panel**.

### **"?" Vises på skjermbildet for bildevalg**

"?" vises på LCD-skjermen når bildefilen ikke støttes av produktet.

#### **Relatert informasjon**

& ["Støttede dataspesifikasjoner" på side 136](#page-135-0)

# <span id="page-132-0"></span>**Tillegg**

# **Tekniske spesifikasjoner**

### **Skriverspesifikasjoner**

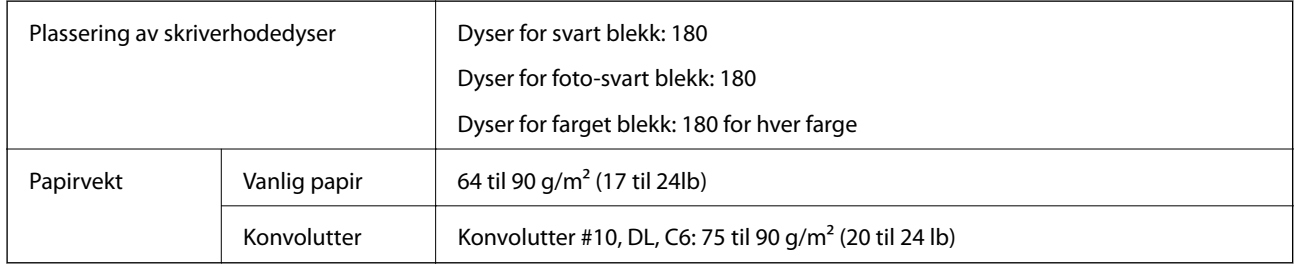

### **Utskriftsområde**

### *Utskrivbart område for enkeltark*

Utskriftskvaliteten kan reduseres i de skraverte områdene på grunn av skriverens mekanisme.

### **Normal utskrift**

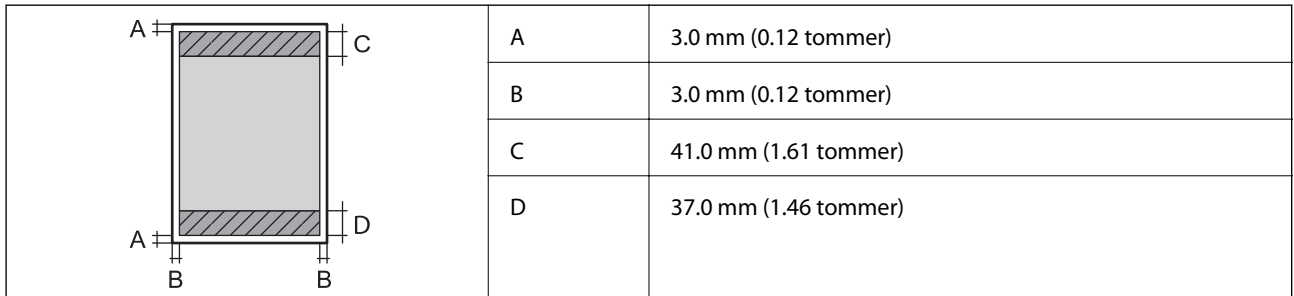

### **Kantløs utskrift**

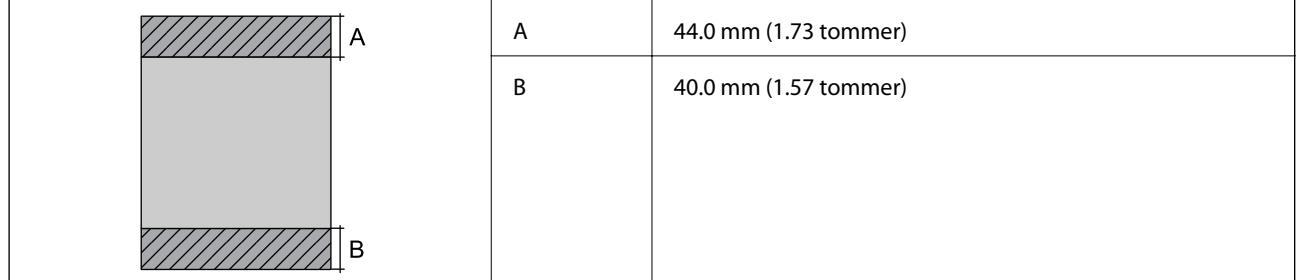

### *Utskrivbart område for konvolutter*

Utskriftskvaliteten kan reduseres i de skraverte områdene på grunn av skriverens mekanisme.

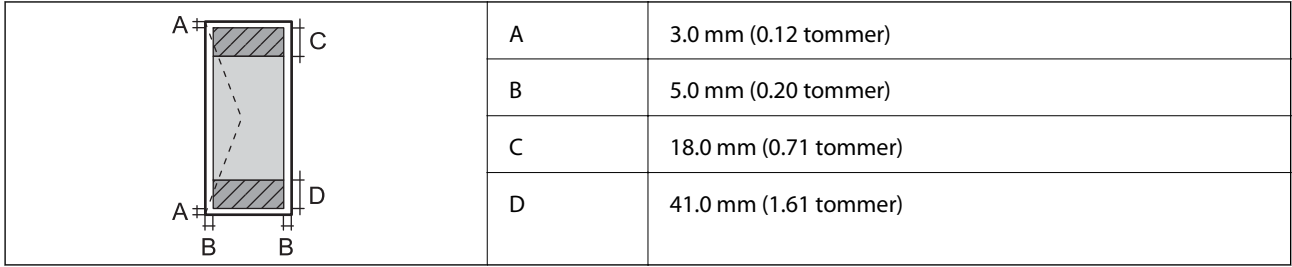

### **Skannerspesifikasjoner**

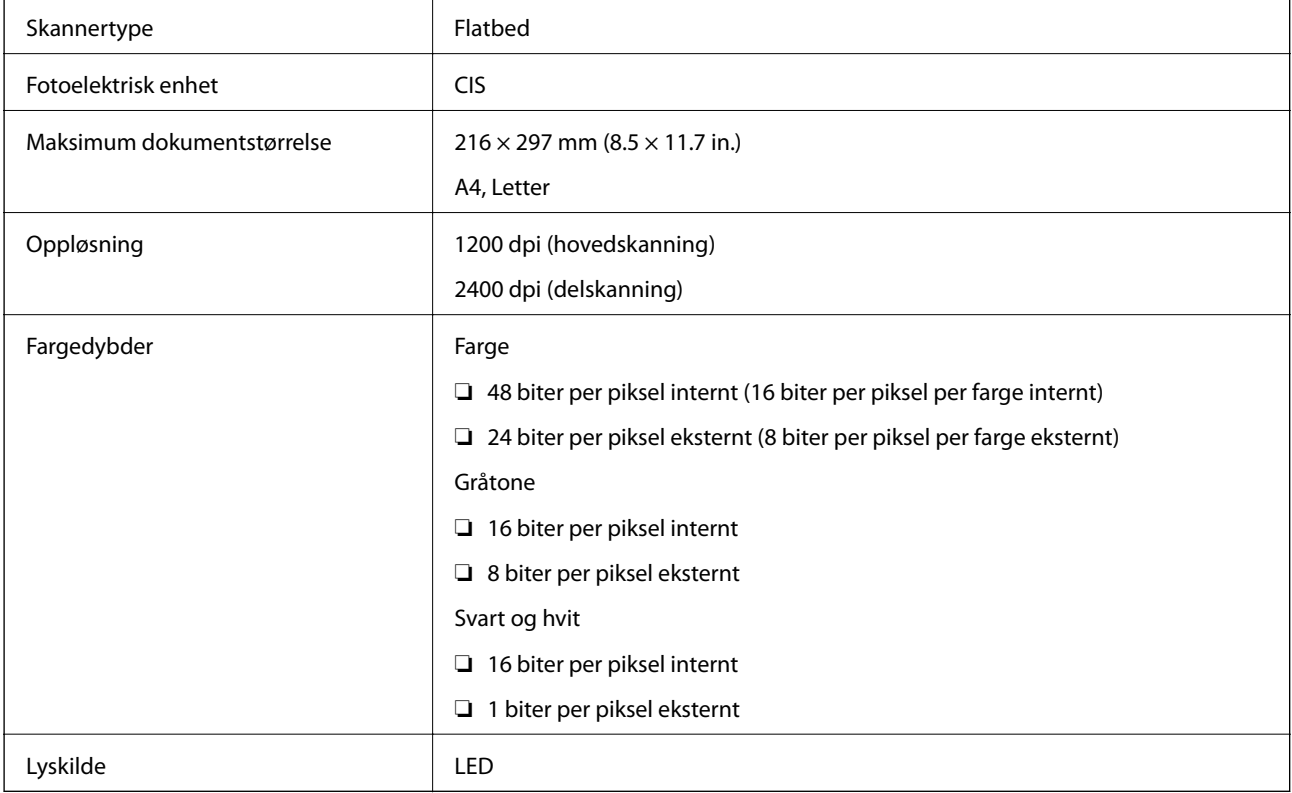

# **Grensesnittspesifikasjoner**

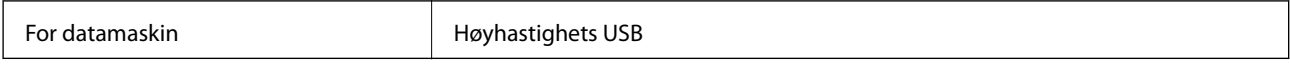

### **Wi-Fi-spesifikasjoner**

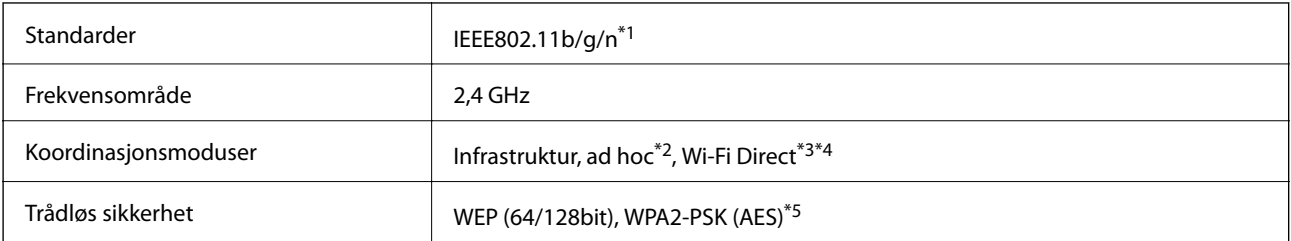

\*1 Virker med enten IEEE 802.11b/g/n eller IEEE 802.11b/g, avhengig av kjøpsområde.

\*2 Ikke støttet for IEEE 802.11n.

- <span id="page-134-0"></span>\*3 Ikke støttet for IEEE 802.11b.
- \*4 Enkel AP-modus er kompatibel med Wi-Fi-tilkobling (infrastruktur). Se Nettverkshåndbok for mer informasjon.
- \*5 Virker med WPA2-standarder med støtte for WPA/WPA2 Personal.

### **Sikkerhetsprotokoll**

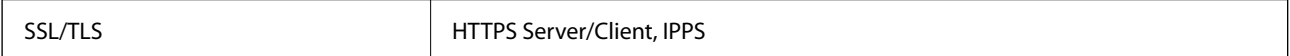

### **Støttede tjenester fra tredjepart**

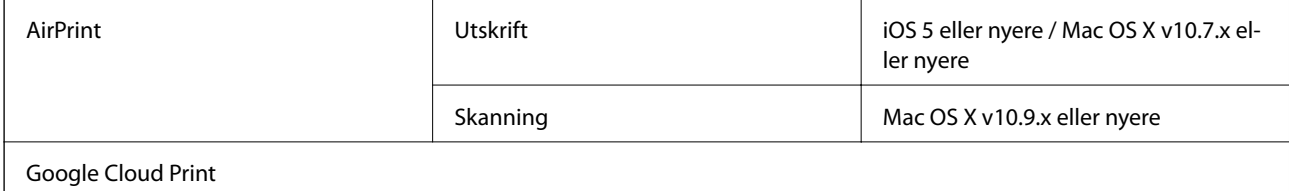

### **Spesifikasjoner for eksterne lagringsenheter**

### **Spesifikasjoner for støttede minnekort**

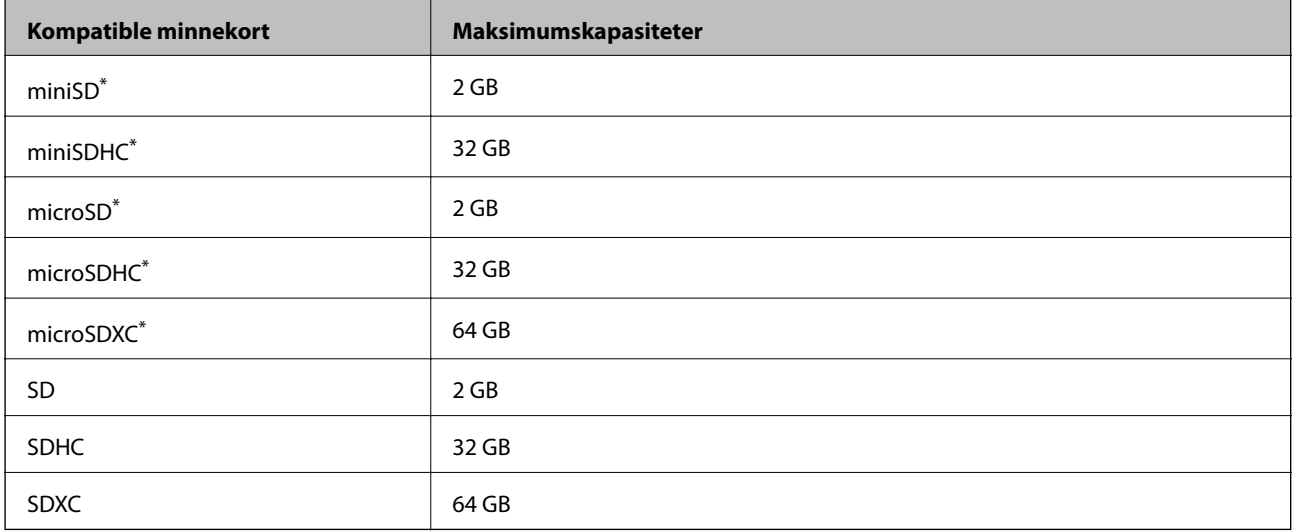

\* Bruk adapter slik at det passer til minnekortsporet. Ellers kan kortet bli sittende fast.

#### **Spenninger for støttede minnekort**

Type 3,3 V, type for to spenninger (3,3 V og 5 V) (nettspenning: 3,3 V 5 V-minnekort støttes ikke.

Maksimal strømforsyning: 200 mA

### <span id="page-135-0"></span>**Støttede dataspesifikasjoner**

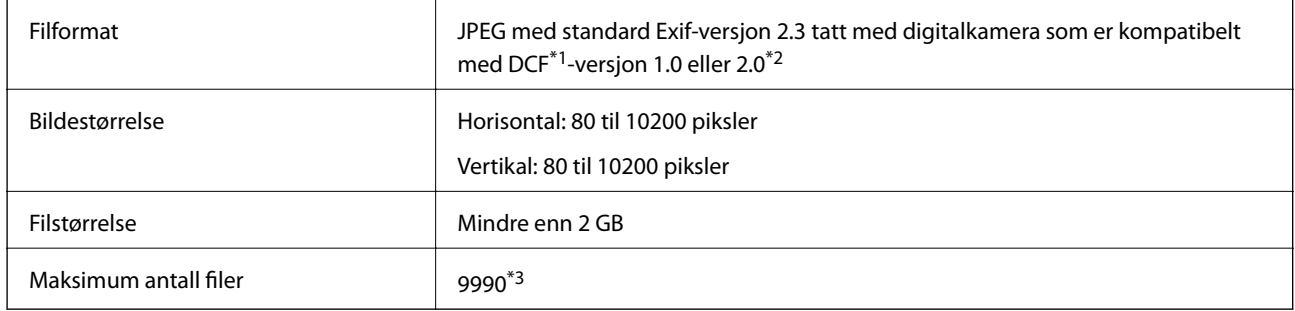

\*1 Designregel for filsystem for kamera.

\*2 Bildedata lagret i innebygd minne i digitalkamera støttes ikke.

\*3 Opptil 999 filer kan vises samtidig. (Hvis antall filer overstiger 999, vises filene gruppevis.)

#### *Merknad:*

"?" vises LCD-skjermen når skriveren ikke gjenkjenner bildefilen. I så fall skrives det ut tomme områder når du velger et oppsett med flere bilder.

### **Mål**

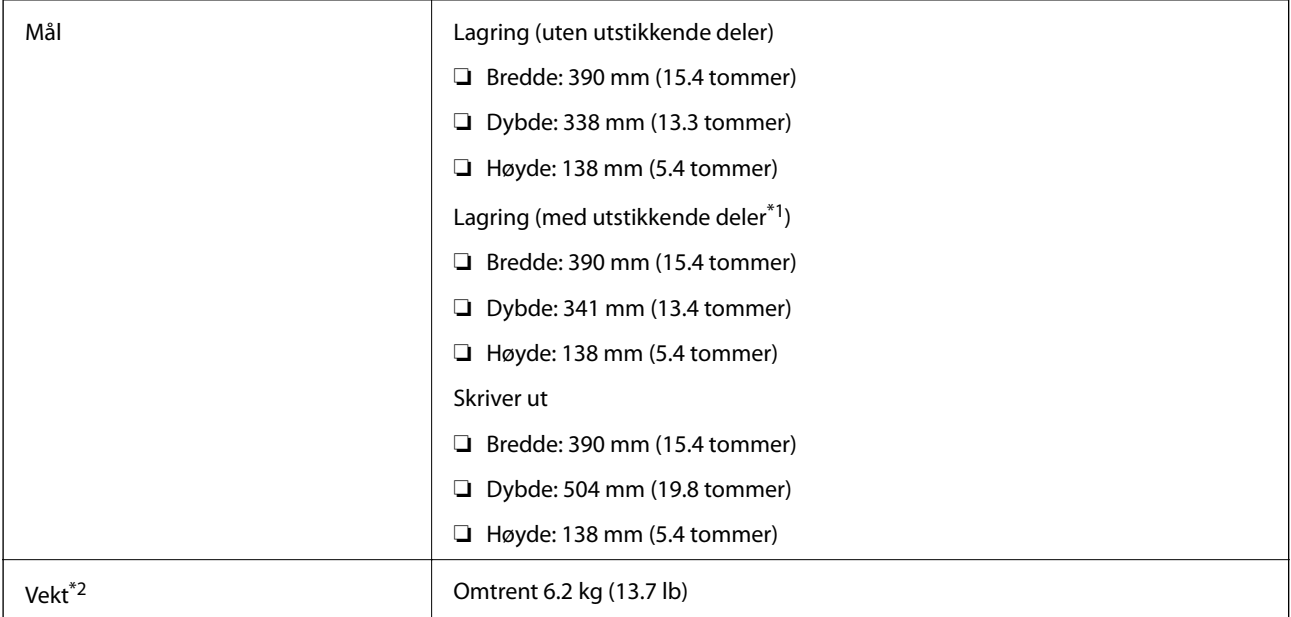

\*1 Se illustrasjonen nedenfor for mer informasjon.

\*2 Uten blekkpatroner og strømkabelen.

**Tillegg**

<span id="page-136-0"></span>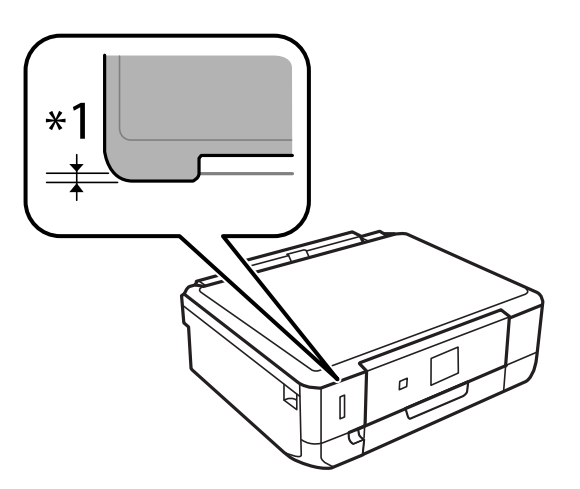

## **Elektriske spesifikasjoner**

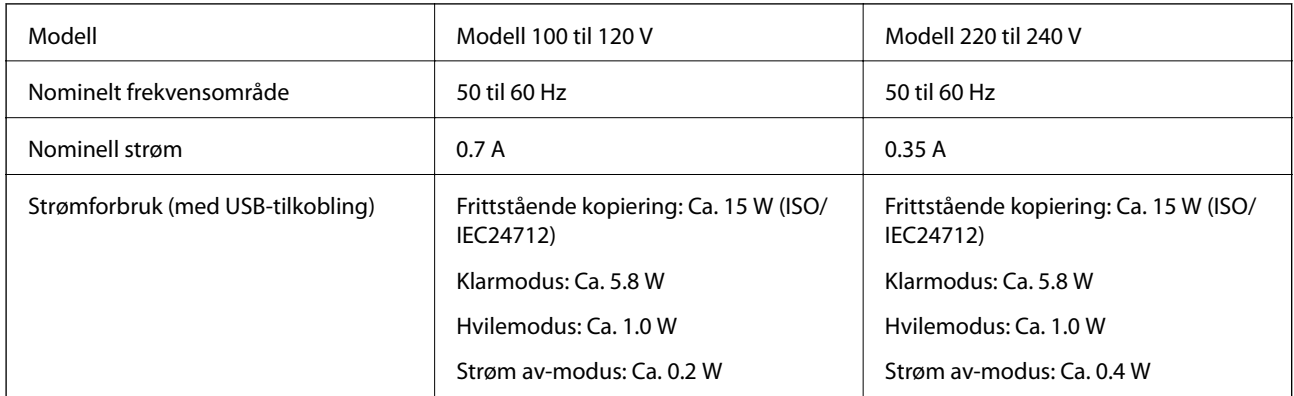

### *Merknad:*

- ❏ Se skriverens spenning på typeskiltet.
- ❏ For brukere i Belgia: Strømforbruk ved kopiering kan variere. Se <http://www.epson.be>for de siste spesifikasjonene.

### **Miljømessige spesifikasjoner**

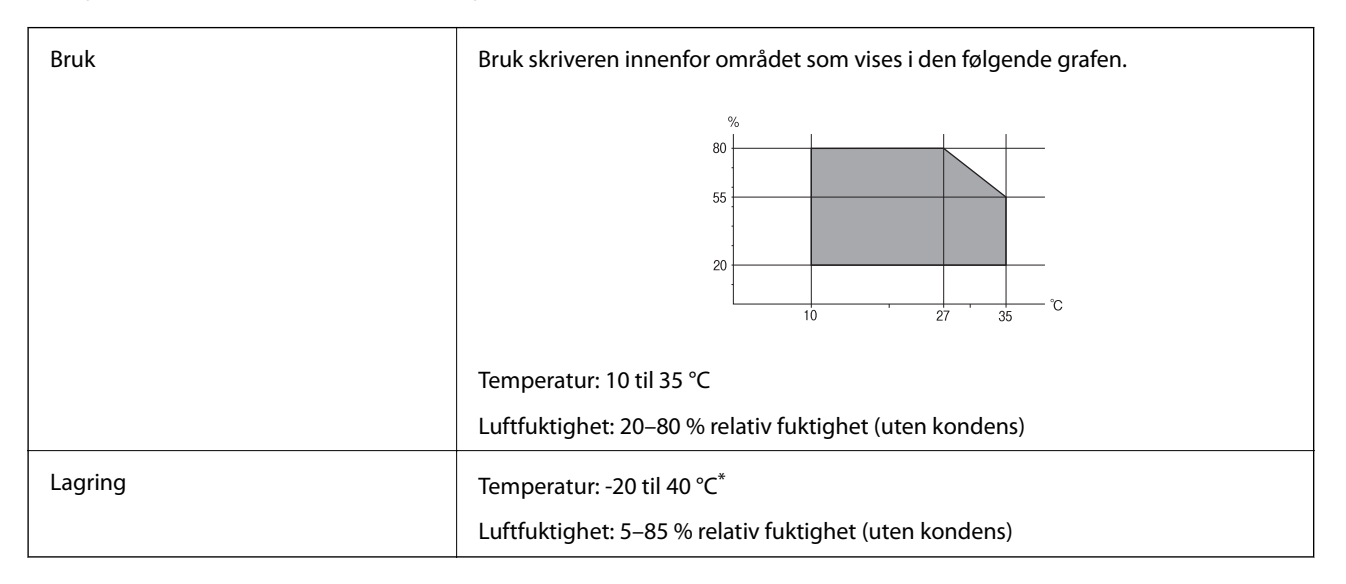

Du kan lagre den ved 40 °C i én måned.

### **Miljømessige spesifikasjoner for blekkpatroner**

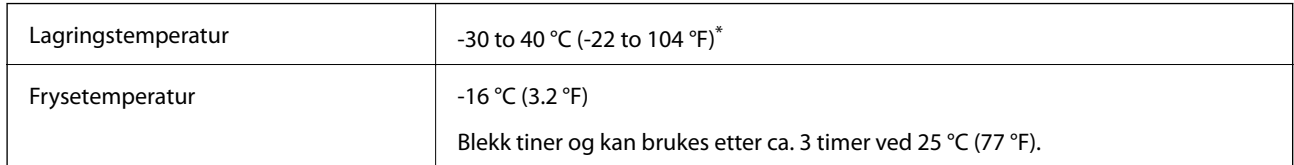

Du kan lagre den ved 40 °C (104 °F) i én måned.

### **Systemkrav**

- ❏ Windows 8.1 (32-bit, 64-bit)/Windows 8 (32-bit, 64-bit)/Windows 7 (32-bit, 64-bit)/Windows Vista (32-bit, 64 bit)/Windows XP Professional x64 Edition/Windows XP (32-bit)
- ❏ Mac OS X v10.10.x/Mac OS X v10.9.x/Mac OS X v10.8.x/Mac OS X v10.7.x/Mac OS X v10.6.8

#### *Merknad:*

- $\Box$  Mac OS X støtter ikke enkelte programmer og funksjoner.
- ❏ (UFS) (UNIX File System) for Mac OS X er ikke støttet.

# **Informasjon om forskrifter**

### **Standarder og godkjenninger**

### **Standarder og godkjenninger for amerikansk modell**

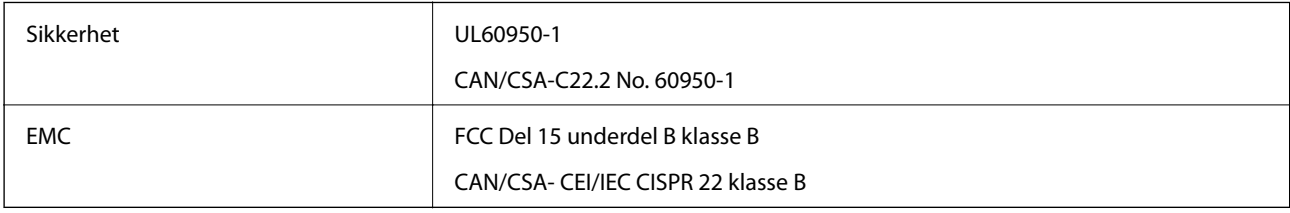

Utstyret inneholder følgende trådløsmodul.

Produsent: Askey Computer Corporation

Type: WLU6320-D69 (RoHS)

Dette produktet oppfyller del 15 av FCC-reglene og RSS-210 av IC-reglene. Epson kan ikke ta ansvar for manglende overhold av beskyttelseskravene som følge av en ikke anbefalt endring av produktet. Bruk er underlagt følgende to betingelser: (1) denne enheten forårsaker ingen skadelige forstyrrelser, og (2) denne enheten må godta eventuell mottatt interferens, inkludert interferens som kan føre til uønsket drift av enheten.

For å forhindre radiointerferens til den lisensierte tjenesten er denne innretningen ment til bruk innendørs og på avstand fra vinduer for å gi maksimal skjerming. Utstyr (eller overføringsantennen) som er installert utendørs, er underlagt lisens.

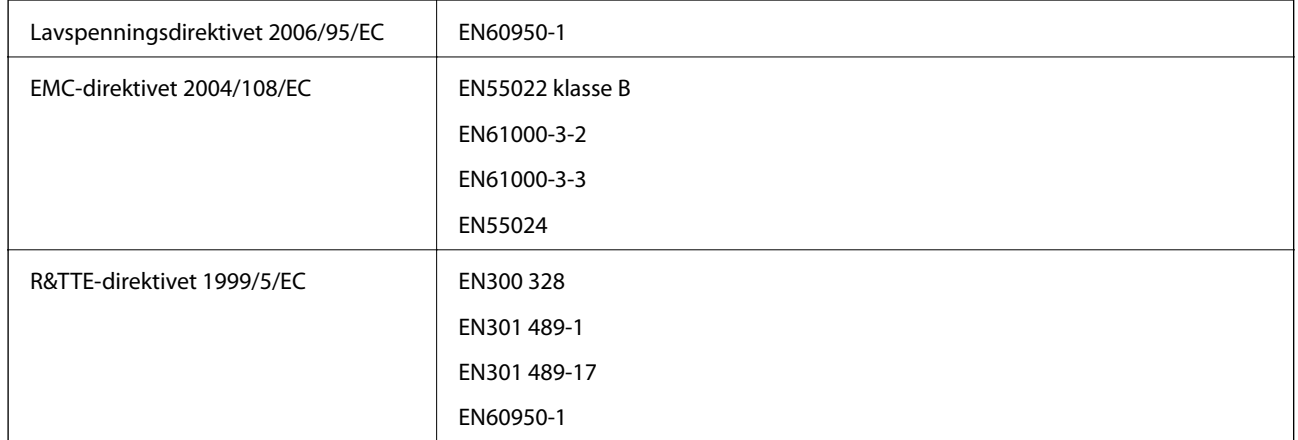

### **Standarder og godkjenninger for europeisk modell**

#### For europeiske brukere

Vi, Seiko Epson Corporation, erklærer herved at følgende utstyrsmodell overholder essensielle krav og andre relevante bestemmelser i Direktiv 1999/5/EC:

#### C491Q

Bare for bruk i Irland, Storbritannia, Østerrike, Tyskland, Liechtenstein, Sveits, Frankrike, Belgia, Luxemburg, Nederland, Italia, Portugal, Spania, Danmark, Finland, Norge, Sverige, Island, Kypros, Hellas, Slovenia, Malta, Bulgaria, Tsjekkia, Estland, Ungarn, Latvia, Litauen, Polen, Romania og Slovakia.

Epson kan ikke ta ansvar for manglende overhold av beskyttelseskravene som følge av en ikke anbefalt endring av produktene.

# $C \in$

### **Standarder og godkjenninger for australsk modell**

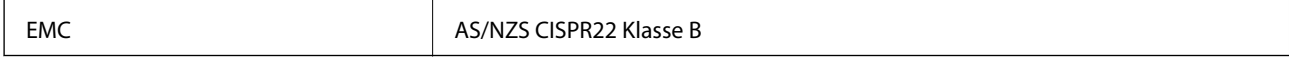

Epson erklærer herved at følgende utstyrsmodeller overholder essensielle krav og andre relevante bestemmelser i AS/NZS4268:

#### C491Q

Epson kan ikke ta ansvar for manglende overhold av beskyttelseskravene som følge av en ikke anbefalt endring av produktene.

### **Restriksjoner på kopiering**

Vær oppmerksom på følgende begrensninger for å sikre at du bruker skriveren på en ansvarlig og lovlig måte.

Kopiering av følgende enheter er forbudt ved lov:

- ❏ Pengesedler, mynter, omsettelige verdipapirer utstedt av myndighetene, statsobligasjoner og andre obligasjoner
- ❏ Ubrukte frimerker, forhåndsfrankerte postkort og andre offisielle postrelaterte enheter som har gyldig porto
- ❏ Stempelmerker og ihendehaverpapirer utstedt i henhold til lov

Vær forsiktig med kopiering av følgende enheter:

- ❏ Private omsettelige verdipapirer (aksjesertifikater, omsetningspapirer, sjekker osv.), månedlige adgangskort, bevillingsdokumenter osv.
- ❏ Pass, førerkort, helseattester, veipasseringsbilletter, matkuponger, billetter osv.

#### *Merknad:*

Det kan også være forbudt ved lov å kopiere disse elementene.

Ansvarlig bruk av opphavsrettbeskyttet materiale:

Skrivere kan misbrukes til ulovlig kopiering av opphavsrettslig beskyttet materiale. Med mindre du handler etter råd fra en kompetent advokat, er det ansvarlig og respektfull praksis å innhente tillatelse fra rettighetshaver før du kopierer publisert materiale.

# **Transportere skriveren**

Hvis du må transportere skriveren i forbindelse med flytting eller reparasjon, pakker du den ned som beskrevet i trinnene nedenfor.

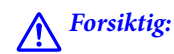

Pass på så du ikke klemmer hånden eller fingrene når du åpner eller lukker skannerenheten. Ellers kan du skade deg.

#### c*Forsiktighetsregel:*

- ❏ Når du lagrer eller transporterer skriveren, må du ikke holde den på skrå, plassere den vertikalt eller snu den opp ned, ettersom den kan lekke blekk.
- ❏ La blekkpatronene være installert i skriveren. Hvis du fjerner patronene, kan skriverhodet tørke ut og skriveren vil eventuelt ikke kunne skrive ut.
- 1. Slå av skriveren ved å trykke  $\mathcal{O}$ -knappen.
- 2. Pass på at strømlampen slukkes, og trekk deretter ut strømledningen.

#### c*Forsiktighetsregel:*

Koble fra strømledningen når strømlyset er av. Ellers vil skriverhodet kanskje ikke returnere til startposisjon, og dermed kan blekket tørke slik at det blir umulig å skrive ut.

- 3. Trekk ut alle kablene, slik som strømledningen og USB-kabelen.
- 4. Pass på at minnekortet ikke står i.
- 5. Ta ut alt papiret fra skriveren.
- 6. Pass på at det ikke ligger noen originaler på skriveren.

#### **Tillegg**

7. Åpne skannerenheten mens dokumentdekselet er lukket. Fest blekkpatronholderen til skriveren med tape.

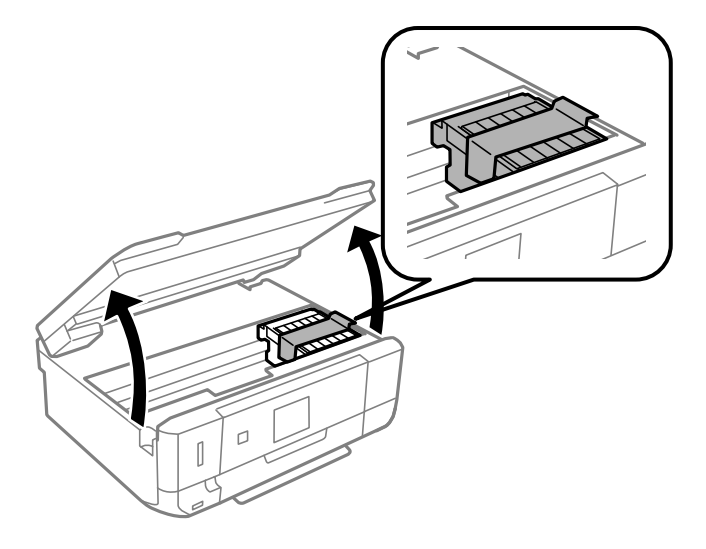

- 8. Lukk skannerenheten.
- 9. Gjør klar skriveren for pakking, som vist nedenfor.

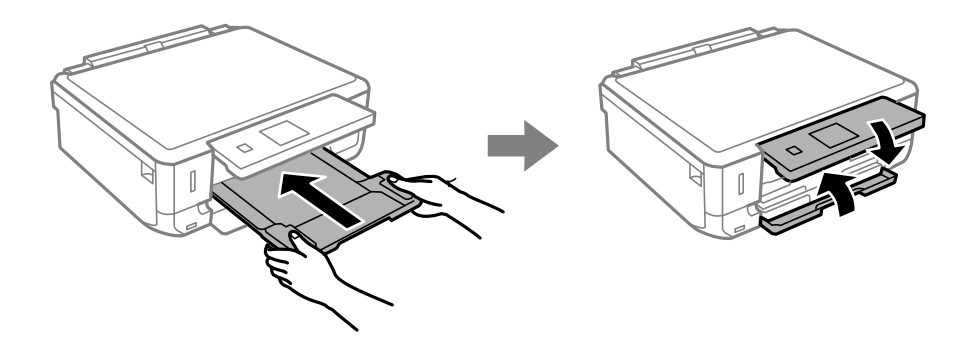

10. Pakk skriveren i esken sammen med beskyttelsesmaterialet.

Når du skal bruke skriveren igjen, må du huske å fjerne tapen som holder blekkpatronholderen på plass. Hvis utskriftskvaliteten er redusert neste gang du skriver ut, må du rengjøre og justere skriverhodet.

#### **Relatert informasjon**

- & ["Delenavn og funksjoner" på side 13](#page-12-0)
- & ["Kontrollere og rengjøre skriverhodet" på side 87](#page-86-0)
- & ["Justere skriverhodet" på side 89](#page-88-0)

# **Få tilgang til minnekort fra en datamaskin**

Du kan skrive eller lese data på en ekstern lagringsenhet, for eksempel et minnekort som er satt inn i skriveren, fra datamaskinen.

### <span id="page-141-0"></span>c*Forsiktighetsregel:*

- ❏ Sett inn et minnekort etter at du har fjernet skrivebeskyttelsen.
- ❏ Hvis et bilde lagres på minnekortet fra datamaskinen, blir ikke selve bildet og antall bilder oppdatert på LCDskjermen. Ta ut og sett inn minnekortet igjen.
- ❏ Når en ekstern enhet som er satt inn i skriveren, deles mellom datamaskiner som er tilkoblet via USB og via et nettverk, er det bare datamaskinene som er tilkoblet via metoden du valgte på skriveren, som får skrivetilgang. Vil du skrive til den eksterne lagringsenheten, åpner du *Oppsett* på kontrollpanelet og velger *Fildeling* og en tilkoblingsmetode. Data kan leses av datamaskiner som er tilkoblet via USB og via et nettverk.
- ❏ Vil du skrive til den eksterne lagringsenheten som er koblet til datamaskinen via et nettverk, åpner du *Oppsett* på kontrollpanelet og velger *Fildeling*, og deretter gir du prioritet til nettverkstilkoblingen.

#### *Merknad:*

Det kan ta litt tid å gjenkjenne data fra en datamaskin hvis det er tilkoblet en stor ekstern lagringsenhet med en harddisk på f.eks. 2 TB.

#### **Windows**

Velg en ekstern lagringsenhet under **Datamaskin** eller **Min datamaskin**. Dataene på den eksterne lagringsenheten vises.

#### *Merknad:*

Hvis du koblet skriveren til nettverket uten programvareplaten eller Web Installer, tilordner du et minnekortspor eller en USB-port som nettverksstasjon. Åpne *Kjør*, og skriv inn et skrivernavn \\XXXXX eller en skrivers IP-adresse \ \XXX.XXX.XXX.XXX under *Åpne:*. Høyreklikk på enhetsikonet som vises, for å tilordne nettverket. Nettverksstasjonen vises i *Datamaskin* eller *Min datamaskin*.

#### **Mac OS X**

Velg riktig enhetsikon. Dataene på den eksterne lagringsenheten vises.

#### *Merknad:*

- ❏ Du fjerner en ekstern lagringsenhet ved å dra enhetsikonet og slippe det på papirkurven. Ellers kan det hende at data på den delte stasjonen ikke vises riktig når det settes inn en annen ekstern lagringsenhet.
- ❏ Du kan få tilgang til en ekstern lagringsenhet via nettverket ved å velge *Go* > *Connect to Server* fra menyen på skrivebordet. Skriv inn et skrivernavn som cifs://XXXXX eller smb://XXXXX (der "XXXXX" er navnet på skriveren) i *Serveradresse*, Og klikk deretter *Koble til*.

#### **Relatert informasjon**

- & ["Sette inn minnekort" på side 31](#page-30-0)
- & ["Spesifikasjoner for støttede minnekort" på side 135](#page-134-0)

# **Hvis du trenger hjelp**

### **Web-område for kundestøtte**

Hvis du trenger mer hjelp, kan du gå til Epsons nettsted for kundestøtte nedenfor. Velg ditt land eller område, og gå til støttedelen på ditt lokale Epson-nettsted. De nyeste driverne, svar på vanlige spørsmål, håndbøker eller annet nedlastbart materiale, er også tilgjengelig på nettstedet.

<http://support.epson.net/>

#### <span id="page-142-0"></span><http://www.epson.eu/Support> (Europa)

Hvis Epson-produktet ikke fungerer ordentlig, og du ikke kan løse problemet, kontakter du Epsons kundestøtte for å få hjelp.

### **Kontakte Epson kundestøtte**

### **Før du kontakter Epson**

Hvis Epson-produktet ikke fungerer ordentlig, og du ikke kan løse problemet ved hjelp av feilsøkingsinformasjonen i produkthåndbøkene, må du kontakte Epsons kundestøtte for å få hjelp. Hvis Epson kundestøtte for området ditt ikke står oppført nedenfor, kontakter du forhandleren du kjøpte produktet av.

Epson kundestøtte kan hjelpe deg mye raskere hvis du oppgir følgende informasjon:

❏ Serienummeret for produktet

(Etiketten med serienummeret er vanligvis plassert bak på produktet.)

- ❏ Produktmodell
- ❏ Programvareversjon

(Klikk på **About**, **Version Info**, eller en lignende knapp i produktprogramvaren.)

- ❏ Merke og modell på datamaskinen du bruker
- ❏ Navn og versjonsnummer på operativsystemet på datamaskinen
- ❏ Navn og versjoner på programmene du vanligvis bruker med produktet

#### *Merknad:*

Avhengig av produktet, kan listen med nummer for faks og/eller nettverksinnstillinger lagres i produktets minne. Ved feil eller reparasjon av et produkt, kan data og/eller innstillinger gå tapt. Epson skal ikke holdes ansvarlig for eventuelle tap av data, for sikkerhetskopiering eller gjenoppretting av data og/eller innstillinger, selv i løpet av en garantiperiode. Vi anbefaler at du selv sikkerhetskopierer data eller noterer dem ned.

### **Hjelp for brukere i Europa**

Se i dokumentet Pan-European Warranty Document for å finne informasjon om hvordan du kontakter Epson kundestøtte.

### **Hjelp for brukere i Australia**

Epson Australia ønsker å tilby utvidet kundestøtte. I tillegg til i produkthåndbøkene, kan du finne informasjon på følgende steder:

#### **Internett-adresse**

#### [http://www.epson.com.au](http://www.epson.com.au/)

Besøk web-området for Epson Australia. Det er verdt å ta en tur innom her i ny og ne! Nettstedet har et nedlastingsområde for drivere, kontaktsteder for Epson, informasjon om nye produkter samt kundestøtte (e-post).

#### **Epsons sentralbord**

Epsons sentralbord tilbys som en siste utvei for å sikre at kundene alltid skal få hjelp. Sentralbordbetjeningen kan hjelpe deg å installere, konfigurere og bruke Epson-produktet. Sentralbordbetjeningen som har ansvaret for forhåndssalg, kan tilby dokumentasjon om nye Epson-produkter samt fortelle deg hvor du finner nærmeste forhandler. Her kan du få svar på mange ulike spørsmål.

Numrene til sentralbordet er:

Telefon: 1300 361 054

Vi oppfordrer deg til å ha all relevant informasjon tilgjengelig når du ringer. Jo mer informasjon du har klar, jo raskere kan vi hjelpe deg å løse problemet. Denne informasjonen omfatter håndbøker for Epson-produktet, type datamaskin, operativsystem, programvare og annen informasjon du mener er nødvendig.